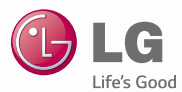

# **ESPAÑOL**

**Guía del usuario**

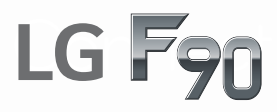

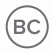

www.lg.com

**MFL68500901 (1.0)**

Copyright ©2014 LG Electronics, Inc. All rights reserved. LG and the LG logo are registered trademarks of LG Corp. and its related entities. All other trademarks are the property *of their respective owners.* 

#### <span id="page-2-0"></span>**Antes de leer**

Antes de comenzar, por favor revise la guía separada Información Sobre la Garantía y Seguridad del Producto para obtener información importante acerca de la seguridad y garantía de producto de su dispositivo.

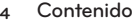

# Información importante sobre la salud y precauciones de seguridad3

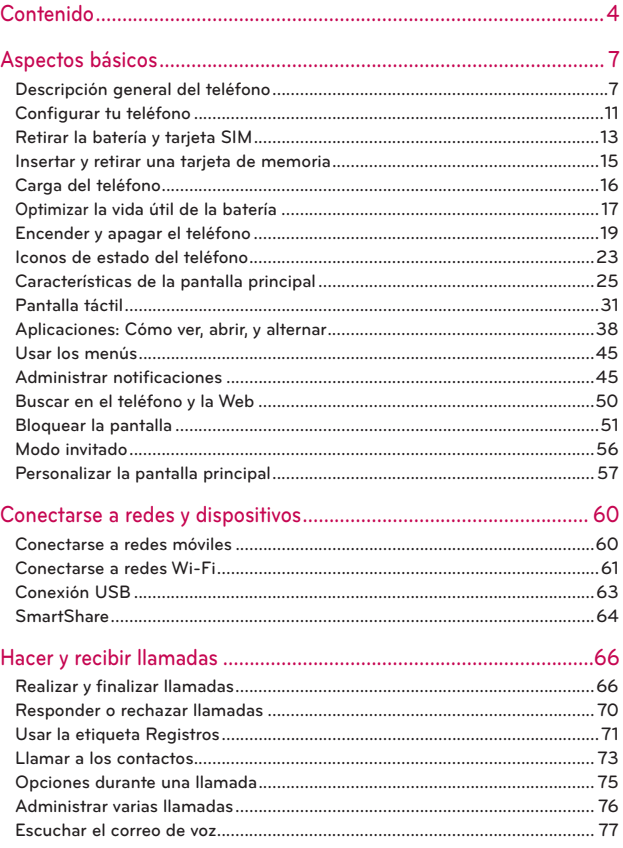

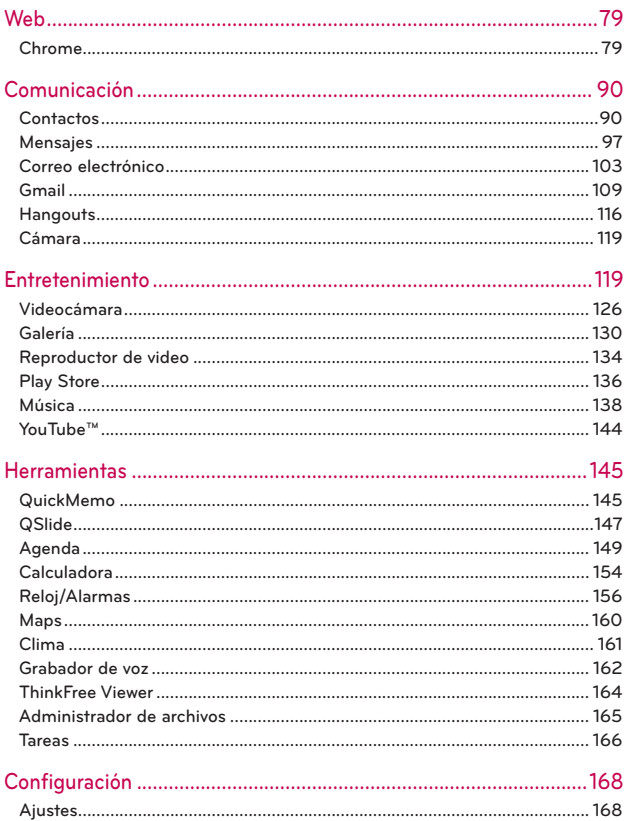

## **6 Contenido**

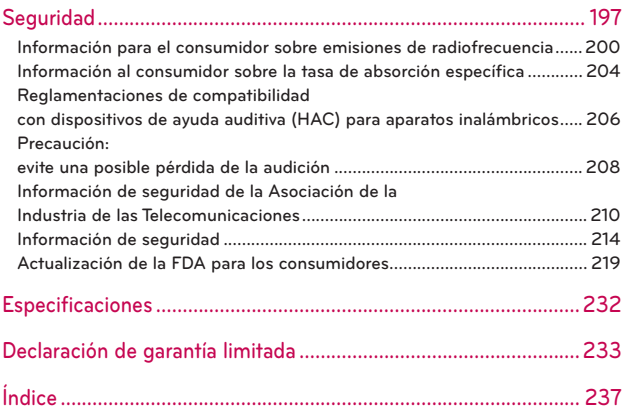

# <span id="page-6-0"></span>**Descripción general del teléfono**

### **Vista frontal**

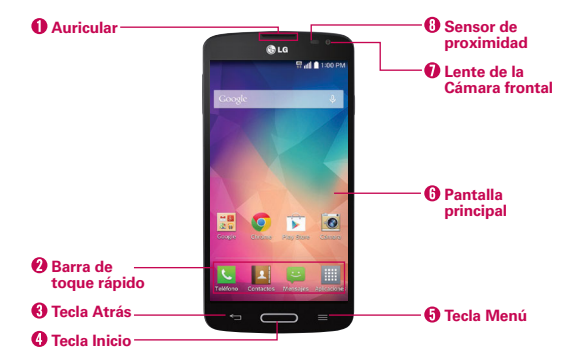

- **NOTAS** Todas las imágenes de pantalla en esta guía son simuladas. Las pantallas actuales pueden variar.
	- Las instrucciones para realizar tareas en esta guía se basan en los ajustes predeterminados del teléfono y podrán cambiar dependiendo en el modo y la versión del software en su teléfono.
- 1. Auricular Permite escuchar a las personas que llaman y las indicaciones automatizadas.
- 2. Barra de toque rápido Contiene iconos que ofrecen un acceso rápido, de un solo toque, a las aplicaciones que más utiliza.
	- **NOTA** Puede cambiar los iconos en la barra de Barra de toque rápido para acomodarlos a sus necesidades. Para volver a ubicar, agregar o eliminar un icono, consulte la página 25.
- 3. Tecla Atrás Toque para volver a la pantalla anterior. También cierra los elementos emergentes como los menús, cuadros de diálogo y el teclado en pantalla. Manténgala presionada para mostrar las aplicaciones usadas recientemente.
- 4. Tecla Inicio Presiónela para volver a la pantalla principal (o el panel de la pantalla principal predeterminada desde cualquiera de los paneles de extensión). También puede presionarla para activar el teléfono y cancelar

el tiempo de espera de la pantalla. Manténgala presionada para acceder a Google Now.

 **NOTA** La luz LED de la Tecla Inicio se enciende cuando hay notificaciones pendientes.

- 5. Tecla Menú Toque para abrir un menú de opciones con elementos relacionados con la pantalla o la aplicación actual. Sólo se aplica cuando está disponible, según la pantalla o la aplicación.
- 6. Pantalla principal Muestra todos los elementos necesarios para el funcionamiento del teléfono, incluidos iconos para acceder a aplicaciones, widgets y la barra de estado (con iconos de estado), por lo que permite acceso con un solo toque a todas sus funciones y características.

**¡ADVERTENCIA!** Si coloca un objeto pesado sobre el teléfono o se sienta sobre él, se pueden dañar la pantalla LCD y las funciones de la pantalla táctil.

- 7. Lente de la Cámara frontal Use para tomar fotos y grabar video de si mismo. Manténgala limpia para obtener un rendimiento óptimo.
- 8. Sensor de proximidad Detecta la proximidad con otros objetos. Al realizar y recibir llamadas, apaga automáticamente la luz de fondo y bloquea la pantalla táctil cuando detecta que el teléfono está cerca del oído. Esto aumenta la vida útil de la batería y evita que active accidentalmente la pantalla táctil durante las llamadas. También cuenta con un sensor de ambiente que mide la luz ambiente y ajusta el brillo del LCD para ofrecer una pantalla de vívidos.

 **NOTA** No bloquee el sensor o cerca del sensor para evitar problemas con la pantalla táctil.

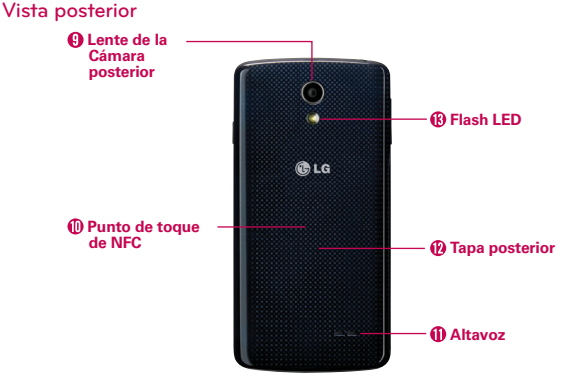

- 9. Lente de la Cámara posterior Se usa para tomar photos y grabar videos. Manténgala limpia para obtener un rendimiento óptimo.
- 10. Punto de toque de NFC Úselo para intercambiar datos con otros dispositivos compatibles con la tecnología NFC. Toque este lugar para una etiqueta NFC u otro dispositivo compatible con NFC.
- 11. Altavoz Úselo para escuchar el audio de la función seleccionada (por ej. música, videos, clips de sonido, altavoz, etc.).
- 12. Tapa posterior Cubre el compartimento de la batería que protege a la batería y la antena interna.
- 13. Flash LED Aumenta el brillo de la imagen capturada o el video grabado cuando se enciende el flash.

#### **Vista lateral**

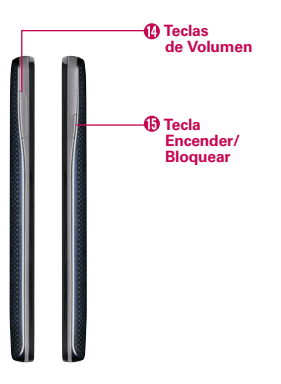

14. Teclas de Volumen Presione para ajustar el volumen del timbre, el volumen de los archivos multimedia o el volumen durante una llamada.

**¡SUGERENCIA!** Con la luz de fondo apagada (inactiva), puede presionar y mantener presionadas cualquiera de las Teclas de volumen presionadas cualquiera de las Teclas de volumen aplicación de Cámara.

15. Tecla Encender/Bloquear Presione para apagar la luz de fondo de la pantalla y bloquear la pantalla, o encender la luz de fondo de la pantalla. Mantenga presionada esta tecla para encender o apagar el teléfono, reiniciar, activar o desactivar el Modo Avión y cambiar los ajustes de sonido.

#### <span id="page-10-0"></span>**Vistas superior e inferior**

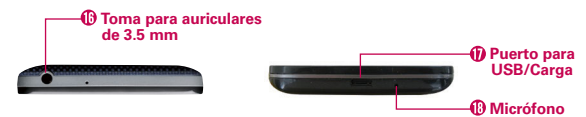

- 16. Toma para auriculares de 3.5 mm Permite conectar un auricular opcional de 3.5 mm para mantener conversaciones cómodas de manos libres. Además permite conectar los auriculares para escuchar música.
- 17. Puerto para USB/Carga Le permite conectar el teléfono y el cable USB para usarlos con el cargador adaptador u otros accesorios compatibles.
- 18. Micrófono Transmite su voz a la persona con la que habla por teléfono. También se usa para funciones activadas por voz.

# **Configurar tu teléfono**

## **Paso 1. Para quitar la tapa posterior**

Ubique su uña en el Puerto para USB/Carga en la parte inferior del teléfono y levante la tapa posterior para quitarla.

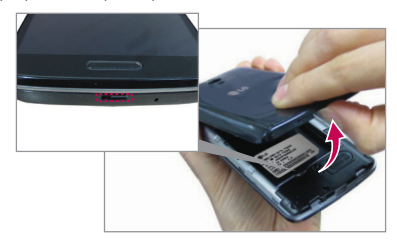

## **Paso 2. Inserte la tarjeta SIM**

Deslice la tarjeta SIM dentro de la ranura inferior, ubicada debajo de la tapa posterior.

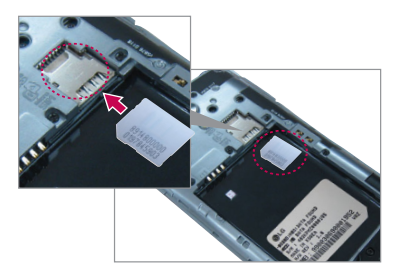

## **Paso 3. Instalar la batería**

Introduzca la batería en el compartimiento y compruebe que los conectores dorados queden alineados. Presione suavemente para que la batería quede asegurada.

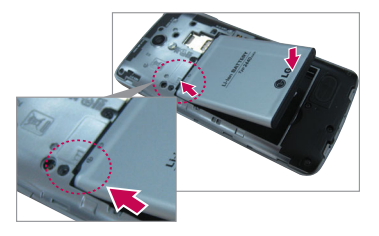

## <span id="page-12-0"></span>**Paso 4. Cómo volver a colocar la tapa posterior**

Coloque la tapa posterior sobre el compartimiento de la batería y luego presione hacia abajo a lo largo del borde para asegurar la tapa.

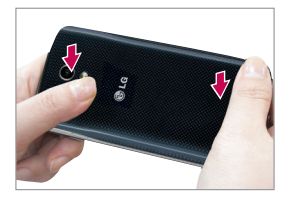

## **Paso 5. Cargar el teléfono**

Antes de encender el teléfono, cargue la batería por completo. Asegúrese de usar el cable USB y el cargador adaptador que vienen con el teléfono. Oriente el conector del cable USB correctamente antes de introducirlo en el Puerto para USB/Carga para evitar que se deteriore el teléfono. Consulte Carga del teléfono en las [páginas 16](#page-15-1) y 17 para obtener más información.

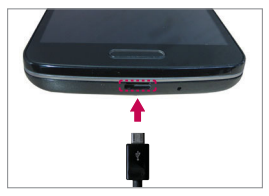

 **NOTA** Es importante cargar completamente la batería antes de usar el teléfono por primera vez.

# **Retirar la batería y tarjeta SIM**

## **Extraer la batería**

1. Apague el teléfono e inserte su uña en el Puerto para USB/Carga en la parte inferior del teléfono. Luego levante la tapa posterior para quitarla.

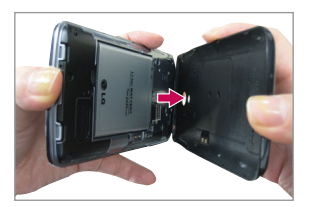

2. Retire la batería del compartimiento de la batería usando la abertura de dedo.

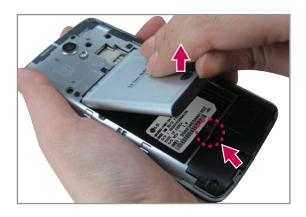

### **Para retirar la tarjeta SIM**

La tarjeta SIM está preinstalada en su smartphone. Si necesita reemplazar su tarjeta SIM, siga las instrucciones a continuación.

- 1. Apague el teléfono, después retire la tapa posterior y la batería (como se demostró en las instrucciones anteriores).
- 2. Ubique la ranura inferior y tire la tarjeta SIM suavemente para sacarla.

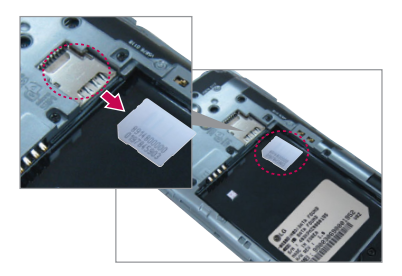

<span id="page-14-0"></span> **PRECAUCIÓN** Si la tarjeta microSD está instalada en su teléfono, por favor retírela de la ranura superior antes de tratar de retirar la tarjeta SIM.

# **Insertar y retirar una tarjeta de memoria**

#### **Insertar la tarjeta microSD**

1. Retire la tapa posterior (como se indica en las instrucciones anteriores) y ubique la doble ranura sobre la esquina superior derecha del compartimiento de la batería. (microSD está inscrito cerca de la abertura de la ranura).

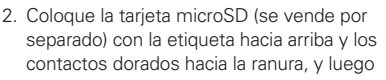

deslícela con cuidado hacia el interior de la ranura superior hasta que quede bien asegurada.

 **NOTA** Si se utiliza de manera inadecuada, la tarjeta microSD puede dañarse con facilidad Inserte, retire o manipule la tarjeta con cuidado.

#### **Para retirar la tarjeta microSD**

- 1. Desactive la tarjeta microSD.
	- En la pantalla principal, toque la Tecla Menú  $\equiv$  > Ajustes del sistema > ficha General > Almacenamiento > Desactivar la MicroSD.
- 2. Extraiga la tapa posterior y ubique la ranura de la tarjeta microSD (como se indicó en las instrucciones anteriores).
- 3. Tire la tarjeta suavemente para retirarla.

#### **Para desactivar la tarjeta microSD**

Es importante desactivar la tarjeta microSD antes de extraerla del teléfono para evitar dañar la tarjeta o los datos almacenados en ella.

- 1. En la pantalla principal, toque la Tecla Menú  $\blacksquare$ .
- 2. Toque Ajustes del sistema > ficha General > Almacenamiento.
- 3. Toque Desactivar la MicroSD.

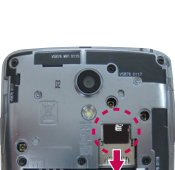

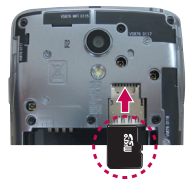

# <span id="page-15-1"></span><span id="page-15-0"></span>**Carga del teléfono**

El teléfono viene con un cable USB y un cargador adaptador que se deben conectar juntos para cargar el teléfono. Oriente el conector del cable USB correctamente antes de introducirlo en el Puerto para USB/Carga para evitar que se deteriore el teléfono.

- **NOTA** Para cargar su teléfono, por favor, use sólo un cargador aprobado. El uso incorrecto del Puerto para USB/Carga, así como el uso de un cargador incompatible, pueden causar daños a su aparato y anular la garantía.
- 1. Oriente el cable USB con el adaptador de carga correctamente y connéctelos (como se indica a continuación).

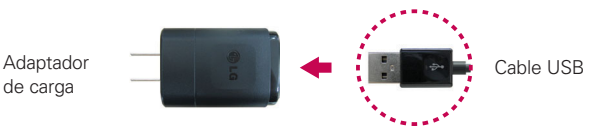

- 2. El Puerto para USB/Carga se encuentra en la parte inferior del teléfono. Oriente correctamente el conector con el puerto antes de enchufarlo. Como se muestra a continuación, el logotipo de USB en el cable debe estar hacia arriba.
- 3. Enchufe el adaptador en a una toma eléctrica para iniciar la carga.

## **Carga con el Cable USB**

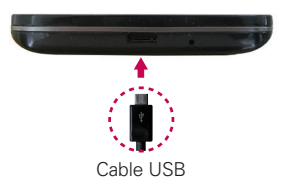

**NOTA** Asegúrese de orientar el conector con el puerto de manera correcta antes de enchufarlo. Cuando el teléfono está orientado hacia arriba, el logotipo de USB en el cable también debe estar hacia arriba.

Puede usar la computadora para cargar el teléfono. Para poder cargar con el cable USB, primero debe tener los controladores USB adecuados instalados en su computadora. Conecte un extremo del cable USB al Puerto para USB/ Carga de su teléfono (como se muestra en la imagen anterior) y el otro extremo a un puerto USB de su computadora. Al conectarse con una

<span id="page-16-0"></span>computadora de escritorio es mejor usar el puerto USB posterior. El nodo USB debe recibir alimentación eléctrica de una fuente de alimentación externa.

# **Optimizar la vida útil de la batería**

Puede prolongar la vida útil de la batería entre cargas si desactiva las funciones que se ejecutan en segundo plano. Además, puede supervisar la forma en que las aplicaciones y los recursos consumen la energía de la batería.

#### **Sugerencias para prolongar la vida útil de la batería**

- Disminuya el brillo de la pantalla y especifique un tiempo de espera de pantalla más corto.
- Desactive las comunicaciones de radio (Wi-Fi, Bluetooth, GPS, etc.) que no use con frecuencia. (Tenga en cuenta que el receptor GPS sólo se enciende cuando usted utiliza una aplicación que lo usa).
- Desactive la sincronización automática de Gmail, Calendario, Contactos y otras aplicaciones si no las necesita.
- Utilice la función de ahorro de energía (a la que se accede en el menú Ajustes) para controlar la actividad de datos, la conexión Wi-Fi, la conexión Bluetooth y la energía utilizada para el teléfono, como por ejemplo el brillo de pantalla y la luz de notificación.
	- **NOTA** Si permite que otros dispositivos usen la conexión de punto de acceso de su teléfono, la batería se agotará mucho más rápido.

#### **Para comprobar el nivel de carga de la batería**

En la pantalla principal, toque la Tecla Menú = > Ajustes del sistema > ficha General > Batería.

 El estado de la batería (carga y descarga) y el nivel (como un porcentaje de la carga completa) aparecen en la parte superior de la pantalla.

**NOTA** Es posible que experimente una tasa de carga más lenta cuando carga su teléfono con una computadora.

- Marque la casilla de Porcentaje de la batería en la barra de estado para mostrar el porcentaje restante de carga de batería en la Barra de estado que está junto al icono de la batería.
- ▶ Toque Ahorro de energía para ver y/o modificar los ajustes de Ahorro de energía.

#### **Para supervisar y controlar las aplicaciones que usan la batería**

La pantalla Uso de la batería le permite ver qué aplicaciones consumen la mayor cantidad de energía de la batería. La información que proporciona esta pantalla permite identificar las aplicaciones que ha descargado y que tal vez desea desactivar cuando no se usen para aprovechar al máximo la energía de la batería.

- En la pantalla principal, toque la Tecla Menú  $\blacksquare$  > Ajustes del sistema > ficha General > Acerca del teléfono > Batería > Uso de la batería. En la parte superior de la pantalla verá un gráfico que indica el uso de la batería y abajo de este el tiempo de uso de la batería. Se enumeran todas las aplicaciones o servicios que usan la energía de la batería, desde la mayor cantidad de uso de energía hasta la menor cantidad.
- Toque una aplicación en la pantalla Uso de la batería para ver los detalles sobre el consumo de energía. Diferentes aplicaciones ofrecen diferentes tipos información y es posible que incluyan la opción para modificar la configuración para poder reducir el consumo de energía de esa aplicación.

#### **Modo de ahorro de energía**

El de ahorro de energía cambia ciertos ajustes para prolongar la carga de la batería hasta que pueda recargar su teléfono. Si activa el de ahorro de energía, se activará automáticamente cuando el nivel de carga de la batería descienda por debajo del nivel que usted especifique. Si el de ahorro de energía está desactivado, se le pedirá que lo active cuando la batería llegue a un nivel de carga bajo.

1. En la pantalla principal, toque la Tecla Menú  $\equiv$  > Ajustes del sistema > ficha General > Batería > Ahorro de energía > Activar ahorro de energía.

- <span id="page-18-0"></span>2. Seleccione la opción que desee. Seleccione entre Inmediatamente, cuando la carga desciende a un 10%, 20%, 30% y 50%.
- 3. Seleccione cada elemento de ahorro de energía que desea incluir. Puede configurar Sincronización automática, Wi-Fi, Bluetooth, Vibrar al tocar, Brillo, Límite de tiempo de pantalla, Luz de la tecla frontal y Luz de la Tecla de inicio.
- 4. Toque el botón  $\circledcirc$  en la parte superior de la pantalla para activarla.
	- **NOTA** También puede activar el de ahorro de energía mediante la Barra de estado. Abra el Panel de notificaciones, luego toque el icono de Ahorro de energía el en Ajustes rápidos para activar o desactivar esta función.

# **Encender y apagar el teléfono**

#### **Encender el teléfono**

Mantenga presionada la Tecla Encender/Bloquear durante unos segundos hasta que la pantalla se encienda.

#### **Apagar el teléfono**

- 1. Mantenga presionada la Tecla Encender/Bloquear hasta que aparezca el menú de opciones del teléfono.
- 2. Toque Apagar en el menú Opciones del teléfono.
- 3. Toque OK para confirmar que desea apagar el teléfono.

### **Para encender la pantalla con la función KnockON**

La función KnockON le permite tocar dos veces la pantalla para encenderla o apagarla de forma rápida.

- Toque el centro de la pantalla dos veces rápidamente para encenderla.
- Toque la Barra de estado, una área vacía en la pantalla principal, o la pantalla de bloqueo dos veces rápidamente para apagar la pantalla.
	- **NOTA** La función KnockON se puede desactivar en el menú de Gestos. En la pantalla principal, toque Tecla Menú  $\equiv$  > Ajustes del sistema > ficha General > Gestos > desmarque la casilla KNOCKON V.

### **Para desbloquear el teléfono**

Si no usa el teléfono por un tiempo determinado, la pantalla y la luz de fondo se desactivan para conservar la energía de la batería. Para desbloquear el teléfono:

- 1. Encienda la pantalla.
	- Presione la Tecla Encender/Bloquear . Aparecerá la pantalla de bloqueo predeterminada.

#### O

- Presione la Tecla Inicio para mostrar la pantalla de bloqueo.
- 2. Desde el centro de la pantalla, deslice en cualquier dirección para desbloquearla.
	- Para usar los atajos, deslice el icono del atajo en la parte inferior de la pantalla hacia cualquier dirección. La pantalla se desbloquea y se inicia la aplicación.
	- **NOTA** La pantalla de bloqueo predeterminada simplemente bloquea la pantalla para evitar acciones no intencionales. Para más seguridad contra el uso no autorizado, puede establecer un requisito de desbloqueo (por ejemplo, un patrón, PIN, contraseña, Knock Code, o reconocimiento de rostro), que es necesario introducir para desbloquearla.

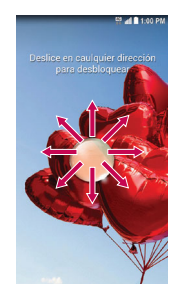

### **Para desactivar los sonidos del teléfono**

Si se encuentra en un lugar donde los sonidos del teléfono pueden molestar a otras personas, puede silenciarlo rápidamente desde la pantalla de bloqueo.

- En la pantalla principal, mantenga presionada la Tecla Encender/ Bloquear  $\sum$  y luego toque el icono Modo Silencio  $\mathcal{M}$ .
- **NOTA** Sólo se puede seleccionar un modo a la vez. El modo activado actualmente (Silencio / , Vibración  $\Box$ , o Sonido  $\Box$ ) está subrayado en azul. Toque cualquiera de los iconos de modo de sonido para cambiar a ese modo.

O

 Abra el Panel de notificaciones y toque el icono Sonido hasta que se muestre **.** 

**NOTA** También puede usar la Tecla de Volumen Inferior para silenciar el teléfono, pero no desde la pantalla de bloqueo o de tiempo de espera de pantalla (estas iniciarán la aplicación de Cámara). Presione hasta establecer la vibración y luego presione de nuevo para desactivar todos los sonidos.

### **Cuenta de Google**

Al iniciar sesión en una cuenta de Google, podrá usar Gmail, Hangouts, Calendario y otras aplicaciones de Google; descargar aplicaciones de Play Store; hacer una copia de seguridad de sus configuraciones en los servidores de Google y aprovechar otros servicios de Google en su teléfono.

#### **IMPORTANTE**

- **•** Si no inicia sesión en una cuenta de Google durante la instalación, se le pedirá que lo haga o cree una la primera vez que inicie una aplicación que requiera una cuenta de Google, como Gmail o Play Store.
- **•** Cuando inicia la sesión, se le pedirá que introduzca su nombre de usuario y contraseña usando el teclado en pantalla.
- **•** Cuando inicia sesión, los contactos, mensajes de Gmail, eventos del calendario y otra información obtenida de esas aplicaciones y servicios en la Web se sincronizan con su teléfono.
- **•** Si tiene una cuenta corporativa a través de su empresa u otra organización, el departamento de tecnología de su empresa recibirá instrucciones especiales sobre cómo iniciar sesión en esa cuenta.

### **Configurar la cuenta de Google**

Si utiliza el Asistente de configuración para configurar su cuenta de Google, este lo guiará a través de los pasos siguientes.

- 1. En la pantalla de configuración, toque Sí si ya tiene una cuenta de Google o toque No si quiere crear una cuenta.
- 2. Introduzca su dirección de correo electrónico y contraseña (y cualquier otra información necesaria si está creando una cuenta), y luego toque el icono Continuar **D**. Toque Aceptar para aceptar los términos y condiciones de su cuenta de Google.

**NOTA** Toque la Tecla Atrás **para cerrar el teclado en pantalla**.

- 3. Decida unirse a Google+, lo que hará que compartir en la red sea muy parecido a lo que es en la vida real. Puede elegir Círculos, Carga instantánea y el Mensajero. Toque Unirme a Google+ o Ahora no.
- 4. Complete la pantalla Copia de seguridad y restauración para que su cuenta de Google pueda hacer una copia de seguridad de sus aplicaciones, ajustes y otra información, luego toque el icono Continuar .

 Su correo de Gmail, los contactos de Google y los eventos de Google Calendar se sincronizarán con el teléfono automáticamente.

 **NOTA** Esto es automático con la primera cuenta de Google que agrega. Cuando agrega cuentas de Google adicionales, debe seleccionar las opciones para sincronizar.

- 5. Decida si quiere o no registrar la información de su tarjeta de crédito para realizar compras en Play Store.
- 6. Confirme su elección de la lista de verificación de configuración y luego toque Listo.

Usa el área a continuación para registrar la información de su cuenta de Google para su referencia futura.

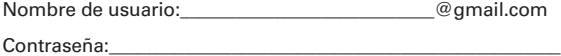

# <span id="page-22-0"></span>**Iconos de estado del teléfono**

La Barra de estado aparece en la parte superior de cada pantalla. Muestra iconos que indican que recibió notificaciones (a la izquierda) e iconos que indican el estado del teléfono (a la derecha), junto con la hora actual.

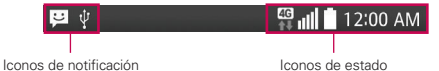

Si tiene más notificaciones de las que pueden ajustarse en la Barra de estado, el icono Más notificaciones **d** se muestra como indicador para abrir el Panel de notificaciones y verlas todas.

Los siguientes iconos indican el estado del teléfono.

#### **Iconos de llamada**

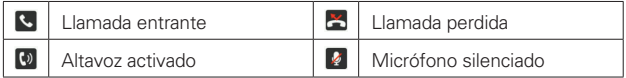

#### **Iconos de sonido**

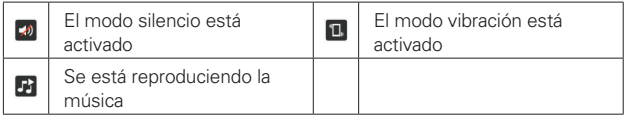

#### **Iconos de red**

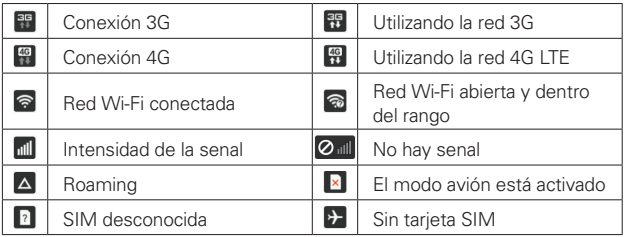

## **24 Aspectos básicos**

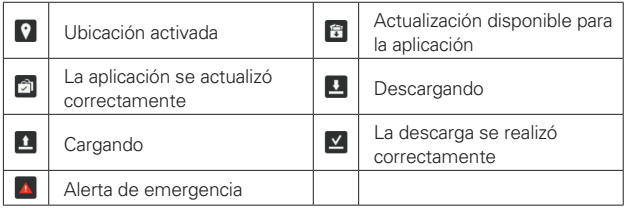

### **Iconos de conectividad**

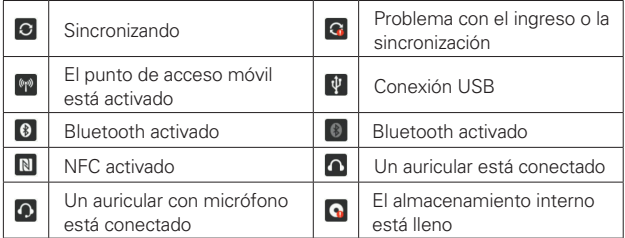

### **Iconos de correo electrónico y mensajería**

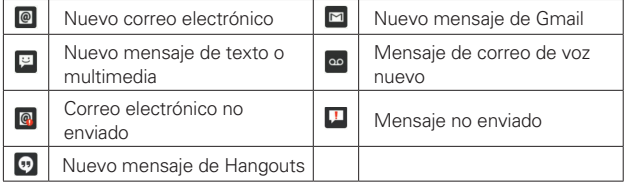

## **Iconos de calendario y alarmas**

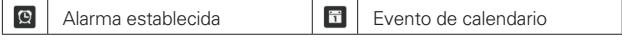

### <span id="page-24-0"></span>**Iconos de batería**

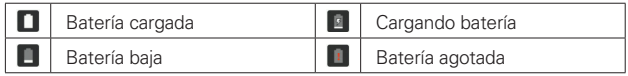

#### **Iconos de otros**

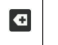

```
Más notificaciones 
disponibles
```
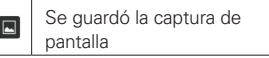

# **Características de la pantalla principal**

La pantalla principal es el punto de inicio para acceder a todas las características mediante movimientos simples en la pantalla táctil. Está compuesta por varios paneles (deslice los dedos en sentido horizontal para cambiar entre paneles). Puede personalizar todos los paneles de la pantalla principal con accesos directos, iconos, widgets y otras características.

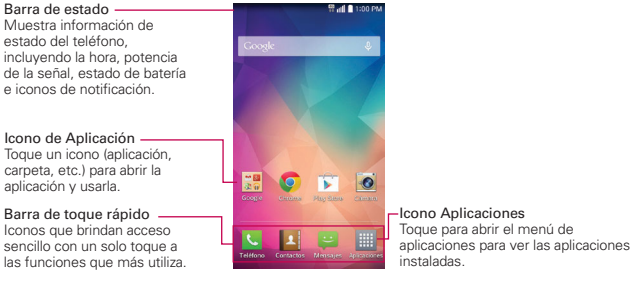

#### **NOTA** En la pantalla principal, toque la Tecla Menú **, toque Ajustes de la pantalla principal**, luego seleccione Solo vista vertical para evitar que la pantalla principal gire a la vista horizontal. Este es un ajuste distinto a Pantalla giratoria que se aplica al resto de las pantallas.

#### **Iconos de la barra de toque rápido**

La barra de toque rápido se encuentra en todos los paneles de la pantalla principal (en la parte inferior de la pantalla en vista vertical y a la derecha en vista horizontal) para permitirle una navegación rápida sencilla en las aplicaciones que usa con más frecuencia. Los siguientes cinco iconos son incluidos por defecto en la barra de toque rápido.

- : Abre la aplicación Teléfono que muestra el teclado de marcación para marcar un número no guardado. Además, se proveen etiquetas adicionales en la parte superior de la pantalla para acceder a Registros, Contactos, Favoritos y Grupos.
- A: Abre la aplicación Contactos, que muestra los nombres y número almacenados en la memoria del teléfono. Además, se proveen etiquetas adicionales en la parte superior de la pantalla para acceder al teclado de marcación, los Registros, Favoritos y Grupos.
- : Abre la aplicación de Mensajes para poder enviar y visualizar mensajes de texto y multimedia.
- : Abre la Pantalla de aplicaciones que muestra las funciones y aplicaciones del teléfono. Además, se proveen una etiqueta de Widget, un icono de búsqueda  $\overline{Q}$ , y un icono de edición  $\ddot{Q}$  en la parte superior de la pantalla.

#### **Cómo modificar los iconos de la barra de toque rápido**

Puede modificar los iconos de la barra de toque rápido según sus necesidades.

- Reorganizar: Mantenga presionado el icono que va a mover, luego arrástrelo a otra ubicación de la barra de toque rápido.
- Agregar: Abra la pantalla de aplicaciones y luego arrastre el icono que desea en la la barra de toque rápido.
- Eliminar: Mantenga oprimido el icono que va a eliminar, luego arrástrelo al icono Remover que aparece en la parte superior de la pantalla.

#### **Para volver a la pantalla principal**

▶ Toque la Tecla Inicio  $\bullet$  en cualquier aplicación para volver a la pantalla principal.

#### **Para ver otros paneles la pantalla principal**

 Deslice el dedo hacia la izquierda o derecha por la pantalla principal. La pantalla principal está compuesta por cinco paneles deslizantes, pero puede agregar hasta siete paneles para tener más espacio para los iconos, widgets, accesos directos y otros elementos.

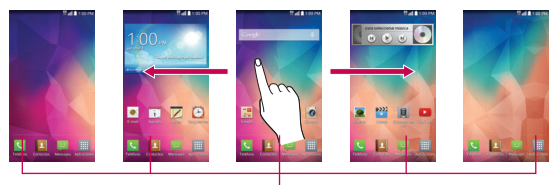

Indicador de panel de pantalla principal La barra blanca sobre la barra de toque rápido indica el panel actual de la pantalla principal.

 Pellizque la pantalla principal para mostrar la vista de minipaneles, luego toque el panel que desea ver.

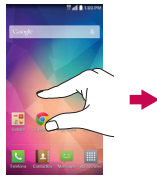

Vista de pantalla completa Vista de minipaneles

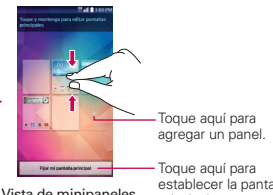

establecer la pantalla principal predeterminada.

## **Vista de minipaneles**

La vista de minipaneles brinda acceso directo a cualquiera de los paneles de la pantalla principal y también le permite administrarlos. Puede agregar, borrar y reorganizar el orden de los paneles y configurar el panel de la pantalla principal predeterminada.

Pellizque cualquiera de los paneles de la pantalla principal para cambiar la vista de pantalla completa a minipaneles. Desde la vista de minipaneles tiene las siguientes opciones:

- Para ir directamente a cualquiera de los paneles, simplemente toque el que desea.
- Para agregar otros paneles, toque el icono Agregar panel ...
- Para borrar un panel, toque y mantenga presionado el panel que quiere eliminar, luego arrástrelo a la barra Remover en la parte superior de la pantalla y levante el dedo.
- Para reorganizar los paneles, toque y mantenga presionado el panel para moverlo, arrástrelo hacia la posición del panel donde desea dejarlo y levante el dedo. Los paneles restantes se ajustan como corresponde.
- $\blacktriangleright$  Para establecer otro panel como la pantalla de inicio predeterminada, toque Fijar mi pantalla principal (en la parte inferior de la pantalla), después toque el panel que desea establecer como panel de la pantalla principal predeterminada.

### **Ocultar elementos en la pantalla principal**

Coloque dos dedos sobre la pantalla táctil y sepárelos para ocultar los elementos de la pantalla principal, de esta manera sólo se mostrarán el fondo de pantalla y la barra de estado. Para volver a su pantalla principal normal con todas las aplicaciones y widgets, toque la pantalla o toque la

#### Tecla Atrás **El**.

 **NOTA** El teléfono vuelve automáticamente a la vista normal de pantalla principal después del tiempo de espera de pantalla.

**NOTA** Al cambiar el panel de la pantalla principal predeterminada no se modifica su posición con respecto a los demás paneles.

### **Cómo usar la vista doble**

La vista doble le permite agregar elementos fácilmente a cualquiera de los paneles de la pantalla principal. Toque y mantenga presionado un punto vacío del panel de la pantalla principal para ver la pantalla principal en la parte superior y las opciones (etiqueta Aplicaciones, etiqueta Widgets o etiqueta Fondos de pantalla) en la parte inferior. Dé un toquecito de lado para desplazarse a través de los paneles de la pantalla principal para ver el panel que desea. En la parte inferior de la pantalla, toque el tipo de elemento que desea agregar (aplicaciones, widgets o fondos de pantalla), luego dé un toquecito de lado para desplazarse a través de las opciones disponibles. Simplemente toque el elemento que desea para agregarlo automáticamente al panel visualizado en la parte superior de la pantalla.

**NOTA** Se puede acceder a los iconos de la barra de toque rápido en vista de pantalla doble. Para regresar a la vista de pantalla completa, toque la Tecla Atrás **to** o toque uno de los paneles de la pantalla principal.

**NOTA** El teléfono cambia automáticamente a la vista de la pantalla principal normal después del tiempo de espera de la pantalla.

## **Versión de la pantalla principal**

EasyHome es una versión simplificada de la pantalla principal que puede seleccionar para su teléfono.

En la pantalla principal, toque la Tecla Menú  $\blacksquare$  > Ajustes de la pantalla principal > Seleccionar Inicio > EasyHome.

La configuración EasyHome muestra la pantalla principal como un control remoto. La parte principal de la pantalla es el teclado de marcación para hacer llamadas, pero también tiene iconos para acceder a la aplicación Mensajes, la aplicación Contactos, la aplicación Cámara, la aplicación Galería, la aplicación Reloj/Alarmas, la aplicación Chrome, el icono Aplicaciones y el icono Agregar que le permite seleccionar una aplicación de su preferencia para esa posición. El widget Clima se muestra en la parte superior de la pantalla. La pantalla principal EasyHome tiene dos paneles. Deslice la pantalla hacia la izquierda para acceder y agregue iconos adicionales para un fácil acceso.

#### **Para volver a la pantalla principal Android**

En la pantalla EasyHome, toque el icono Aplicaciones  $\equiv$  > Ajustes  $\gg$  > ficha Pantalla > Pantalla principal > Seleccionar Inicio > Inicio.

#### **Acceso global**

La función Acceso global ofrece un acceso directo a la función Google Now o a la función QuickMemo desde cualquier pantalla. Para activar Acceso global desplace el dedo desde el área de la tecla hacia la pantalla táctil. A medida que arrastra, el icono Google Now y el icono QuickMemo aparecen sobre el arco blanco. Coloque el dedo sobre el icono de Acceso global que desea usar y suelte para iniciarlo.

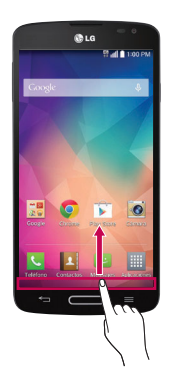

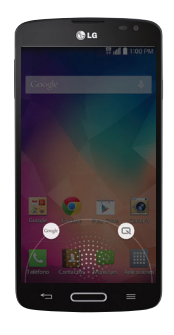

# <span id="page-30-0"></span>**Pantalla táctil**

La pantalla táctil ofrece una excelente forma para interactuar con el teléfono y usarlo fácilmente. Con sólo tocarla, puede descargar y usar las aplicaciones, disponibles, hacer selecciones de menú y acceder a datos guardados en el teléfono.

Para describir las diferentes acciones disponibles usando la pantalla táctil, se usan los siguientes términos:

**Tocar** Un solo toque con el dedo selecciona elementos. Por ejemplo, toque un icono (puede ser una aplicación, o un elemento de menú), toque palabras (para seleccionar un menú o responder una pregunta en pantalla) o toque letras para escribir.

**Tocar y mantener presionado** Toque y mantenga presionado un elemento en la pantalla al tocarlo sin levantar el dedo hasta que ocurra una acción. Por ejemplo, para abrir un menú emergente y personalizar la pantalla principal, toque un área vacía en la pantalla principal hasta que aparezca el menú.

**Arrastrar** Toque y mantenga presionado un elemento por un momento y, a continuación, sin levantar el dedo, muévalo por la pantalla hasta encontrar la ubicación de destino que desea usar. Por ejemplo, puede arrastrar elementos a la Pantalla principal para reubicarlos.

**Pasar el dedo, deslizar o dar un toque** Para desplazar o deslizar, mueva el dedo por la superficie de la pantalla con rapidez, sin detenerse cuando toca la pantalla por primera vez (de lo contrario, arrastrará el elemento en vez de desplazarlo o deslizarlo). Por ejemplo, puede navegar por los diferentes paneles de la pantalla principal desplazándolos de izquierda a derecha (y viceversa), puede deslizar la pantalla hacia arriba o hacia abajo para ver una lista, o eliminar una aplicaciones de la lista de aplicaciones recientes al deslizarlas hacia la izquierda o derecha.

**Tocar dos veces** Toque la pantalla dos veces, rápidamente, para acercar la imagen, resaltar texto o apagar la pantalla. Por ejemplo, toque dos

**NOTA** No presione muy fuerte sobre la pantalla táctil. Es tan sensible que detecta los toques delicados y precisos.

veces con rapidez una sección de una página web para ajustar esa sección al ancho de la pantalla y controlar el zoom en mapas y otras aplicaciones. Toque dos veces una palabra para resaltarla. Al tocar dos veces también puede activar la función KnockON para encender o apagar la pantalla.

**Pellizcar para acercar** Utilice los dedos índice y pulgar y ciérrelos como si pellizcara (para alejar la imagen) o sepárelos (para alejar la imagen) cuando utilice Chrome, mapas, fotos, la cámara posterior, la lista de contactos, la lista de favoritos, la lista de grupos, la lista de mensajes, la lista de música y los documentos de ThinkFree Viewer. Sepárelos para hacer que la información de pantalla se vea más grande (más fácil de ver y leer) o ciérrelos para ver más área e información. El gesto de cerrar los dedos índice y pulgar juntos también cambia la pantalla principal. Cierre los dedos sobre la pantalla principal para cambiar a la vista de minipaneles, luego sepárelos para regresar a la vista normal de pantalla principal. Separe los dedos en la pantalla principal normal para ocultar todos los elementos de la pantalla principal y luego cierre los dedos para volver a mostrarlos.

**Girar la pantalla** Desde muchas aplicaciones y menús, la orientación de la pantalla se ajusta a la orientación física del teléfono. Puede desactivar esta función en el menú de ajustes Pantalla.

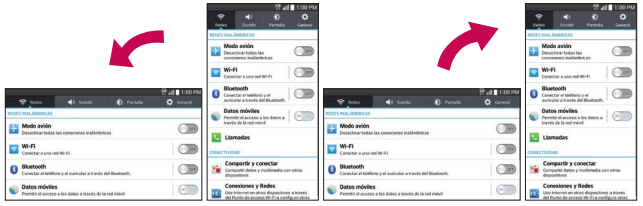

Gire el teléfono hacia su lado para obtener una orientación horizontal.

Gire el teléfono hacia arriba para obtener una orientación vertical.

**Capturar la pantalla** Mantenga oprimida la Tecla de Volumen Inferior  $\rightarrow$  y la Tecla Encender/Bloquear  $\rightarrow$  para capturar la imagen actual en la pantalla. La imagen capturada se guarda en la aplicación Galería en la carpeta Screenshots.

**NOTA** No puede capturar una imagen en algunos videos y aplicaciones.

#### **Las funciones Pantalla inteligente y Video inteligente**

Las funciones Pantalla inteligente y Video inteligente sirven para evitar que el teléfono active la función de tiempo en espera de pantalla cuando detecta que ojos están mirando la pantalla. Al activar estas funciones, puede establecer un tiempo de espera de pantalla más corto para conservar la energía de la batería, pero igualmente puede ver la pantalla durante más tiempo sin tener que tocarla o mantenerla activa.

Para activar estas funciones, en la pantalla principal toque la Tecla Menú > Ajustes del sistema > ficha Pantalla > seleccione la casilla Pantalla inteligente y/o la casilla Smart video.

- **NOTA** Las siguientes situaciones pueden hacer que estas funciones no funcionen correctamente:
	- Cuando el teléfono está en un lugar oscuro o a contraluz.
	- Cuando la lente frontal de la cámara no puede detectar la ubicación de sus ojos.
	- Cuando la cámara frontal se usa al mismo tiempo junto con otras aplicaciones.

### **Métodos de entrada de texto**

El teclado en pantalla se muestra automáticamente en la pantalla cuando usted necesita introducir el texto. Para mostrar manualmente el teclado en pantalla, simplemente toque un campo del texto donde usted quiere introducir el texto.

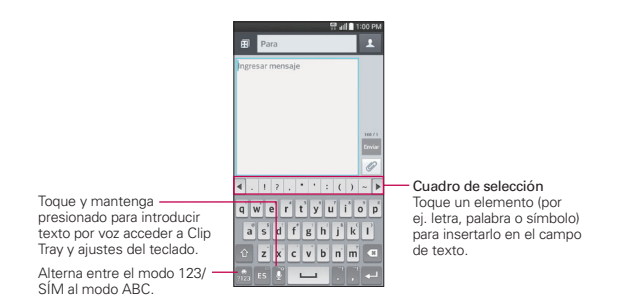

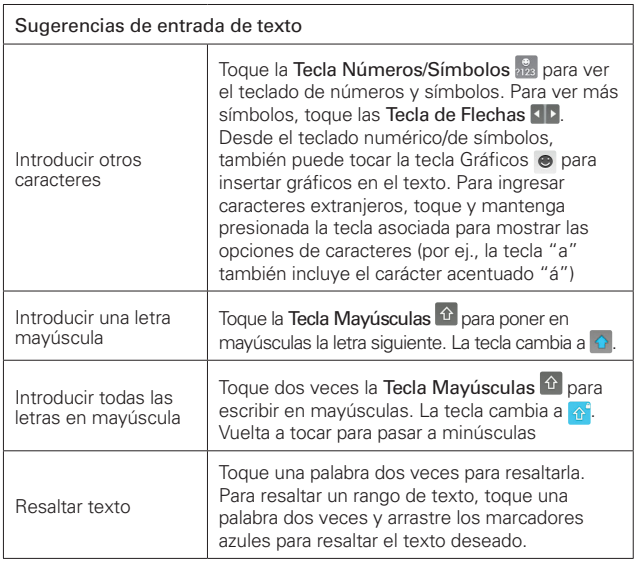

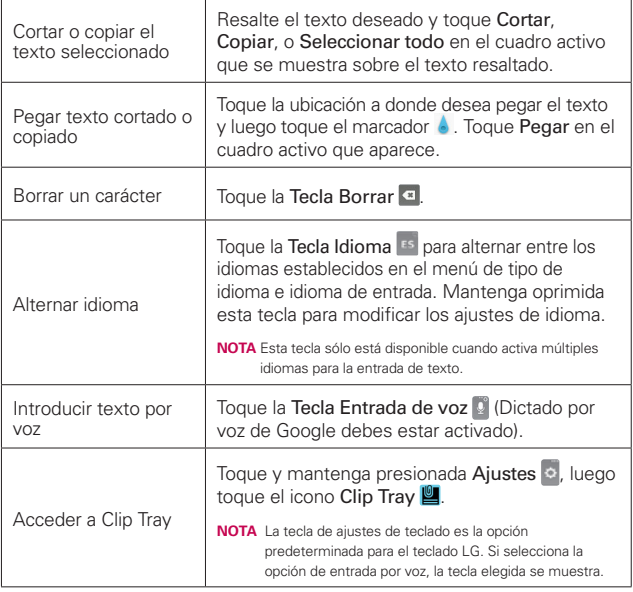

### **Ajustes de la entrada de texto**

Para cambiar sus ajustes de la entrada de texto y ver el diccionario de los términos que ha usado, en la pantalla principal toque la Tecla Menú  $\blacksquare$ Ajustes del sistema > ficha General > Idioma y teclado. Las siguientes opciones están disponibles en la sección TECLADO Y MÉTODOS DE ENTRADA.

- Predeterminado Permite elegir el teclado predeterminado para introducir texto.
- Teclado LG Toque el icono Ajustes  $\phi$  para cambiar los siguientes ajustes.

Idioma y Tipo de teclado: Permite seleccionar el idioma y el tipo del teclado. Aquí es donde puede seleccionar varios idiomas de entrada para el teclado.

Sugerencia de palabras: Le permite configurar la Corrección automática, Sugiera la próxima palabra, Sugerencia de palabra avanzada y Borrar historial.

Mayúsculas automáticas: Seleccione esta opción para poner automáticamente en mayúscula la primera letra de cada oración nueva.

Puntuación automática: Seleccione esta opción para insertar automáticamente un punto al tocar dos veces la tecla Espacio.

Entrada de voz: Seleccione esta opción para mostrar la Tecla Entrada de voz **en** el teclado.

Camino en el teclado: Seleccione para ingresar una palabra trazando la ruta entre todas las letras.

Ocultar el teclado: Marque para deslizar el teclado hacia abajo y ocultarlo.

Teclado dividido: Marque para expandir dos dedos y dividir el teclado.

Operación de una mano: Marque para permitirle colocar el teclado LG a la izquierda o a la derecha de la pantalla y facilitar la escritura con una sola mano.

Ajustes adicionales: Le permite establecer ajustes adicionales que incluyen: tema de teclado, vibrar al tocar la tecla, sonido al tocar la tecla y Previsualizar al tocar la tecla.

Ayuda: Muestra la información de los ajustes de entrada de texto.

 Dictado por voz de Google - Marque para seleccionar Dictado por voz de Google para introducir texto. Toque el icono Ajustes  $\Phi$  para cambiar los ajustes de Dictado por voz de Google.

Elegir idiomas de entrada: Permite seleccionar los idiomas que desea admitir con Dictado por voz de Google.

Bloquear pal. ofensivas: Marque para ocultar texto ofensivo reconocido.

Reconocimiento de voz sin conexión: Le permite administrar los idiomas descargados.
## **Idiomas**

Sólo puede establecer un idioma predeterminado para su teléfono, pero puede establecer varios idiomas para el teclado en pantalla.

#### **Para cambiar el idioma predeterminado**

En la pantalla principal toque la Tecla Menú  $\blacksquare$  > Ajustes del sistema > ficha General > Idioma & teclado > Idioma > toque el idioma que desea.

#### **Para agregar idiomas adicionales en su teclado**

En la pantalla principal toque la Tecla Menú  $\equiv$  > Ajustes del sistema > ficha General > Idioma & teclado. Toque el icono de Ajustes  $\phi$  a la derecha del Teclado LG, toque Idioma y Tipo de Teclado, luego seleccione los idiomas que desea para el teclado.

## O

 Para abrir el Panel de notificaciones (cuando una aplicación que permite la entrada de texto está abierta), toque Elija el método de entrada > Establecer métodos de entrada > el icono de Ajustes  $\phi$  a la derecha del Teclado LG > Idioma y Tipo de Teclado, luego marque el idioma que desee utilizar.

## **Aplicaciones: Cómo ver, abrir, y alternar**

Todas las aplicaciones de su teléfono, incluso las que haya descargado o instalado de Play Store u otras fuentes, se agrupan en la pantalla de aplicaciones a la que puede acceder desde la pantalla principal. Puede deslizar la pantalla hacia la izquierda o la derecha para ver más aplicaciones.

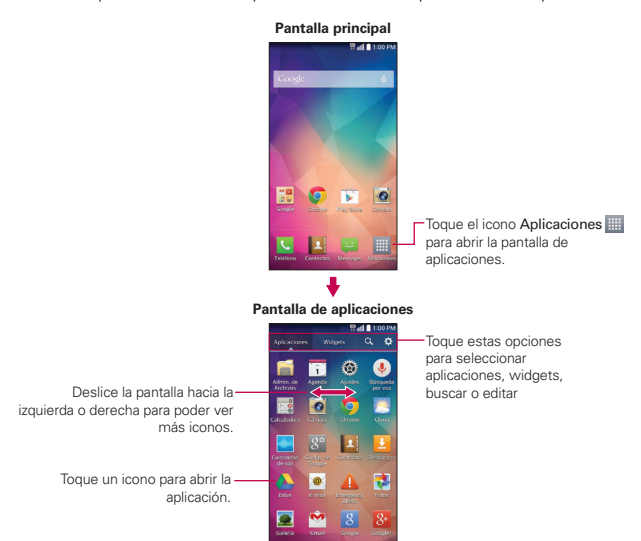

## **Abrir y cerrar la pantalla de aplicaciones**

#### **Abrir la pantalla de aplicaciones**

Con el teléfono, es sencillo acceder a la pantalla de aplicaciones independendiente de la función que esté utilizando. Simplemente press la Tecla Inicio  $\blacksquare$ , luego toque el icono Aplicaciones  $\blacksquare$  (en la barra de toque rápido).

## **Cerrar la pantalla de aplicaciones**

Para cerrar manualmente la pantalla de aplicaciones, presione la Tecla Inicio o toque la Tecla Atrás **...** 

 **NOTA** La pantalla de aplicaciones se cierra de forma automática cuando toca un icono para abrir su aplicación correspondiente. Si arrastra un icono en la pantalla principal, también se cierra la pantalla de aplicaciones de forma automática.

#### **Personalizar la pantalla de aplicaciones**

El teléfono incluye una grán variedad de aplicaciones y usted puede descargar hasta más aplicaciones a su teléfono. Puede personalizar estos elementos en la pantalla de aplicaciones para acceder rápidamente (menos deslizar) a las aplicaciones que utiliza con más frecuencia.

#### **Pantalla de aplicaciones**

Puede cambiar la apariencia de su pantalla de aplicaciones.

- 1. En la pantalla principal, toque el icono Aplicaciones (en la barra de toque rápido).
- 2. Toque la la Tecla Menú **et** para acceder a las siguientes opciones de la pantalla de aplicaciones:
	- Visualizar aplicaciones por: Toque para ordenar las aplicaciones en orden alfabético por fecha de descarga, o según las preferencias del usuario.
	- Mostrar iconos pequeños/grandes: Toque aquí para asignar iconos grandes o pequeños para las aplicaciones y luego toque Sí para confirmar su elección.
	- Fondo de pantalla de Aplicaciones: Toque para cambiar el fondo de pantalla. Deslícese horizontalmente para ver todas sus opciones, toque la que desee y luego toque Aplicar.
	- Ocultar/Exhibir aplicaciones: Toque aquí para establecer qué iconos de las aplicaciones se mostrarán en la pantalla de aplicaciones. Seleccione los iconos que desee ocultar y luego toque OK.

## **Reordenar los iconos de la pantalla de aplicaciones**

Puede reconfigurar el orden de los iconos en la pantalla de aplicaciones para proporcionar un acceso más conveniente a las aplicaciones que usa más.

- 1. En la pantalla principal, toque el icono Aplicaciones (in la barra de toque rápido).
- 2. Toque la Tecla Menú  $\equiv$  > Visualizar aplicaciones por > Ajuste del usuario.
- 3. Toque la ficha Aplicaciones (si necesario) y después el icono Editar (en la esquina superior derecha de la barra de pestañas).  $\Omega$  cambia a una  $marca$   $\sqrt{ }$ .
- 4. Toque y mantenga presionado el icono de la aplicación que desee mover, luego arrástrelo a la nueva posición y levante el dedo. Los iconos restantes se mueves a la derecha.
	- **NOTA** Si arrastra el icono de aplicación encima de otro icono de aplicación, crea una carpeta con ambas aplicaciones en ella.

## **Revisar la información de la aplicación**

Para revisar la información de los detalles de una aplicación desde la pantalla de aplicaciones:

- 1. En la pantalla principal, toque el icono Aplicaciones (il cen la barra de toque rápido).
- 2. Toque la ficha Aplicaciones (si necesario) y después el icono Editar  $\ddot{\bullet}$ (en la esquina superior derecha de la barra de pestañas).  $\ddot{\Omega}$  cambia a una marca  $\sqrt{ }$ .
- 3. Toque cualquier icono de aplicación para mostrar una cuadro de diálogo con información.
- 4. Toque OK para salir.
	- **NOTA** El icono Editar  $\ddot{\Omega}$  también le permite mostrar un cuadro de diálogo para un widget seleccionado.

## **Abrir y alternar aplicaciones**

Es fácil realizar varias tareas con Android™ porque usted puede usar y alternar entre varias aplicaciones abiertas. Android administra cada aplicación, al detenerlas e iniciarlas según sea necesario, para garantizar que las aplicaciones inactivas no desperdicien los recursos de su teléfono.

#### **Abrir una aplicación**

Para abrir una aplicación, sólo toque su icono en la pantalla.

#### **¡SUGERENCIA!**

Puede personalizar la Paneles de la pantalla principal con los iconos de las aplicación que use con más frecuencia. Las aplicaciones están en la pantalla de aplicaciones, pero puede copiar el icono de cualquier aplicación en la pantalla principal para acceder más rápido. Independientemente de la ubicación del icono, ya sea en la pantalla de aplicaciones o pantalla principal, sólo tóquelo para abrirlo y usarlo.

#### **Abrir varias aplicaciones**

- 1. Toque el icono de una aplicación para abrirla.
- 2. Presione la Tecla Inicio  $\blacksquare$ .

- 3. Toque el icono Aplicaciones (il (en la barra de toque rápido).
- 4. Toque la ficha Aplicaciones (si es necesario), luego toque el icono correspondiente a la otra aplicación que desea abrir.

#### **Alternar entre varias aplicaciones**

- 1. Mantenga presionada la Tecla Menú **.** Se abrirá una pantalla y verá una lista de todas las aplicaciones que se encuentran abiertas actualmente, la cual podrá desplazar verticalmente.
- 2. Toque la aplicación que desea usar o toque la**Tecla Atrás e para volver** a la aplicación actual.

**NOTA** Si el icono de la aplicación que desea está en la pantalla principal, simplemente tóquelo para abrirla y usarla.

Deslice hacia arriba o hacia abajo para ver la lista completa de aplicaciones abiertas.

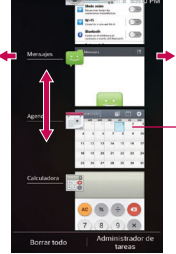

Dé un toquecito hacia la derecha o la izquierda en el icono de una aplicación para cerrarla y eliminarla de la lista.

Toque un icono para usarlo. También puede usar la imagen de la aplicación, pero si toca la pantalla de fondo regresará a la pantalla principal.

 **NOTA** La navegación por las pantallas de aplicaciones recientes depende de la orientación del teléfono. Cuando se lo sostiene de lado, deslícese a la derecha y a la izquierda para ver la lista completa. Dé un toquecito al icono de la aplicación hacia arriba o abajo de la pantalla para cerrar la aplicación y eliminarla de la lista.

## **Agregar elementos a la pantalla principal**

Personalice la pantalla principal con las aplicaciones que usa con más frecuencia.

## **Pantalla de aplicaciones**

- 1. En la pantalla principal, toque el icono Aplicaciones (iii) (en la barra de toque rápido) y toque la ficha Aplicaciones, si es necesario.
	- **NOTA** También puede tocar la etiqueta Widget (en la parte superior de la pantalla) para colocar un widget en la pantalla principal.
- 2. Mantenga oprimido el icono que desea agregar a la pantalla principal. La pantalla de aplicaciones se cierra y se muestra la pantalla principal.
- 3. Levante el dedo para ubicarlo, o arrastre el icono hacia el lugar deseado en la pantalla y levante el dedo.

## **Vista doble**

- 1. Mantenga oprimido un lugar vacío en cualquiera de los paneles de la pantalla principal para ver la pantalla principal en la parte de arriba y la (etiqueta Aplicaciones, etiqueta Widgets, o etiqueta Fondos de pantalla) en la parte de abajo.
- 2. Toque hacia los lados para desplazarse por los paneles de la pantalla principal para ver los que desea.
- 3. Toque la etiqueta del tipo de elemento que desea agregar (aplicaciones, widgets o fondos de pantalla) en la parte inferior de la pantalla, luego deslice hacia los lados para desplazarse por las opciones disponibles.
- 4. Toque el elemento que desea agregar automáticamente al panel que se ve en la parte superior de la pantalla.

## **Mover aplicaciones a los paneles de la pantalla principal**

Puede colocar iconos de aplicaciones en cualquiera de los paneles de la pantalla principal. Toque y mantenga presionado, y luego arrastre el icono al borde izquierdo o derecho de la pantalla para avanzar al siguiente panel de la pantalla, antes de levantar el dedo.

## **Personalizar el icono de la aplicación desde la pantalla principal**

Puede crear sus propios iconos personalizados para las aplicaciones usando las imágenes de su Galería. Los iconos de las aplicaciones personalizadas sólo se aplican a los iconos en la pantalla principal. La pantalla de aplicaciones no se ve afectada.

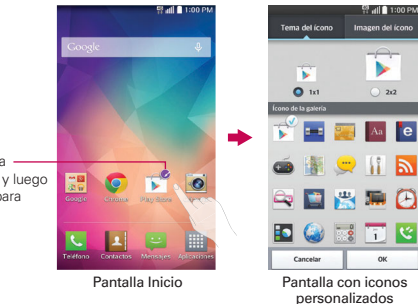

Toque, mantenga oprimido, suelte y luego toque un icono para editarlo.

- 1. Mantenga oprimido el icono que desea personalizar, luego suéltelo. Un icono de editar **a** aparece en la esquina superior derecha del icono de aplicación.
	- **NOTA** Si se puede ajustar el tamaño de un icono que colocó en la pantalla, verá un cuadro azul alrededor del icono si lo toca, lo mantiene oprimido y lo suelta. Arrastre los bordes del cuadro para ajustar el tamaño.
- 2. Toque el icono de aplicación (mientras se muestra aún el icono de edición).
- 3. Toque el diseño del icono que le guste entre las opciones disponibles de Tema del ícono y cambie el tamaño (si lo desea). Luego toque OK.

O

 Toque Imagen del ícono y luego toque Agregar nueva. Establezca el tamaño del icono y luego toque OK. Seleccione la imagen que desea usar para la aplicación. Corte la imagen, (seleccione Recortar foto o Recortar imagen, luego Siempre o Solo una vez), luego toque OK.

#### **Cómo cambiar un icono en un widget**

Algunos iconos de aplicaciones se pueden convertir en un conveniente widget para usar en la pantalla principal.

- 1. Toque y mantenga presionado el icono que desea personalizar, luego suéltelo.
	- Si es posible ajustar el tamaño del icono y convertirlo en widget, aparecerá un cuadro azul alrededor de este (si no se pude, sólo se mostrará el icono Editar).
- 2. Arrastre las esquinas del cuadro para agrandarlo y convertirlo en widget.
	- Toque, mantenga oprimido y suele nuevamente el widget para ajustar su tamaño, de ser necesario.
	- También puede regresarlo a ser un icono normal arrastrando las esquinas del cuadro de ajuste de tamaño nuevamente hacia adentro.

**NOTA** Los iconos personalizados de fotos se guardan para que pueda seleccionarlos fácilmente para cualquiera de sus imágenes.

# **Usar los menús**

## **Menús con opciones**

Los menús con opciones contienen herramientas que se aplican a las actividades de la pantalla o aplicación actual. No se aplican a ningún elemento específico en la pantalla. Para abrir el menú con opciones disponibles, presione la Tecla Menú **. Il**. No todas las aplicaciones tienen este tipo de menú si presiona la Tecla Menú **en** en una pantalla que no tiene menú con opciones, no ocurrirá nada.

## **Menús contextuales**

Los menús contextuales contienen opciones que se aplican a un elemento específico en la pantalla. Para abrir un menú contextual, toque y mantenga presionado un elemento en la pantalla. No todos los elementos tienen menús contextuales. Si toca y mantiene presionado un elemento que no tiene un menú contextual, no ocurrirá nada.

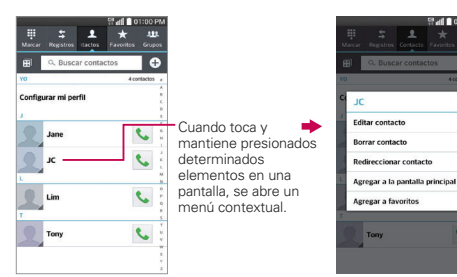

# **Administrar notificaciones**

Los iconos de notificación informan la recepción de nuevos mensajes, eventos del calendario y alarmas, así como eventos existentes, por ejemplo, cuando está realizando una llamada. Al recibir una notificación, aparecerá un texto corto y el icono de notificación se mostrará en la Barra de estado. Puede abrir el Panel de notificaciones para ver una lista con todas las notificaciones recientes. Dependiendo de su configuración, puede

escuchar una notificación sonora y/o ver una luz de notificación alrededor de la Tecla Inicio  $\bullet$ , o bien, el teléfono puede vibrar.

#### **Para abrir el Panel de notificaciones**

Toque y arrastre la Barra de estado hacia la parte inferior de la pantalla.

 El Panel de notificaciones muestra una lista de las notificaciones actuales, organizadas en notificaciones existentes y basadas en eventos. También se incluyen dos barras de iconos. La barra de ajustes rápidos le permite cambiar fácil y rápidamente los ajustes que se usan habitualmente. La barra de aplicaciones QSlide le permite use una aplicación en una ventana pequeña movible (similar a la función imagenen-imagen de una TV).

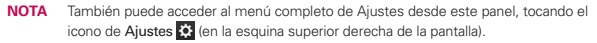

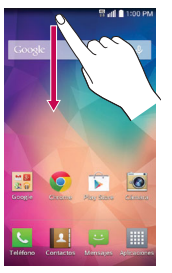

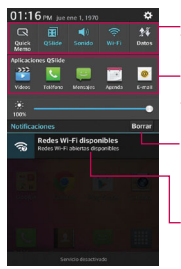

Barra de ajustes rápidos Toque un icono para cambiar sus ajustes. Barra de Aplicaciones QSlide

Toque un icono para abrir una ventana QSlide.

Botón para borrar Toque aquí para borrar su lista de notificaciones basadas en eventos.

Toque una notificación para abrirla.

Pantalla principal Panel de notificaciones

## **Para responder una notificación**

- 1. Abra el Panel de notificaciones. Se mostrarán las notificaciones actuales en el panel, cada una con una breve descripción.
- 2. Toque una notificación para verla.

 Se cerrará el Panel de notificaciones y se abrirá la aplicación que corresponde a la respuesta. Por ejemplo, las notificaciones de nuevos correos electrónicos llaman a la bandeja de correo de voz y las notificaciones de Gmail abren la aplicación Gmail para que puede leer sus nuevos mensajes.

## **Para borrar todas las notificaciones**

- 1. Abra el Panel de notificaciones.
- 2. Toque el botón Borrar Borrar en el lado derecho de la pantalla. Todas las notificaciones basadas en eventos se borrarán. Las notificaciones en curso se quedarán en la lista.

## **Para cerrar el Panel de notificaciones**

Toque y arrastre la ficha en la parte inferior del Panel de notificaciones hasta la parte superior de la pantalla o simplemente toque la Tecla Atrás  $\blacksquare$ . También se cerrará el panel cuando toque una notificación.

## **Ajustes rápidos en el Panel de notificaciones**

La parte superior del Panel de notificaciones incluye una barra de ajustes rápidos. Los iconos en este barra brindan una forma rápida y conveniente para cambiar los ajustes sin acceder a ninguna aplicación. Si establece más de cuatro iconos en la barra, deslícese de izquierda a derecha para desplazarse a través de la lista.

## **Uso de los iconos de la barra de ajustes rápidos**

Toque cualquier icono de Ajustes rápidos para alternar por las configuraciones disponibles:

- ▶ QuickMemo **inicia QuickMemo.**
- $\triangleright$  QSlide encendido  $\mathbb{R}$  o QSlide apagado  $\mathbb{R}$ .
- ▶ Sonido encendido . Vibrar . o Silencio ...
- ▶ Wi-Fi encendido <u>वि</u> o Wi-Fi apagado <del>.</del>
- ▶ Datos móviles encendidos **i D** v Datos móviles apagados **IU**.
- Rotación encendida **en** o Rotación apagada ...
- ▶ Ubicación encendida ♥ o Ubicación apagada ♥.
- Bluetooth encendido **\*** o Bluetooth apagado ...
- Punto de acceso encendido  $\circ$  o Punto de acceso apagado  $\circ$ .

**NOTA** También puede dar un toquecito hacia arriba en el Panel de notificaciones para cerrarlo rápidamente.

- $\triangleright$  Modo avión encendido  $\rightarrow$  o Modo avión apagado  $\cdot$ .
- $\triangleright$  Sincronización encendida  $\bigcirc$  o Sincronización apagada  $\bigcirc$ .
- $\triangleright$  NFC encendido  $\triangleright$  o NFC apagado  $\triangleright$ .
- Ahorro de energía encendido **a o Ahorro de energía apagado a**.
- Miracast encendido **p**o Miracast apagado **.**
- Modo silencioso encendido Di o Modo silencioso apagado Di.
- Límite de tiempo de pantalla de 30 segundos  $\mathbb{E}$ , 5 minutos  $\mathbb{E}$  o 15 minutos **12**.
- Almacenamiento inalámbrico encendido o Almacenamiento inalámbrico apagado .

Toque el icono de Ajustes (en la esquina superior derecha de la pantalla) para acceder al menú completo de Ajustes.

## **Personalizar los iconos de Ajustes rápidos**

Con la barra de Ajustes rápidos puede establecer el orden en que se muestran los iconos y también cuáles son los iconos que se van a mostrar.

- 1. Abra el Panel de notificaciones y toque el icono Editar a la derecha de la barra de ajustes rápidos.
	- $\triangleright$  Arrastre una de las fichas  $\equiv$  a la derecha de la pantalla para mover su icono a otra ubicación en la barra de Ajustes rápidos.

 **NOTA** Al cambiar las selecciones los iconos de la barra de ajustes rápidos se reorganizan.

2. Toque la Tecla Atrás en para regresar al Panel de notificaciones.

## **Barra de aplicaciones de QSlide en el Panel de notificaciones**

Las aplicaciones QSlide se muestran en una barra en el Panel de notificaciones, abajo de la barra de ajustes rápidos. Estos iconos ofrecen una forma rápida y conveniente de realizar varias tareas en la misma pantalla (de forma similar a la función picture-in-picture de un televisor). La función QSlide muestra una pequeña ventana de la aplicación en la pantalla, que se puede mover, cambiar de tamaño o poner transparente.

## **Cómo usar las aplicaciones QSlide**

Toque cualquiera de las aplicaciones QSlide de la barra para activarlo. Al activarlo, la función de QSlide abre la aplicación en una ventana en primer plano, lo que le permite acceder a otras aplicaciones en segundo plano. Puede abrir hasta dos ventanas QSlide de una vez.

- Arrastre la barra de título de QSlide para moverla a otra ubicación en la pantalla.
- Arrastre la esquina inferior derecha de la ventana QSlide para ajustar el tamaño.
- Mueve el círculo de la barra deslizante hacia la izquierda para volverla transparente. Esto le permitirá interactuar con los elementos debajo de la ventana transparente de QSlide. Mueva la barra deslizante de nuevo hacia la derecha para usar la ventana de QSlide nuevamente.
- ▶ Toque el icono QSlide **(\* de** la esquina superior izquierda de la barra de título) para abrir la aplicación en Modo de pantalla completa. Para volver a la ventana QSlide, toque el icono QSlide (en la parte superior de la pantalla).
- $\triangleright$  Toque el icono Cerrar  $\times$  (en la esquina superior derecha de la barra de título) para cerrar la ventana QSlide.

## **Personalizar las aplicaciones de la barra QSlide**

Puede establecer el orden en que se muestran las aplicaciones en la barra QSlide y también cuáles son las aplicaciones que se van a mostrar.

- 1. Abra el Panel de notificaciones y luego toque el icono Editar  $\Box$  en el extremo derecho de la barra QSlide.
	- $\triangleright$  Arrastre uno de los controladores del icono  $\equiv$  a la derecha de la pantalla para mover su aplicación a otra ubicación en la barra QSlide.
	- Seleccione las aplicaciones QSlide que desea mostrar y quite la selección de las que desea eliminar.
- 2. Toque la Tecla Atrás solidaria regresar al Panel de notificaciones.

## **Buscar en el teléfono y la Web**

Puede buscar información en el teléfono y la Web mediante el cuadro de búsqueda rápida o la búsqueda de Google. El icono de Búsqueda de Google está precargado en la pantalla principal. Algunas aplicaciones como, Gmail, Contactos y Chrome, pueden buscar contenidos en esas aplicaciones específicas. Además de la posibilidad de buscar escribiendo términos de búsqueda, puede realizar búsquedas por voz.

## **Buscar en el teléfono y la Web a través de la entrada de texto**

1. Toque el widget **Búsqueda de Google en la pantalla** principal.

 La búsqueda de Google se abre automáticamente y el teclado se muestra.

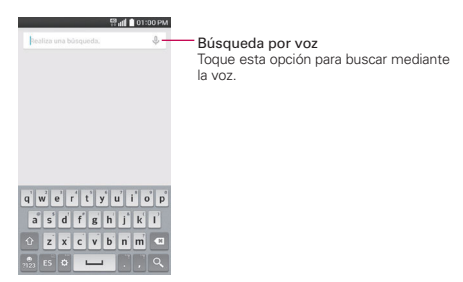

2. Introduzca el texto que está buscando en el campo de búsqueda.

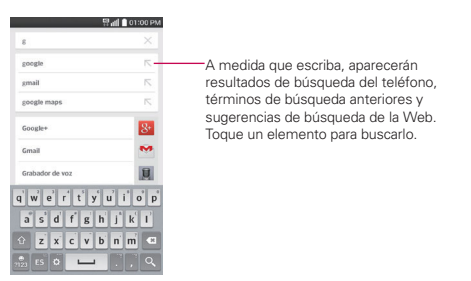

- 3. Toque la Tecla de búsqueda el en el teclado de la pantalla para usar la aplicación Búsqueda de Google para buscar el texto que ingresó en el campo de búsqueda.
	- **NOTA** Puede tocar Web, Imágenes, Noticias, o Más (en la parte inferior de la pantalla) para tipos alternativos, específicos, de resultados de búsqueda.

## **Menú de opciones de Búsqueda de Google**

Toque la Tecla Menú **el** para acceder a Configuración, Enviar comentario y Ayuda.

## **Bloquear la pantalla**

Puede bloquear el teléfono con el objetivo de que sólo usted pueda desbloquearlo para realizar llamadas, acceder a sus datos, comprar aplicaciones, etc.

#### **Establecer un bloqueo de pantalla por primera vez**

- 1. En la pantalla principal, toque la Tecla Menú  $\blacksquare$  > Ajustes de bloqueo de pantalla.
- 2. Toque Seleccionar bloqueo de pantalla.
- 3. Toque Ninguno, Deslizar, Knock Code, Reconocimiento de rostro, Patrón, PIN, o Contraseña.

Ninguno: No se habilita un bloqueo de pantalla y la pantalla no se bloqueo del uso.

Deslizar: Un movimiento de deslizar en cualquier dirección en la pantalla desbloquea la pantalla. Esta es la pantalla de bloqueo predeterminada que protege contra acciones no intencionales.

Knock Code: Desbloquea la pantalla con un patrón de toques en una cuadrícula de 2x2. La primera vez que configure un código de toques, verá un tutorial con instrucciones sobre cómo crearlo. Toque una secuencia en una cuadrícula de 2x2 (de 2 a 8 toques), luego toque Contin. Realice la secuencia de nuevo y toque Confirmar para confirmar.

 **NOTA** Se le pedirá que cree un PIN de respaldo como medida de seguridad por si olvida la secuencia de desbloqueo de Knock Code.

- Reconocimiento de rostro: Desbloquea la pantalla utilizando el reconocimiento de rostro. Tengo en cuenta que Reconocimiento de rostro es menos seguro que un patrón, Knock Code, PIN o contraseña porque usa figuras y dimensiones generalizadas para verificar tu rostro.
- Patrón: Bloquea la pantalla con una patrón que se dibuja con su dedo. La primera vez que usted establece un patrón de desbloqueo, verá una guía con instrucciones en cómo crearla. Lea la guía y toque Siguiente. Dibuje su patrón (conecte por lo menos 4 puntos) y toque Continuar. Luego dibuje su patrón de nuevo y toque Confirmar.

 **NOTA** Se le pedirá que cree un PIN de respaldo como medida de seguridad por si olvida la secuencia de desbloqueo.

- PIN: Bloquea la pantalla con un número de secuencia. Introduzca un PIN (por lo menos 4 dígitos) y toque Continuar. Introduzca su PIN de nuevo y toque **OK** para confirmarlo.
- Contraseña: Bloquea la pantalla con una secuencia alfanumérica. Introduzca una contraseña (por lo menos 4 caracteres) y toque Continuar. Luego introduzca su contraseña de nuevo y toque OK para confirmarla.

 A partir de entonces, en cualquier momento que desee desbloquear la pantalla deberá realizar la acción de desbloqueo que estableció (deslizar, reconocimiento facial, patrón,knock code, PIN o contraseña) para poder acceder.

## **Deshabilitar el bloqueo de pantalla**

- 1. En la pantalla principal, toque la Tecla Menú  $\blacksquare$  > Ajustes de bloqueo de pantalla.
- 2. Toque Seleccionar bloqueo de pantalla.
- 3. Confirme su información de bloqueo (de ser necesario).
- 4. Toque Ninguno.

## **Cambiar el bloqueo de pantalla**

- 1. En la pantalla principal, toque la Tecla Menú  $\blacksquare$  > Ajustes de bloqueo de pantalla.
- 2. Toque Seleccionar bloqueo de pantalla.
- 3. Confirme su información de desbloqueo actual (si necesario).
- 4. Toque la opción deseada.
- 5. Se le solicitará que introduzca su nuevo bloqueo de pantalla.
- 6. Si es necesario, introduzca su PIN de respaldo y toque Continuar. Confirme su PIN y toque OK.
	- **NOTAS** Si ha configurado una cuenta de Microsoft Exchange, sólo podría usar una contraseña.
		- Si no puede recordar la secuencia de desbloqueo, toque de el botón que le solicita si olvidó la secuencia en la esquina inferior derecha de la pantalla y luego podrá desbloquear el teléfono utilizando su cuenta de Google (si ha creado una en el teléfono) o con el PIN de la copia de seguridad que creó al configurar la secuencia de bloqueo de pantalla.
		- Introduzca su nombre de usuario y contraseña de la cuenta de Google, luego toque Iniciar sesión.
		- Introduzca el PIN de la copia de seguridad, toque Listo en la esquina inferior derecha del teclado y luego toque Aceptar.

## **Desbloquear su pantalla con la función Knock Code**

La función Knock Code le permite crear su propio código de desbloqueo al utilizar una combinación de toques en la pantalla.

1. Cuando la pantalla esté apagada, toque la misma secuencia que estableció en cualquier lugar de la pantalla. Se podrá acceder a la pantalla principal de manera directa.

 **NOTA** La función Knock Code se desactiva cuando Knock Code está en uso.

#### **Temporizador de bloqueo**

Si habilita un bloqueo de seguridad, puede establecer el tiempo de demora antes que la pantalla se bloquee automáticamente y le requiera ingresar la secuencia de desbloqueo.

1. En la pantalla principal, toque la Tecla Menú  $\blacksquare$  > Ajustes de bloqueo de pantalla.

2. Toque Temporizador de bloqueo, y luego toque la configuración que desea aplicar.

## **Bloquear la pantalla con la Tecla Encender/Bloquear**

Si se establece un bloqueo de seguridad, seleccione el la casilla de bloqueo instantáneo del botón de encendido para anular la configuración de bloqueo de seguridad por tiempo para bloquear la pantalla tan pronto como se oprima la Tecla Encender/Bloquear  $\sum$ .

- 1. En la pantalla principal, toque la Tecla Menú  $\blacksquare$  > Ajustes de bloqueo de pantalla.
- 2. Marque la opción La tecla Encender/Apagar/Bloquear bloquea inmediatamente.

## **Fondo de pantalla de la pantalla de bloqueo**

Puede configurar el fondo de pantalla de la pantalla de bloqueo de modo que sea distinto al del fondo de pantalla de la pantalla principal.

- 1. En la pantalla principal, toque la Tecla Menú **E** > Ajustes de bloqueo de pantalla.
- 2. Toque Fondo de pantalla.
	- Toque Galería para seleccionar una imagen de su Galería.
	- Toque Galería de fondos de pantalla para seleccionar una de las imágenes disponibles de fondo de pantalla.

## **La pantalla de bloqueo predeterminada**

La pantalla de bloqueo predeterminada es Deslizar, lo que protege a la pantalla de acciones involuntarias al tocarla. Oprima la Tecla Encender/ Bloquear  $\sum$  o la Tecla Inicio para iluminar la pantalla si ha expirado el tiempo de espera. Se muestra la pantalla de bloqueo predeterminada Deslizar, pero aún puede ver cómodamente la fecha, la hora y los iconos de la Barra de estado. Puede arrastrar la Barra de estado hacia abajo para abrir y usar el Panel de notificaciones sin desbloquear la pantalla. Además, también puede acceder rápidamente a cuatro aplicaciones de acceso directo (la aplicación Teléfono **e**, la aplicación

Mensajes , la aplicación E-mail . y la aplicación Cámara (o) sin tener que desbloquear primero la pantalla. Simplemente deslice el icono hacia arriba para abrirlo y usarlo.

## **Cambiar los iconos de atajos de la pantalla de bloqueo predeterminada**

- 1. En la pantalla principal, toque la Tecla Menú  $\blacksquare$  > Ajustes de bloqueo de pantalla.
- 2. Toque Atajos.

 **NOTA** Puede acceder a la opción de Atajos sólo cuando la pantalla bloqueada está en Deslizar.

- 3. Toque uno de los iconos de la parte inferior de la pantalla y después toque la aplicación con la que desee reemplazarlo.
- 4. Toque Guardar para guardar estos ajustes.

#### **Reinicio completo (restablecer valores de fábrica)**

Si olvida la secuencia de bloqueo o el PIN de respaldo, tendrá que realizar un restablecimiento a los valores de fábrica para acceder a su teléfono.

- **AVISO** Si realiza un restablecimiento a valores de fábrica, todos los datos de usurio se borran, incluyendo las fotos, videos y música almacenada en la memoria interna. Por favor realice una copia de respaldo con su información antes de realizar el restablecimiento a valores de fábrica.
- 1. Apague el teléfono.
- 2. Presione y mantenga presionadas las siguientes teclas al mismo tiempo: Tecla de Volumen Inferior  $\leftarrow$  + Tecla Encender/Bloquear  $\leftarrow$ .
- 3. Suelte ambas teclas cuando aparezca la pantalla de recuperación del sistema.
- 4. Presione cualquiera de las Teclas de volumen para resaltar Factory data reset (Restauración a datos de fábrica), luego presione la Tecla Encender/Bloquear  $\equiv$ .
	- **NOTA** Resalte Continue reboot (Continuar reinicio) para simplemente reiniciar su teléfono sin tener que realizar un reinicio completo.
- 5. Se muestra la pantalla Restablecer datos de fábrica. Presione cualquiera de las Teclas de volumen  $\equiv$  para resaltar Yes (Sí) (o No para salir), luego presione la Tecla Encender/Bloquear para continuar.
- 6. El teléfono realizará el restablecimiento completo.

# **Modo invitado**

Utilice el modo invitado cuando le presta su teléfono a otra persona. Esa persona sólo podrá utilizar las aplicaciones que usted ha seleccionado. Una vez configurado el modo, puede poner fácilmente su teléfono en Modo Invitado si accede a la pantalla de bloqueo e introducir el patrón de invitado que usted configuró, que es distinto a su patrón de desbloqueo normal.

**NOTA** Los invitados también pueden usar las aplicaciones vinculadas con sus aplicaciones seleccionadas.

## **Cómo configurar el Modo invitado**

- 1. En la pantalla principal, toque la Tecla Menú  $\equiv$  > Ajustes del sistema > ficha General > Modo invitado.
- 2. Toque Configurar el patrón, luego toque el patrón que desea usar para colocar a su teléfono en el modo invitado.
- 3. Toque Configurar aplicaciones para ver a qué aplicaciones se puede acceder en modo invitado. Toque el icono Agregar  $\Xi$  (en la esquina superior derecha de la pantalla) para cambiar la lista de aplicaciones de invitados.
	- Seleccione las aplicaciones a las que se podrá acceder.
	- Anule la selección de la aplicaciones a las que no desea que se acceda.
	- ▶ Toque OK cuando todas las casillas estén establecidas como usted desea.
- 4. Toque la Tecla Atrás  $\leq$  para volver a los ajustes del Modo Invitado, luego toque el botón de cambio de Modo invitado (en la esquina superior derecha de la pantalla) para activarlo.
- ▶ Si la su pantalla de bloqueo no está fijada a Patrón, toque OK, luego toque Patrón e introduzca su patrón de bloqueo normal, según sea necesario.
- **NOTA** Si su secuencia de desbloqueo está establecida en PIN o contraseña, deberá ingresarlo para poder establecer el patrón de desbloqueo.

#### **Cómo usar el modo invitado**

Después de configurar y habilitar el Modo Invitado, presione la Tecla Encender/Bloquear para volver a mostrar la pantalla de bloqueo. Introduzca su patrón del Modo Invitado. Se muestra la pantalla principal del Modo Invitado sólo con las aplicaciones que ha seleccionado para el acceso a invitados. Para salir del Modo Invitado, simplemente acceda de nuevo a la pantalla de bloqueo e introduzca su patrón de desbloqueo normal.

**NOTA** El cambio de Modo Invitado se desactiva automáticamente si se cambia la secuencia de desbloqueo de patrón. De lo contrario, deshabilítela manualmente si ya no desea permitir el acceso como invitado.

## **Personalizar la pantalla principal**

Puede personalizar la pantalla principal al agregar iconos de aplicaciones, accesos directos, widgets y otros elementos a cualquier panel de la pantalla principal. Además, puede cambiar el fondo de pantalla.

#### **Para agregar un elemento a la pantalla principal**

1. Toque y mantenga presionado un punto vacío en el panel de la pantalla principal donde desea agregar el elemento. La pantalla cambia a Vista doble (los paneles de la pantalla principal en la parte superior y la pantalla de aplicaciones en la parte inferior).

 **NOTA** Si el panel que ha seleccionado está completo, haga espacio borrando o moviendo elementos, o cambie a otro panel en donde haya espacio para nuevos elementos.

2. Las etiquetas de las categorías Aplicaciones, Widgets y Fondos de pantalla se muestran en la parte inferior de la pantalla. Toque la que corresponda al elemento que desea agregar.

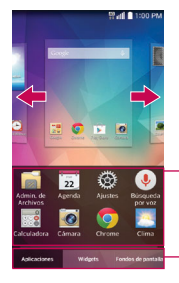

Deslice el derecho de pantalla o dejado para ver pantalla diferente.

Lista de elementos Toque y mantenga presionado un icono, luego arrástrelo hasta el panel donde desea ubicarlo.

Etiquetas de categorías Toque una de las categoría de elementos que desea agregar a un panel de la pantalla principal.

3. Deslice hacia la derecha o la izquierda para desplazarse a través de las opciones disponibles en la etiqueta de categorías que seleccionó. Mantenga oprimido el elemento que desea y luego arrástrelo sobre el panel de la pantalla principal, o simplemente tóquelo para colocarlo automáticamente en el panel.

## **Para mover un elemento en la pantalla principal**

- 1. Toque y mantenga presionado el elemento.
- 2. Arrástrelo a una nueva ubicación en la pantalla. Deténgase en el borde izquierdo o derecho de la pantalla para arrastrar el elemento hasta el siguiente panel de la pantalla principal que esté disponible.
- 3. Cuando el elemento esté en la ubicación deseada, levante el dedo.

## **Para eliminar un elemento de la pantalla principal**

- 1. Toque y mantenga presionado el elemento.
- 2. Arrastre el elemento al icono Remover $\Box$
- 3. Cuando el icono Remover cambia a vil levante su dedo.

## **Cambiar la pantalla principal**

En la pantalla principal, toque la Tecla Menú **E** > Ajustes de la pantalla principal para acceder a las siguientes opciones para personalizar la pantalla principal.

- Seleccionar Inicio: Define el tipo de diseño de la pantalla principal. Seleccione Inicio (diseño Android estándar) o EasyHome (versión simplificada para usuarios menos familiarizados con la navegación Android).
	- **NOTA** Para cambiar de la configuración EasyHome a la configuración de Inicio, toque la Tecla Menú  $\equiv$  > Ajustes del sistema > Ficha Pantalla > Pantalla principal > Seleccionar Inicio > Inicio.
- Tema: Establece el entorno general de la pantalla principal.
- Fondo de pantalla: Permite establecer el fondo de pantalla. Seleccione entre Fondos animados, Fotos, Fotos múltiples, Galería y Galería de fondos de pantalla.
- Efectos de la pantalla: Establezca cómo los elementos de los paneles de la pantalla principal se deslizan de una a la siguiente. Elija entre Básico, Brisa, Acordeón, Panorama, Carrusel, Capa y Dominó.
- Desplazar pantallas circularmente: Seleccione esta configuración para que la lista de aplicaciones rote continuamente (la primera pantalla reaparece después de la última).
- Copia de respaldo y restauración de pantalla: Permite respaldar y resturar los diseños de aplicaciones y widgets y los temas aplicados a la pantalla principal.
- Ayuda: Toque para ver información de ayuda acerca de la pantalla principal.

## **Conectarse a redes móviles**

Al adquirir el teléfono e inscribirse en el servicio, el teléfono está configurado para usar las redes móviles de su proveedor para llamadas de voz y transmisión de datos.

Es posible que las redes móviles disponibles varíen según la localidad. Al principio, el teléfono está configurado para usar la red de celulares más rápida disponible para datos. También puede configurar el teléfono para acceder totalmente a conjuntos de redes diferentes; o bien, para tener comportamientos específicos cuando esté en roaming.

Los siguientes iconos de la Barra de estado indican a qué tipo de red de datos está conectado y la intensidad de señal de la red.

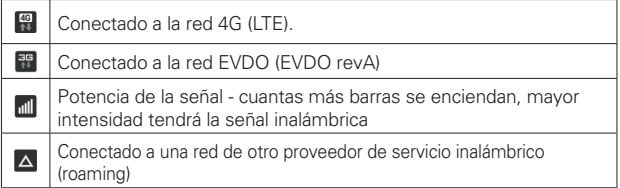

Si está conectado a redes más lentas, es posible que desee posponer el uso del teléfono para tareas de datos intensivas hasta que se conecte a una red más rápida o encuentre una red Wi-Fi a la cual conectarse.

## **Para deshabilitar datos en roaming**

Puede evitar que el teléfono transmita datos por redes móviles de otros proveedores cuando abandona un área cubierta por las redes de su proveedor. Esto resulta útil para controlar los cargos si el plan del celular no incluye datos en roaming.

- 1. En la pantalla principal, toque la Tecla Menú  $\blacksquare$  > Ajustes del sistema > ficha Redes > Conexiones y Redes > Redes móviles.
- 2. Toque Datos en roaming para anular la selección del cuadro. Puede seguir transmitiendo datos con una conexión Wi-Fi aunque la opción Datos en roaming esté deshabilitada.

## **Conectarse a redes Wi-Fi**

Wi-Fi es una tecnología de red inalámbrica que proporciona acceso a Internet a distancias de hasta 100 metros, dependiendo del router de Wi-Fi y sus alrededores.

Para usar la tecnología Wi-Fi en el teléfono, debe conectarse a un punto de acceso inalámbrico; o bien, a una "zona con cobertura inalámbrica". Algunos puntos de acceso están abiertos y puede conectarse a ellos con facilidad. Otros están ocultos o implementan otras funciones de seguridad, por lo que debe configurar el teléfono para poder conectarse a ellos.

Desactive Wi-Fi cuando no lo use para prolongar la vida útil de la batería. Los siguientes iconos de la Barra de estado indican el estado de Wi-Fi.

Conectado a una red Wi-Fi (las ondas indican la potencia de la conexión)

Cuando se conecta a una red Wi-Fi, el teléfono obtiene una dirección de red y otro tipo de información que necesita de la red mediante el protocolo DHCP. Para configurar el teléfono con una dirección IP estática y otras opciones de configuración avanzadas, en la configuración de Wi-Fi toque y mantenga presionada una red conectada. Toque Modificar red en el menú contextual que aparece, luego toque Mostrar opciones avanzadas casilla de verificación.

## **Para activar Wi-Fi y conectarse a una red Wi-Fi**

1. En la pantalla principal, toque la Tecla Menú **=** > Ajustes del sistema > ficha Redes > Wi-Fi.

Si el botón de Wi-Fi  $\bigcirc$  está a la izquierda y el icono es de color gris. arrastre el botón a la derecha para encender Wi-Fi. Su teléfono buscará las redes de Wi-Fi disponibles.

- 2. Toque una red para conectarse a ella.
	- Si la red está abierta, se le solicitará que confirme que desea conectarse a esa red; toque Conectar.
	- Si la red es segura, se le pedirá que introduzca una contraseña (Consulte con su administrador de red para obtener más detalles).

 Cuando está conectado a una red, puede tocar el nombre de la red en la pantalla de Configuraciones de Wi-Fi para obtener detalles sobre la velocidad, seguridad, dirección y otras opciones de configuración relacionadas.

### **Para agregar una red Wi-Fi**

Puede agregar una red Wi-Fi, junto con cualquier credencial de seguridad, para que el teléfono la recuerde y se conecte en forma automática cuando se encuentre dentro de la cobertura. También puede agregar una red Wi-Fi en forma manual si no se muestra el nombre (SSID) o si desea agregar una red Wi-Fi cuando se encuentre fuera de la cobertura.

- 1. Active la conexión Wi-Fi si no está activada y toque Wi-Fi en el menú de Ajustes.
- 2. En la pantalla de Configuraciones de Wi-Fi, toque la Tecla Menú  $\blacksquare$ , y luego toque Agregar red.
- 3. Introduzca el SSID de red (nombre).
- 4. Si la red está asegurada, toque Seguridad y luego toque el tipo de seguridad utilizado en la red. Introduzca las contraseñas y credenciales seguras necesarias.
- 5. Toque Conectar para guardar la configuración.

 El teléfono se conectará a la red inalámbrica (si está dentro del alcance en ese momento). Cualquier credencial que introduzca se guardará, y usted se contactará en forma automática en cualquier momento en que esté dentro del alcance de esta red.

## **Para borrar los datos de una red Wi-Fi**

Puede configurar el teléfono para que no recuerde los detalles de una red Wi-Fi que haya agregado. Por ejemplo, si no quiere que el teléfono se conecte a esta red automáticamente o si se trata de una red que ya no usa.

- 1. Active la conexión Wi-Fi si no está activada y toque Wi-Fi en el menú de Ajustes.
- 2. En la pantalla de Configuraciones de Wi-Fi, toque y mantenga presionado el nombre de la red.
- 3. Toque Olvidar red en el menú contextual que aparece.

# **Conexión USB**

La conexión USB es una función que le permite conectar su teléfono a una computadora usando un cable USB.

#### **Para seleccionar el modo USB para una conexión**

- 1. En la pantalla principal, toque la Tecla Menú = > Ajustes del sistema > ficha General > Conexión de PC > Tipo de conexión USB.
- 2. Toque Sincronización multimedia (MTP), Anclaje a red, Software de LG o Enviar imágenes (PTP) para conectar a la computadora.
	- Toque Cargar el teléfono para utilizar solamente la función de carga y no la función de USB. También permite desconectar el teléfono de la computadora en forma segura.
	- **NOTA** El controlador MTP puede no venir instalado en su computadora de fábrica. El controlador depende de la versión de Windows® y Windows Media Player (WMP) de la computadora.

#### **Solicitud del modo de conexión**

Usted puede elegir que se le solicite confirmar la conexión de USB al conectar una computadora.

- 1. En la pantalla principal, toque la Tecla Menú  $\blacksquare$  > Ajustes del sistema > ficha General > Conexión de PC.
- 2. Seleccione la opción Pregunte al conectar para mostrar la ventana de selección de USB cada vez que conecta el teléfono a la PC.

#### **Utilizar la Barra de estado para cambiar las configuraciones**

La Barra de estado muestra el modo de conexion USB actual para que pueda abrir facilmente la Barra de estado y cambiar la configuración según sea necesario.

Cuando se conecta via USB, el modo de conexion USB actual aparece en el Panel de notificaciones. Toque la configuración de conexión para ver un cuadro emergente donde puede cambiar el modo de conexión USB.

**NOTA** Si la casilla de verificación Preguntar al conectar está seleccionada, el cuadro emergente sólo aparece durante la conexión USB pero no aparecerá en el área de notificaciones.

## **SmartShare**

Puede usar la función SmartShare fácilmente en las aplicaciones de Galería, Música y Video.

## **Disfrutar de contenido con una variedad de dispositivos**

Puede compartir el contenido de su teléfono con una variedad de dispositivos. Toque  $\blacksquare$  para compartir contenido en las aplicaciones de Galería, Música y Videos apps.

#### **Reproducir/Enviar**

- Play (Reproducir): Puede reproducir el contenido mediante una TV, un altavoz de TV u otro.
- ▶ Beam (Transferir): Puede enviar el contenido al dispositivo Bluetooth v SmartShare Beam compatible.
	- SmartShare Beam: Función de transferencia de contenido mediante Wi-Fi Direct.

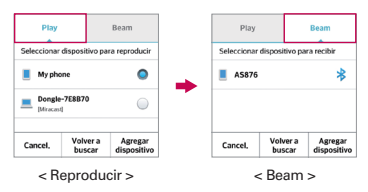

## **Disfrutar del contenido de dispositivos cercanos**

Puede disfrutar del contenido de dispositivos cercanos (por ej. PC.NAS, Móviles) en las aplicaciones de Galería, Música y Video.

## **Conexión de dispositivos**

Conecte su dispositivo y otros dispositivos compatibles con DLNA a la misma red Wi-Fi.

## **Búsqueda de otros dispositivos**

- 1. Toque Dispositivos cercanos para ver los dispositivos que admiten DLNA disponibles cercanos.
- 2. Conéctese con el dispositivo para ver el contenido.

## **Realizar y finalizar llamadas**

La aplicación Teléfono le permite marcar manualmente un número o realizar llamadas desde la memoria del teléfono. Puede marcar números con la memoria del teléfono utilizando la etiqueta Registros, la etiqueta Contactos, la etiqueta Favoritos o la etiqueta Grupos.

## **Para abrir la aplicación Teléfono**

En la pantalla principal, toque el icono Teléfono (en la barra de toque rápido).

## **Etiquetas de la aplicación Teléfono**

Puede cambiar las etiquetas de la aplicación del teléfono (Marcar  $\boxplus$ ). Registros  $\blacktriangle$ , Contactos  $\blacktriangle$ , Favoritos  $\star$  y Grupos  $\blacktriangle$ , en la parte superior de la pantalla.

## **Cómo moverse entre las etiquetas de la aplicación Teléfono**

Toque cualquiera de las etiquetas de la aplicación Teléfono (Marcar #, Registros  $\blacktriangle$ , Contactos  $\blacktriangle$ , Favoritos  $\star$  y Grupos  $\blacktriangle$ , en la parte superior de la pantalla para ver esa etiqueta. También puede deslizar hacia la izquierda o derecha en la pantalla para pasar a otras etiquetas. El triángulo azul en la barra de etiquetas indica la etiqueta actual.

## **Modificar las etiquetas de la aplicación Teléfono**

Puede reorganizar las etiquetas de la aplicación Teléfono y/o eliminar las etiquetas Favoritos y Grupos.

- 1. En la pantalla principal, toque el icono Teléfono **(en la barra de toque** rápido).
- 2. Toque la Tecla Menú , luego toque Editar etiquetas.
	- Arrastre un controlador de la etiqueta para moverla al lugar que desee en la lista.
	- Toque la casilla de Favoritos o Grupos (la marca de verificación muestra la etiqueta; sin marca de verificación la etiqueta se borra de la lista de las etiquetas de la aplicación Teléfono).

3. Cuando termine con los cambios, toque Guardar.

#### **Para realizar una llamada al marcar un número de teléfono**

1. En la pantalla principal, toque el icono Teléfono (en la barra de toque rápido) para abrir la aplicación Teléfono.

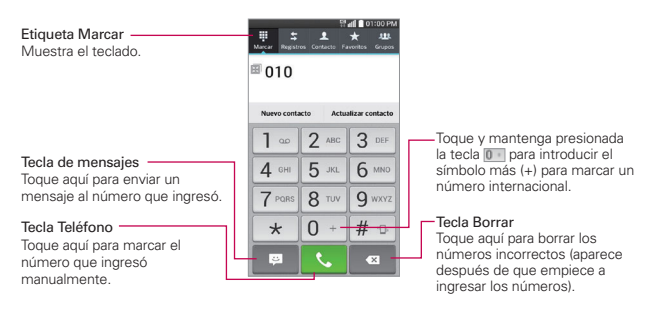

- 2. Toque las teclas del teclado de marcación para introducir manualmente un número de teléfono.
	- Si introduce un número incorrecto, toque la Tecla Borrar <sup>2</sup> para borrar los dígitos uno por uno.
	- Para borrar el número completo, toque y mantenga presionada la Tecla Borrar  $\blacksquare$ .
	- Para marcar un número internacional, toque y mantenga presionado para introducir el símbolo más ( + ). Luego introduzca el prefijo internacional para el país; seguido por el número de teléfono completo.
- 3. Toque la Tecla Teléfono **Q** para marcar el número introducido.
	- Presione las Teclas de Volumen para ajustar el volumen de la llamada.
	- Use los botones en pantalla para introducir números adicionales, ponga la llamada en espera para tomar otra llamada entrante, agregar otra llamada, usar el altavoz, finalizar la llamada y otras opciones.
- Puede utilizar otras funciones del teléfono mientras la llamada está en curso. Si abre otra aplicación, aparece el icono Teléfono **el en la Barra** de estado durante el transcurso de la llamada.
- **NOTA** Si abrió otras aplicaciones durante una llamada, deberá regresar a la pantalla de llamada para finalizar la llamada. Para regresar a la pantalla de llamadas, puede presionar la Tecla Inicio  $\Box$ , luego toque el icono Teléfono  $\Box$  (en la barra de toque rápido) o bien, arrastre el Panel de notificaciones hacia abajo y toque el icono Teléfono . También puede tocar el icono de llamada en curso  $\bigcirc$  en la esquina superior izquierda de la pantalla principal.

#### **Para terminar una llamada**

Simplemente toque el botón Finalizar en la pantalla de llamadas para finalizar una llamada.

Si accedió a otras funciones del teléfono durante la llamada, hay varias formas de regresar a la pantalla de llamadas al finalizar una llamada.

- **Presione la Tecla Inicio (en la barra de la barra de la barra de la barra de la barra de la barra de la barra de la barra de la barra de la barra de la barra de la barra de la barra de la barra de la barra de la barra de** toque rápido), luego toque el botón Finalizar en la pantalla de llamadas.
- Presione la Tecla Inicio , toque el icono de llamada en curso **e** en la esquina superior izquierda de la pantalla principal, luego toque el botón Finalizar **en la pantalla de llamadas**.
- Arrastre el Panel de notificaciones hacia abajo, y luego toque el botón Terminar **en** en el Panel de notificaciones.
	- **NOTA** También puede oprimir la Tecla Encender/Bloquear si activó esta función en el menú de ajustes de llamadas.

#### **Llamar a números de la memoria del teléfono**

Puede realizar llamadas con la información almacenada en el teléfono. Donde quiera que vea un icono Teléfono viunto a un número, tóquelo y se marcará automáticamente.

## **Marcación rápida**

Si establece la marcación rápida en la aplicación de Contactos, puede marcar un número simplemente al tocar y mantener oprimido el número de marcación rápida en el teclado de marcado.

En la pantalla principal, toque el icono Teléfono **(en la barra de toque** rápido), luego mantenga oprimido el número de marcación rápida.

#### **Marcación directa**

Un widget de Marcado directo es como un botón de marcado rápido en la pantalla principal. Tóquelo para llamar al número guardado automáticamente (por ejemplo, el número de teléfono de su casa).

### **Para colocar un widget de Marcado directo de marcación rápida en la pantalla principal**

- 1. Toque y mantenga presionada una área vacía en la pantalla principal.
- 2. Toque la ficha Widgets > Atajo para llamada.
- 3. Toque el contacto deseado.

#### **¡SUGERENCIA!**

Puede cambiar la apariencia de cada icono de Marcado directo para identificarlo fácilmente. Toque el icono de Marcado directo, manténgalo presionado y suéltelo, luego tóquelo. Seleccione un icono de tema o un icono de foto, luego toque OK.

## **Responder o rechazar llamadas**

Cuando recibe una llamada, la pantalla Llamada recibida se abre y muestra la identificación de la persona que llama y cualquier tipo de información sobre ella que haya guardado en la lista de contactos. Todas las llamadas entrantes se graban en la ficha Registros.

#### **Para responder una llamada**

- $\triangleright$  Deslice el icono Responder  $\heartsuit$  en cualquier dirección para responder la llamada.
- Si usted estaba ya en una llamada, la primera llamada se pone en espera mientras que usted contesta la nueva llamada.

 **NOTA** Para silenciar el timbre de la llamada entrante, presione las teclas de volumen.

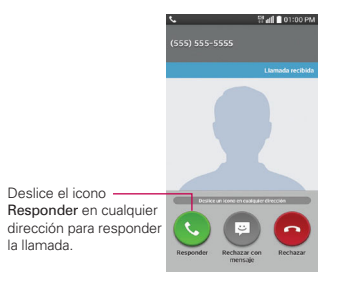

#### **Para rechazar una llamada y enviarla al buzón de voz**

- ▶ Deslice el icono Rechazar **en** en cualquier dirección para rechazar la llamada.
- El llamador se envía directamente a su buzón de correo de voz para dejar un mensaje.

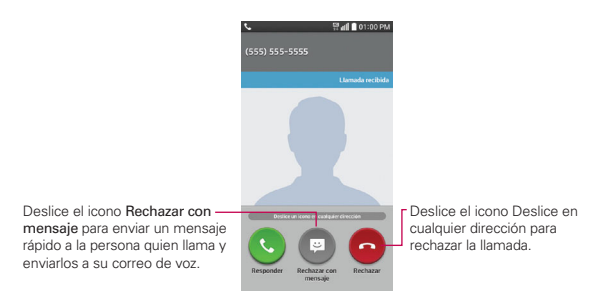

 **NOTA** Para silenciar el timbre, presione las Teclas de Volumen.

#### **Para rechazar una llamada y enviar un mensaje**

La opción Rechazar con mensaje se muestra sólo en la pantalla de llamada entrante.

- Deslice el ícono Rechazar con mensaje en cualquier dirección.
- Toque el mensaje de texto que desea enviar en vez de responder la llamada.
- **NOTA** Esta función sólo se puede usar para enviar mensajes a teléfono móviles. No se aplica a llamadas entrantes de teléfonos de línea fija.

## **Usar la etiqueta Registros**

La etiqueta Registros muestra todas las llamadas realizadas, recibidas o perdidas. Ofrece una forma conveniente de volver a marcar un número, devolver una llamada o agregar un número a los contactos.

#### **Para abrir la etiqueta Registros**

En la pantalla principal, toque el icono Teléfono (en la barra de toque rápido) y luego la etiqueta Registros  $\blacktriangleright$  en la parte superior de la pantalla.

 La etiqueta Registros indica sus llamadas cronológicamente por número de teléfono y tipo de llamada. El número entre paréntesis indica la cantidad de llamadas registradas para ese número de teléfono.

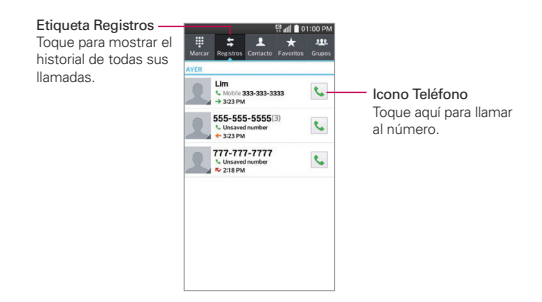

#### **Ver los detalles una entrada de llamada**

Abra la etiqueta Registros, luego toque una entrada para ver todas las entradas de ese número de teléfono. Las llamadas aparecen cronológicamente y cada una incluye el tipo de llamada (recibida  $\leftarrow$ , realizada  $\rightarrow$ , y perdida  $\leftarrow$ ), la fecha y la hora de la llamada.

## **Cómo filtrar la lista de llamadas**

Para ver una lista específica de llamadas, en la etiqueta Registros, toque la Tecla Menú  $\blacksquare$ , y luego toque Filtrar. Toque el tipo de llamada que desea ver.

Toque la Tecla Atrás en para regresar a la pantalla de la pantalla Registros.

#### **Para marcar un número desde el registro de llamadas**

- En la etiqueta Registros, toque la Tecla Teléfono & a la derecha de la entrada.
- En la etiqueta Registros, toque la imagen a la izquierda de la entrada de llamada para ver todos los números de contactos guardados en la memoria de su teléfono. Toque un número de teléfono para marcarlo.

#### **¡SUGERENCIA!**

Puede editar un número de teléfono en la etiqueta Registros antes de hacer la llamada (por ejemplo, para insertar el código de área cuando está de viaje). Mantenga oprimida la entrada y luego toque Editar núm. antes de llamar en el menú contextual. Edite el número según sea necesario, luego toque la Tecla Teléfono **C**onel teclado.
#### **Para agregar el número del registro de llamadas a los contactos**

- 1. Abra la etiqueta Registros, toque y mantenga presionada la entrada.
- 2. Toque Agregar a Contactos en el menú contextual.
- 3. Toque Nuevo contacto o Actualizar contacto y guárdelo, de ser necesario.

#### **Cómo borrar las llamadas recientes**

Puede borrar la lista completa de llamadas recientes de una sola vez o borrar entradas de forma selectiva.

- 1. Abra la etiqueta Registros.
- 2. Toque la Tecla Menú **.** 
	- Toque Borrar para seleccionar las entradas que desea eliminar de la lista. Marque las entradas que quiere borrar, toque Borrar y luego Sí.
	- Toque Borrar todo para eliminar todas las entradas de la lista. Toque Sí para confirmar que desea borrar la lista completa.
	- **NOTA** También puede seleccionar un número específico para borrarlo. Mantenga oprimida una entrada en la lista de registros para que aparezca un menú contextual. Toque Borrar todos los registros de este número, luego toque Sí para confirmar.

# **Llamar a los contactos**

En lugar de marcar los números de teléfono en forma manual con el teclado de marcación, puede usar la lista de contactos para marcar rápido y fácilmente. También puede llamar rápidamente a un contacto usando los iconos de Contacto rápido o Marcación directa que ubicó en la pantalla principal.

Si tiene contactos en la Web, se sincronizarán con el teléfono cuando se conecte a la cuenta de Google™ por primera vez.

#### **Para llamar a un contacto**

1. En la pantalla principal, toque el icono Contactos **[4]** (en la barra de toque rápido).

- 2. Toque el contacto que desea llamar.
- 3. Toque el número de teléfono deseado para llamar al contacto.

#### **Para llamar a un contacto favorito**

- 1. En la pantalla principal, toque el icono Contactos **el del del barra de toque** rápido), y luego toque Favoritos  $\star$  en la parte superior de la pantalla.
- 2. Toque al contacto que desea llamar.
- 3. Toque el número de teléfono deseado para llamar al contacto.

#### **Lista instantánea**

La lista instantánea se muestra en la etiqueta Marcar para ayudarle a usar la información almacenada en el teléfono sin necesidad de buscarla primero. Cuando comience a introducir los números, la lista instantánea muestra las entradas de su Lista de contactos o de las llamadas recientes que coincidan con la secuencia que ingresó.

#### **Coincidencias de secuencia**

Su teléfono busca la secuencia ingresada en cualquier parte del número: principio, fin o en el medio. La secuencia de coincidencia de los números se muestra en color azul. El nombre y el tipo de número (es decir, móvil, trabajo, etc.) asociado con el número que introdujo se muestra sobre el teclado de marcación. Cuando hay varias coincidencias, la Lista instantánea muestra la cantidad de coincidencias en la memoria del teléfono. Toque el icono de Lista instantánea  $\sim$  a la derecha de la pantalla para ver la lista completa de coincidencias. Toque Cancelar (en la parte inferior de la pantalla) para cerrar la lista.

#### **Cómo seleccionar una entrada de la Lista instantánea**

Toque una entrada en la Lista instantánea para insertarla en el teclado de marcado y toque la Tecla Teléfono **S** (en el teclado de marcación) para marcar.

# **Opciones durante una llamada**

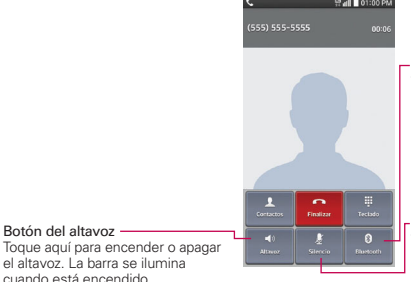

#### Botón de Bluetooth

Toque aquí para alternar entre un dispositivo Bluetooth y el teléfono. La barra de se ilumina en color para indicar que la llamada está utilizando un dispositivo Bluetooth. El botón está desactivado en color gris cuando no hay dispositivos Bluetooth disponibles.

#### Botón de silencio

Toque aquí para silenciar el micrófono durante una llamada. La barra se ilumina cuando el micrófono está silenciado.

#### **Para silenciar el micrófono**

Botón del altavoz

 $\triangleright$  Toque la Tecla Silencio  $\mathbb Z$  en la pantalla de llamadas.

 La luz del botón Silencio se enciende para indicar que el micrófono está silenciado.

 Al ver la pantalla de llamada en curso, puede anular el modo de silencio del micrófono al volver a tocar la Tecla Silencio **. Il** 

El silencio del micrófono se anula automáticamente al finalizar la llamada.

#### **Para activar o desactivar el altavoz**

Toque la Tecla Altavoz <<sup>1</sup> en la pantalla de llamadas.

 La luz del botón Altavoz se enciende para indicar que esta función está activada.

 Al ver la pantalla de llamada en curso, puede desactivar el altavoz al volver a tocar la Tecla Altavoz (1). El altavoz se desactiva automáticamente al finalizar la llamada.

#### **¡ADVERTENCIA!**

Para proteger su audición, no acerque el teléfono al oído cuando el altavoz esté activado.

#### **Para alternar entre un auricular Bluetooth y el teléfono**

Si tiene un auricular Bluetooth vinculado y conectado al teléfono, puede realizar las llamadas con el auricular para mantener conversaciones con las manos libres. Durante una llamada, puede usar el auricular Bluetooth o simplemente el teléfono.

Si usa el auricular Bluetooth durante una llamada, el icono de notificación de llamada en curso en la Barra de estado se vuelve azul.

 $\triangleright$  Toque la Tecla Bluetooth  $\triangleright$  en la pantalla de llamadas para pasar la llamada del auricular al teléfono, o viceversa.

# **Administrar varias llamadas**

Si acepta una nueva llamada cuando está en otra llamada, puede alternar entre las dos o unirlas en una sola llamada en conferencia.

#### **Para alternar entre llamadas en curso**

 $\triangleright$  Toque el botón Alternar llamadas  $\triangleright$  en la pantalla de llamada.

 La llamada en curso queda en espera y se lo conectará con la otra llamada.

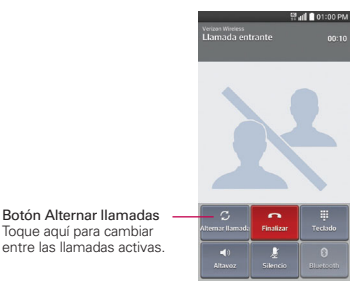

# **Para establecer una llamada en conferencia**

Comuníquese con su proveedor de servicios inalámbricos para averiguar si admite llamadas en conferencia y cuántos participantes puede incluir.

- 1. Llame al primer participante.
- 2. Cuando esté conectado, toque Tecla Menú  $\blacksquare$  > Agregar llamada.
- 3. Ingrese un número de teléfono en el teclado de marcado.
	- Use las pestañas de la aplicación Teléfono (en la parte superior de la pantalla) para seleccionar un número guardado.

 $\Omega$ 

- Toque las teclas del teclado de marcado para introducir el número de teléfono manualmente.
- 4. Toque la Tecla Teléfono **(en el teclado de marcado)** para realizar la llamada.
- 5. Después que esté conectado, toque Unir llamadas <sup>1</sup>. El participante se agrega a la llamada en conferencia.

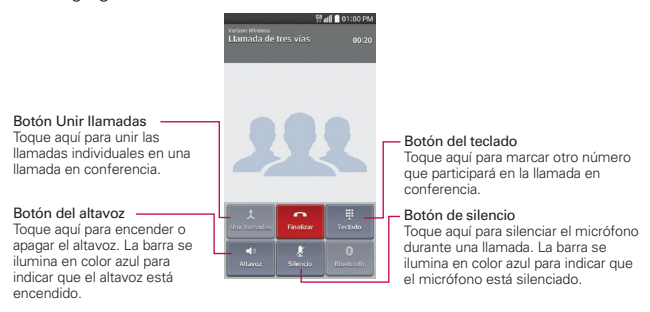

# **Escuchar el correo de voz**

Si tiene un nuevo mensaje de correo de voz, recibirá una notificación de Correo de voz  $\degree$  en la Barra de estado. Si no estableció el número de correo de voz o si necesita cambiarlo, puede hacerlo en el menú Llamada.

#### **Para escuchar el correo de voz**

Abra el Panel de notificaciones y toque Correo de voz nuevo.

# O

En la pantalla principal, toque el icono Teléfono **(en la barra de toque** en la barra de toque rápido), y luego toque la Tecla Correo de voz  $1 - 1$ .

#### **Para configurar el Buzón de voz**

Por lo general, el sistema de correo de voz de su proveedor lo guiará a través del proceso para escuchar y administrar el correo de voz. La primera vez que llame al correo de voz, también lo guiará a través del proceso para grabar un saludo, configurar una contraseña, etc.

- 1. En la pantalla principal, toque el icono Teléfono **(en la barra de toque** rápido).
- 2. Toque y mantenga presionado **para marcar a su buzón de voz.**
- 3. Siga el tutorial de configuración.
	- Seleccione una contraseña.
	- Grabe un mensaje de voz de bienvenida para su correo de voz.

#### **Modo avión**

Es posible que en algunos lugares deba apagar las conexiones inalámbricas del teléfono y colocar el teléfono en modo avión.

▶ Mantenga presionada la Tecla Encender/Bloquear 
antenga presionada la Tecla Encender/Bloquear Encender Modo avión en el cuadro de diálogo que aparece.

#### O

En la pantalla principal, toque la Tecla Menú  $\blacksquare$  > Ajustes del sistema > ficha Redes > Modo avión > OK.

O

Arrastre la Barra de estado hacia abajo, luego toque Modo Avión > (en la barra de ajustes rápidos de la parte superior de la pantalla).

**NOTA** Cada uno de estos métodos de acceso activa o desactiva esta configuración.

# **Chrome**

La función Chrome le permite acceder a Internet desde su teléfono. El acceso y las selecciones dentro de esta función dependen de su proveedor de servicios. Para información específica acerca del acceso de internet a través de su teléfono, póngase en contacto con su proveedor de servicios.

- **NOTAS** Puede incurrir en cargos adicionales por acceder a la Web y descargar contenido multimedia. Para obtener detalles, comuníquese con su proveedor de servicio.
	- Chrome puede diferir de esta guía del usuario debido a que se actualiza a través de Play Store.

#### **Navegar por páginas web**

- 1. En la pantalla principal, toque Chrome o.
- 2. Toque el campo de entrada de la URL para acceder a una página web específica. Introduzca la dirección web (URL) de la página web, luego toque **en el teclado en pantalla**.
- 3. Toque la Tecla Menú **e para acceder a las opciones de Chrome.**

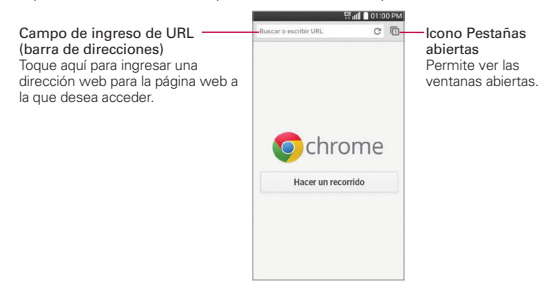

#### **Buscar en la Web**

Cuando comience a ingresar texto en el campo de entrada de URL (para buscar en la web o escribir una dirección web específica), aparecen sugerencias debajo de la barra de direcciones. Cada sugerencia muestra uno de los siguientes iconos:

- El icono Buscar  $\mathbf Q$  aparece junto a las búsquedas.
- El icono Favoritos aparece junto a sitios marcados.
- $\triangleright$  El icono Historial  $\odot$  aparece junto a los sitios de tu historial de navegación.
- ▶ El icono Mundo ⓒ aparece junto a sitios relacionados.

 Puede establecer el motor de búsqueda predeterminado para la barra de direcciones tocando la Tecla Menú  $\blacksquare$  > Configuración > Motor de búsqueda.

#### **Buscar dentro de una página web**

- 1. Desde la página web en la que desea buscar, toque la Tecla Menú  $\blacksquare$ . luego toque Buscar en la página.
- 2. Introduzca el texto que está buscando en la barra de búsqueda en la parte superior de la pantalla. Las coincidencias se resaltan en la página (la coincidencia actual en anaranjado y las restantes en amarillo).
	- La barra de resultados muestra la cantidad total de coincidencias. Toque las flechas hacia arriba  $\land$  y hacia abajo  $\lor$  a la derecha de la barra de resultados para ir a cada coincidencia.
	- Las coincidencias encontradas también se indican en la columna de desplazamiento a la derecha de la pantalla. Toque cualquiera de las coincidencias resaltadas para ir directamente a ella.

#### **Iniciar sesión en Chrome**

Al iniciar sesión en Chrome con su cuenta de Google, podrá utilizar varios servicios que le ahorrarán tiempo:

- Sincronizar le permite acceder a los favoritos de Chrome, navegar el historial y abrir pestañas desde otros dispositivos en los que también haya iniciado sesión.
- Chrome p/ celulares le permite enviar páginas web desde su computadora a su teléfono con un solo clic.

 Acceso automático permite iniciar sesión en los servicios de Google con solo tocar un botón. Sin necesidad de escribir su nombre de usuario y contraseña.

Para iniciar sesión, abra la aplicación Chrome y toque la Tecla Menú  $\blacksquare$ Configuración > ACCEDER A CHROME (en la parte inferior de la pantalla).

# **Navegar con pestañas**

El teléfono muestra las páginas web en formato de pestañas para que pueda navegar por varias páginas a la vez. Cree pestañas múltiples para los sitios que desee, luego toque el icono Pestañas abiertas (en la esquina superior derecha de la pantalla) para acceder a ellos fácil y rápidamente.

#### **Abrir una pestaña nueva**

En la aplicación Chrome, toque la Tecla Menú , y luego toque Pestaña.

## **La página Nueva pestaña**

Las siguientes opciones están disponibles al crear una nueva pestaña. Estas opciones, ubicadas en la parte inferior de la pantalla, sirven para abrir la página que desea rápidamente.

- ▶ Más visitados •••• Las vistas previas de las páginas web que visita más se muestran aquí. Sólo toque una vista previa para visitar el sitio usando la pestaña nueva que creó. Mantenga oprimida una instantánea para abrir un menú contextual para acceder a Abrir en una pestaña nueva, Abrir en pestaña de incógnito o Eliminar.
- Favoritos  $\bigstar$  Los iconos de los sitios que ha marcado se muestran aquí. Toque un icono de marcador para visitar el sitio usando la pestaña nueva que creó. Mantenga oprimido un marcador para abrir un menú contextual para acceder a Abrir en una pestaña nueva, Abrir una pestaña de incógnito, Editar marcador, o Eliminar marcador.
- **Otros dispositivos La** Las pestañas de Chrome que se abren en otros dispositivos se muestran aquí. Toque un icono de página para abrir la misma pestaña en el teléfono. Debe iniciar sesión en Chrome para sincronizar las pestañas abiertas en otros dispositivos.
	- **NOTA** Al editar elementos en las opciones de Más visitados y Marcadores, puede tardar hasta 15 segundos para que las pestañas abiertas se actualicen en otros dispositivos.

## **Trabajar con pestañas**

#### **Abrir una pestaña de incógnito (navegar en privado)**

En la aplicación Chrome, toque la Tecla Menú , y luego toque Nueva pest. de incógnito. Al navegar en el modo de incógnito, su historial, cookies y caché de navegación borrarán automáticamente una vez que ha cerrado todas las pestañas de incógnito. Aún puede acceder a sus favoritos habituales y a las predicciones de omnibox. Los cambios que haya realizado a los favoritos se guardarán.

#### **Activar y desactivar el modo de incógnito**

- 1. En la aplicación Chrome, toque el icono Pestañas abiertas **en la** en la esquina superior derecha.
- 2. Deslice el dedo hacia la izquierda para traer al frente las pestañas de incógnito.

 Arrastre de izquierda a derecha para regresar a las pestañas de navegación estándar.

#### **Saltar a otra pestaña**

- 1. En la aplicación Chrome, toque el icono Pestañas abiertas nen la esquina superior derecha.
- 2. Las pestañas abiertas se apilan verticalmente. Desplácese hacia arriba o hacia abajo y luego toque la pestaña a la que desea cambiar.

 También puede deslizar el dedo para cambiar de pestaña. Mientras mira una pestaña abierta:

 Deslice los dedos de forma horizontal en la barra de herramientas (en la parte superior de la pestaña) para cambiar entre pestañas rápidamente.

#### **Cerrar las pestañas**

- ▶ Cerrar una pestaña: Toque el icono Pestañas abiertas ny luego toque la X en la esquina superior derecha de la pestaña que desea cerrar. También puede deslizar la pestaña hacia la izquierda o la derecha para cerrarla.
- ▶ Cerrar las pestañas de incógnito: Toque el icono Abrir pestañas n. En la vista de pestañas de incógnito apiladas, toque la Tecla Menú  $\blacksquare$ . luego toque Cerrar las pestañas de incógnito.
- Cerrar todas las pestañas: Toque el icono Pestañas abiertas n, toque la Tecla Menú  $\blacksquare$ , y luego toque Cerrar todas las pestañas.

**NOTA** Al cerrar la aplicación Chrome (o apagar el teléfono), no se cerrarán las pestañas abiertas. Las pestañas permanecerán abiertas hasta que las cierre.

### **Descargar archivos**

- 1. Toque y mantenga presionado un enlace de descarga.
- 2. Toque Guardar vínculo en el menú contextual que aparece.

#### **Para ver los archivos descargados:**

Desde la pantalla de aplicaciones, toque la ficha Aplicaciones (si es necesario) > el icono Descargas 4.

- ▶ Para abrir un archivo descargado, tóquelo.
- Para ver las descargas anteriores, toque la fecha que desea ver.
- Para compartir descargas, compruebe si hay descargas, toque el icono Compartir  $\leq$ , (en la parte superior de la pantalla), y elija un método para compartir de la lista, luego complete los pasos de uso compartido, según sea necesario.
- Para eliminar descargas, compruebe si hay descargas y toque el icono Borrar  $\blacksquare$  (en la parte superior de la pantalla), seleccione las que quiere borrar y toque Borrar (en la parte inferior de la pantalla), luego Sí para confirmar.
- Toque Fecha, Tamaño, o Nombre (en la parte superior izquierda de la pantalla) para alternar el modo de ordenar los archivos.

 $\triangleright$  Toque la Tecla Menú  $\triangleright$   $\triangleright$  Borrar registro para seleccionar los archivos que va a borrar del historial de descarga.

## **Cómo usar los marcadores**

Los favoritos le permiten volver a visitar sus páginas web favoritas con un solo toque.

### **Crear un favorito**

- 1. Mientras está viendo la página que quiere guardar en Favoritos, toque la Tecla Menú  $\blacksquare$ , luego toque el icono de Favoritos  $\Diamond$  que está arriba del menú Opciones.
- 2. Edite el nombre y la dirección del favorito si es necesario.
- 3. De manera predeterminada se guardará en su carpeta de marcadores del teléfono. Toque el campo Carpeta para cambiar la ubicación (o cree una nueva carpeta).
- 4. Toque Guardar para quardar el favorito.

#### **Abrir un favorito**

- 1. En la aplicación Chrome toque la Tecla Menú **, luego toque** Marcadores (o abra una nueva pestaña y toque el icono Favorito  $\blacktriangleright$  en la parte inferior de la pantalla).
- 2. Toque el favorito que desea visitar.
	- **NOTA** Si no ve la página que guardó como favorita, toque la carpeta en la que la guardó o toque la ruta para ir a la ubicación donde está guardada.

#### **Editar o borrar un favorito**

- 1. En la aplicación Chrome, toque la Tecla Menú , luego toque Marcadores (o abra una nueva pestaña y toque el icono Favorito  $\blacktriangleright$  en la parte inferior de la pantalla).
- 2. Toque y mantenga presionado el favorito que desee editar o eliminar.
	- Toque Editar marcador. Cuando haya terminado de editar, toque Guardar.

Toque Eliminar marcador para confirmar.

 **¡SUGERENCIA!** Inicie sesión en Chrome para sincronizar sus favoritos con su cuenta de Google. Luego podrá acceder a ellos desde cualquier dispositivo.

# **Configuración de Chrome**

Para acceder a los ajustes específicos de la aplicación Chrome:

- 1. En la aplicación Chrome, toque la Tecla Menú  $\blacksquare$ .
- 2. Toque Configuración.
- 3. Toque la configuración deseada.

# **INFORMACIÓN BÁSICA**

### **Cuenta de Google**

Se muestran todas las cuentas de Google. Toque una para especificar los ajustes que se aplican solo a esa cuenta.

- 1. En la aplicación Chrome, toque la Tecla Menú  $\blacksquare$  > Configuración.
- 2. Toque una cuenta de Google para cambiar sus ajustes.
	- ▶ Toque Sincronizar para activar o desactivar la sincronización, definir los elementos que va a sincronizar y Restabl. Sincron.
	- Marque la casilla de verificación Chrome p/ celulares para enviar páginas web de su computadora a sus dispositivos móviles.
	- Marque la casilla Acceso automático para iniciar sesión automáticamente en los sitios de Google.
	- Toque DESCONECTAR CUENTA DE GOOGLE para desconectar de su cuenta en Chrome.

## **Motor de búsqueda**

Establece su motor de búsqueda predeterminado para buscar en Internet.

- 1. En la aplicación Chrome, toque la Tecla Menú  $\equiv$  > Configuración > Motor de búsqueda.
- 2. Toque el motor de búsqueda que desea usar.

### **Autocompletar formulario**

Utilice esta función para rellenar formularios de la web con un solo clic.

#### **Habilitar o deshabilitar el llenado automático**

- 1. En la aplicación Chrome, toque la Tecla Menú = > Configuración > Autocompletar formularios.
- 2. Toque el botón Autocompletar formularios Apagado que está en la parte superior de la pantalla para activarlo (azul) o desactivarlo (gris).

#### **Administrar las entradas del llenado automático**

En la aplicación Chrome, toque la Tecla Menú  $\blacksquare$  > Configuración > Autocompletar formularios.

- Toque Agregar perfil para agregar información personal, como compañia, dirección, etc.
- Toque Agregar tarjeta de crédito para agregar una nueva tarjeta de crédito.
- Edite una entrada tocando el perfil en la lista. Toque Guardar cuando haya terminado de actualizar.
- Eliminar una entrada tocando el perfil en la lista. Toque Eliminar que está en la parte inferior de la pantalla para quitar la entrada.

#### **Guardar contraseñas**

Puede permitir que Chrome recuerde las contraseñas de los sitios que utiliza.

#### **Habilitar o deshabilitar el almacenamiento de contraseñas**

- 1. En la aplicación Chrome, toque la Tecla Menú = > Configuración > Guardar contraseñas.
- 2. Toque el botón Guardar contraseñas Apagado que está en la parte superior de la pantalla para activarlo (azul) o desactivarlo (gris).

#### **Administrar solicitudes de contraseña**

Si permite que Chrome guarde sus contraseñas, recibirá una solicitud cada vez que inicie sesión en un nuevo sitio web.

- Toque Sí si desea que Chrome recuerde sus credenciales de inicio de sesión. Chrome automáticamente completará los campos del inicio de sesión cuando vuelva a visitar los sitios web.
- Toque Nunca si no desea que Chrome guarde su nombre de usuario y contraseña para el sitio web en el que se encuentra.

#### **Cambiar la configuración de la contraseña**

- 1. En la aplicación Chrome, toque la Tecla Menú  $\blacksquare$  > Configuración > Guardar contraseñas.
- 2. Seleccione el sitio que desee eliminar de la lista.
- 3. Toque Eliminar.

# **AVANZADA**

### **Privacidad**

#### **Establezca sus ajustes de privacidad de la búsqueda**

- 1. En la aplicación Chrome, toque la Tecla Menú  $\equiv$  > Configuración > Privacidad.
- 2. Configure sus ajustes de privacidad según sea necesario.

#### **Borre los datos de navegación**

- 1. En la aplicación Chrome, toque la Tecla Menú  $\blacksquare$  > Configuración > Privacidad.
- 2. Toque BORRAR DATOS DE NAVEGACIÓN en la parte inferior de la pantalla.
- 3. Seleccione los elementos que desea borrar, luego toque Borrar.

#### **Accesibilidad**

#### **Ajustar tamaño del texto en las páginas web**

- 1. En la aplicación Chrome toque la Tecla Menú  $\equiv$  > Configuración > Accesibilidad.
- 2. Arrastre el botón Ajuste de texto para ajustar la escala de tamaño de texto. La vista previa muestra como aparecerá en las páginas web.

#### **Forzar la activación del zoom**

- 1. En la aplicación Chrome, toque la Tecla Menú  $\equiv$  > Configuración > Accesibilidad.
- 2. Marque la casilla Forzar habilitación de zoom para anular la funcionalidad de zoom de un sitio y permitir acercar o alejar la imagen.

### **Administrar la configuración de contenido**

Ajuste el tipo de contenidos que pueden mostrar los sitios web y la información que pueden usar para mejorar su experiencia en la web.

- 1. En la aplicación Chrome, toque la Tecla Menú  $\blacksquare$  > Configuración.
- 2. Toque Config. de contenido.
	- Aceptar las cookies: Los sitios web pueden almacenar archivos en su teléfono para guardar sus preferencias de sitios web o mantener la sesión. Desmarque esta opción para evitar que los sitios web almacenen cookies en su teléfono.
	- ▶ Habilitar JavaScript: Muchos desarrolladores web utilizan JavaScript para hacer sus sitios web más interactivos. Algunos sitios sólo funcionan correctamente si pueden ejecutar JavaScript en su teléfono.
	- Bloquear ventanas emergentes: Impide que los sitios web muestren automáticamente las ventanas emergentes.
	- Contenido protegido: Toque ara cambiar estos ajustes. Activando esta opción permite a los sitios web autenticar su dispositivo para comprobar que está autorizado para reproducir videos premium protegidos.
	- Google Traductor: Toque ara cambiar esta configuración. Activando esta función permite a Google traducir páginas escritas en otros idiomas con Google translate. También puede restablecer la configuración de traducción desde aquí.
	- Config. de ubicación: Toque para definir su acceso de ubicación utilizado por los sitios web.

▶ Config. de sitio web: Toque para configurar varios aiustes avanzados para sitios individuales.

#### **Administrar ajustes de ancho de banda**

#### **Páginas web precargadas**

Chrome le ayuda a abrir más rápidamente las páginas web por medio de la predicción de la siguiente página a la que podría querer ir. El navegador carga los datos de las páginas en segundo plano, para que la página pueda abrirse de inmediato si hace clic en el enlace. Tenga en cuenta esta función puede utilizar una gran cantidad de datos en su teléfono, pero siempre puede controlar cuando Chrome utiliza esta función:

- 1. En la aplicación Chrome, toque la Tecla Menú  $\blacksquare$  > Configuración > Admin. de ancho de banda.
- 2. Toque Precargar páginas web.
- 3. Seleccione una opción:
	- Siempre: Chrome precargará los sitios web sin importar el tipo de conexión (p. ej., datos móviles, Wi-Fi, etc.).
	- Solo en Wi-Fi: Chrome puede cargar las páginas web sólo cuando no esté utilizando datos móviles.
	- Nunca: Chrome no cargará las páginas web.

#### **Acerca de Chrome**

Le permite ver la versión de la aplicación, el Sistema operativo, la versión de Blink, la versión de JavaScript, la ruta ejecutable, la ruta de perfil y la información legal.

1. En la aplicación Chrome, toque la Tecla Menú  $\blacksquare$  > Configuración > Acerca de Google Chrome.

# **Contactos**

La aplicación Contactos le permite almacenar nombres, números de teléfono y otra información en la memoria del teléfono. Las entradas se indican de forma alfabética. Puede desplazarse a través de la lista o tocar la etiqueta de Favoritos \* o Grupos **[40]** (en la parte superior de la pantalla).

Use la aplicación Contactos para agregar, ver y comunicarse con amigos, conocidos y socios.

#### **Para abrir la aplicación Contactos**

En la pantalla principal, toque la Tecla Aplicaciones (en la barra de toque rápido) > la ficha Aplicaciones (si es necesario) > Contactos  $\blacksquare$ 

O

Presione la Tecla Inicio , luego toque la Tecla de Contactos <sup>1</sup> (en la barra de toque rápido).

 Si tiene un teléfono nuevo y todavía no ha agregado ningún contacto, la aplicación Contactos mostrará sugerencias sobre cómo comenzar a agregar contactos en el teléfono.

#### **Lista de contactos**

Al abrir la aplicación Contactos, estos aparecerán en forma de lista. El alfabeto que se muestra verticalmente en el borde derecho de la pantalla con una barra azul indica dónde está en la lista.

#### **Para buscar un contacto**

- 1. En la pantalla principal, toque Contactos <sup>1</sup> (en la barra de toque rápido).
- 2. Toque el campo Buscar contactos e introduzca el nombre del contacto con el teclado.

#### **Cómo buscar sus contactos en línea en forma simultánea**

Puede buscar sus contactos en forma simultánea entre todas sus cuentas en línea.

Para que su teléfono busque en forma simultánea, abra la aplicación Contactos, toque la Tecla Menú  $\blacksquare$  > Ajustes > seleccione la opción Búsqueda en línea.

#### **Para abrir una lista de los contactos favoritos**

Abra la aplicación Contactos y luego toque la ficha Favoritos  $\star$  (en la parte superior de la pantalla).

 En Favoritos encontrará los contactos que usted marcó como favoritos (en la parte superior de la pantalla) y los entradas que utiliza con frecuencia (en la parte inferior de la pantalla). Mientra mira la etiqueta de Favoritos, toque la Tecla Menú **e para cambiar la vista de favoritos (Ver** en miniatura o Ver en lista).

#### **Para abrir la lista de grupos**

Abra la aplicación Contactos y toque la etiqueta Grupos **(a)** (en la parte superior de la pantalla).

Grupos muestra sus contactos por categoría (en la parte superior de la pantalla) y sus cuentas (en la parte inferior de la pantalla).

#### **Cómo cambiar el tamaño de las entradas**

Mientras mira sus contactos (lista de contactos, lista de favoritos o grupos), coloque dos dedos sobre la pantalla y luego sepárelos para aumentar el tamaño de las entradas para verlas mejor. Pellizque la pantalla para disminuir el tamaño y ver más entradas en la pantalla.

#### **Para ver los detalles de un contacto**

- 1. Abra la aplicación Contactos.
- 2. Toque el contacto deseado.

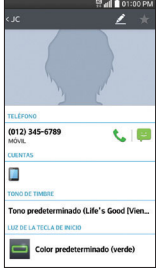

- 3. Se muestra la información ingresada para el contacto. Toque un icono para llamar, enviar mensajes o abrir otras aplicaciones (según los tipos de información guardada).
	- El icono Llamar Crealiza una llamada al número.
	- El icono Mensajes **inicia un mensaje.**
	- El icono Correo electrónico **e** inicia un correo electrónico.
	- $\triangleright$  Toque la Tecla Menú **para** acceder a las siguientes opciones: Borrar, Compartir, Unificar, Dividir, Configurar como predeterminado, Exportar, y Agregar a la pantalla principal.

## **Agregar contactos**

Puede agregar contactos en el teléfono y sincronizarlos con los contactos de su cuenta de Google™, su cuenta de Microsoft Exchange u otras cuentas que admitan la sincronización de contactos.

La aplicación Contactos trata de unir las direcciones nuevas con los contactos existentes para crear una sola entrada. También puede administrar ese proceso en forma manual.

#### **Para agregar un nuevo contacto**

- 1. Abra la aplicación Contactos.
- 2. Toque el icono Nuevo contacto  $\bullet$  (al lado derecho del campo de búsqueda).
- 3. Si tiene más de una cuenta con contactos, seleccione la cuenta donde desea guardar el contacto.
	- **NOTA** Para cambiar la cuenta más tarde, edite la entrada, toque la cuenta (en la parte superior de la pantalla), y luego toque la cuenta a la que desea asignarla.
- 4. Introduzca el nombre del contacto.
- 5. Toque una categoría de información de contacto, como número de teléfono y dirección de correo electrónico, para ingresar ese tipo de información sobre su contacto.
	- $\triangleright$  Toque el botón Agregar nuevo  $\triangleright$  para agregar más de una entrada para esa categoría. Por ejemplo, en la categoría de número de

teléfono, agregue un número de su trabajo y uno de su casa. Toque el botón de etiquetas que aparece a la izquierda del elemento de entrada para abrir un menú emergente con etiquetas preestablecidas. Por ejemplo, CASA o TRABAJO para un número de teléfono.

- ▶ Toque Agregar otro campo  $\bigodot$  en la parte inferior de la pantalla para agregar campos adicionales, incluidos Organización, Mensajería instantánea (MI), Notas, Apodo, Sitio Web y Eventos.
- 6. Personalice la entrada de texto.
	- $\triangleright$  Toque el icono Marco de imagen para seleccionar una imagen que identifique el nombre en su lista de contactos y en otras aplicaciones.
	- Especifique un tono de timbre para identificar las llamadas de este contacto.
	- ▶ Especifique la luz LED de notificación (color que ilumina la Tecla Inicio ) para identificar las notificaciones de este contacto.
- 7. Una vez que haya finalizado, toque Guardar.

#### **Cómo editar una entrada de contactos**

- 1. Abra la aplicación Contactos, y luego toque la entrada que desea editar.
- 2. Toque el icono Editar (en la parte superior de la pantalla).
- 3. Edite la entrada según sea necesario y luego toque Guardar (en la parte inferior de la pantalla).

#### **Cómo establecer el número predeterminado del teléfono**

Cuando guarda más de un número de teléfono en una entrada de contacto, puede establecer uno de ellos como número predeterminado.

- 1. Abra la aplicación Contactos, y luego toque la entrada deseada.
- 2. Mantenga oprimido el número de teléfono que desea establecer como número de teléfono predeterminado.
- 3. Toque Establecer como núm, predeterminado en el menú contextual que aparece. Una marca de verificación roja indica el número predeterminado.

# **Contactos favoritos**

La etiqueta Favoritos contiene una pequeña lista de contactos con los que se comunica más frecuentemente.

#### **Cómo agregar o eliminar contactos de su lista de favoritos**

- 1. Abra la aplicación Contactos, y luego toque un contacto para ver sus detalles.
- 2. Toque la estrella en la esquina superior derecha de la pantalla.
	- Una estrella dorada indica que es un favorito.
	- Una estrella gris indica que es un contacto normal.

#### **Menú de opciones de contactos**

En la aplicación Contactos, toque la Tecla Menú **e para acceder a los** menús de las opciones:

- Desde la etiqueta Contactos: Borrar, Compartir, Enviar mensaje, Enviar e-mail, Marcación Rápida, Unificar contactos, Importar/Exportar, Editar etiquetas, y Ajustes.
- ▶ Desde la etiqueta Favoritos: Favoritos, Remover favoritos, Compartir, Enviar mensaje, e-mail, Ver en lista/miniatura, Editar etiquetas y Ajustes.
- Desde la etiqueta Grupos: Nuevo grupo, Borrar, Compartir, Cambiar orden, Editar etiquetas y Ajustes.

#### **Cómo unir y separar contactos**

Cuando tiene dos o más entradas para el mismo contacto, puede unirlas en una sola entrada. También puede separar los contactos que unió.

- 1. Abra la aplicación Contactos y luego toque la Tecla Menú .
- 2. Toque Unificar contactos.
- 3. Seleccione una etiqueta en la parte superior de la pantalla.
	- Toque Sugeren. de unificación para seleccionar las entradas que desea unir.
- ▶ Toque Contactos unificados para seleccionar las entradas que desea separar.
- 4. Seleccione la entrada (o entradas) deseada y luego toque Unificar o Dividir.

#### **Cómo configurar la marcación rápida**

- 1. Abra la aplicación Contactos, luego toque la Tecla Menú  $\blacksquare$ .
- 2. Toque Marcación Rápida.
- 3. Toque el número de marcación rápida que desea asignar.
- 4. Toque la entrada del contacto.

**NOTA** Si la entrada tiene múltiples números, asegúrese de tocar el número que desea especificar para esa marcación rápida.

#### **Tipo de transferencia**

Cuando quiere enviar entradas de sus contactos, puede combinarlas todas en un archivo o bien puede enviarlas por separado como archivos vCard.

Para establecer el tipo de transferencia, en la aplicación Contactos, toque la Tecla Menú ■ > Ajustes > Modo de compartición de contactos.

- Enviar como archivo único: Este ajuste combina todos sus contactos en un solo archivo. Esto simplifica la transferencia, pero algunos dispositivos no pueden recibir la información de contacto enviada de esa manera.
- Enviar de manera separada: Este ajuste envía cada contacto como un archivo vCard separado. Esto permite que todos los dispositivos puedan recibir sus archivos.

#### **Cómo comunicarse con los contactos**

Las aplicación Contactos comparte información con muchas otras aplicaciones, lo que le permite iniciar rápida y fácilmente una comunicación con sus entradas guardadas.

#### **Comunicación general**

- 1. Toque un contacto para ver los detalles de la entrada (desde la etiqueta Contactos, la etiqueta Favoritos, la etiqueta Grupos, o la etiqueta Registros).
- 2. Toque el icono que corresponde al tipo de comunicación que desea iniciar.
	- Con el icono Marcar Se puede marcar el número para llamar.
	- El icono Mensajes **inicia un mensaje.**
	- El icono Correo electrónico **e** inicia un correo electrónico.

#### **Función de contacto rápido para Android™**

- 1. Toque un contacto para ver los detalles de la entrada (desde la etiqueta Contactos, la etiqueta Favoritos, la etiqueta Grupos, o la etiqueta Registros).
- 2. Toque la imagen del contacto a la izquierda de la entrada para mostrar los iconos de contacto rápido.
- 3. Toque el icono que corresponde al tipo de comunicación que desea iniciar (el icono Marcación , el icono Mensajes , el icono Correo electrónico **e**, u otros).
	- **NOTA** Los iconos mostrados dependen de los tipos de información que ha guardado para el contacto.

**NOTA** Los iconos de comunicación mostrados dependen del tipo de información que haya guardado par el contacto.

# **Mensajes**

Dos aplicaciones precargadas en su teléfono que le permiten enviar mensajes: La aplicación Mensajes valoralización Hangouts <sup>O</sup>. Puede definir cualquiera de estas como su aplicación de mensajes predeterminada.

### **Para abrir la aplicación de mensajería**

En la pantalla principal, toque Mensajes (en la barra de toque rápido).

### **Uso de la aplicación Mensajes**

 $\triangleright$  Toque Mensaje nuevo  $\triangleright$  (en la esquina superior derecha de la pantalla) para iniciar un nuevo mensaje de texto o multimedia.

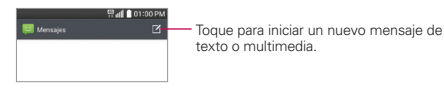

Toque una cadena de mensajes existente para abrirla.

#### **Para borrar una cadena de mensajes desde la ventana Mensajes**

- 1. Toque y mantenga presionada la cadena de mensajes.
- 2. Toque Borrar en el menú que aparece.
- 3. Toque Sí para confirmar que desea borrar la cadena de mensajes.

#### **Para enviar un mensaje de texto**

- 1. Abra la aplicación Mensajes (configúrela como aplicación de mensajes predeterminada, si es necesario), luego toque **Mensaje nuevo**  $\mathbf{Z}$  (en la esquina superior derecha de la pantalla).
- 2. Introduzca a uno o más destinatarios (en sus Contactos) en el campo Para.
	- ▶ Toque el icono Contactos ▶ (a la derecha del campo Para) y seleccione una o más entradas en su lista de contactos.

**NOTA** Pellizque (o separe los dedos) en la lista de mensajes para cambiarle el tamaño, para ver o navegar con más facilidad.

- Introduzca un nombre o un número, luego seleccione una sugerencia en su lista de contactos (se muestra debajo del campo Para).
- Introduzca manualmente un número si no está en su lista de contactos.
- 3. Toque el campo de texto e introduzca su mensaje.

 A la derecha del campo de mensaje se muestra un contador de caracteres que informa cuántos caracteres más puede escribir y también la cantidad de páginas del mensaje.

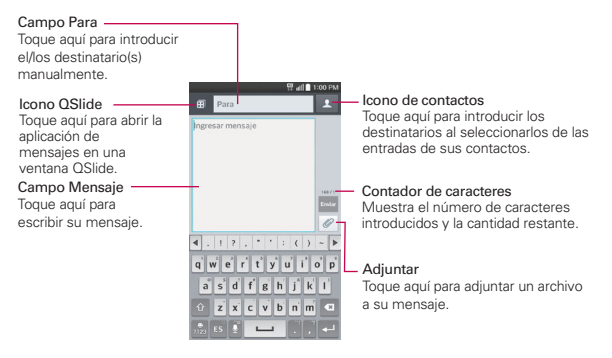

Si toca la Tecla Atrás co cuando está redactando un mensaje, este se guardará automáticamente como borrador. El icono Borrador a la derecha del hilo del mensaje indica un mensaje borrador pendiente para el destinatario. Toque el mensaje para reanudar la redacción.

4. Toque el botón verde Enviar (en la parte derecha de la pantalla) para enviar el mensaje.

Se muestra su mensaje y las respuestas aparecen en la misma ventana y crean una cadena de mensajes con ese contacto.

#### **Para crear y enviar un mensaje multimedia**

- 1. Abra la aplicación Mensajes (configúrela como aplicación de mensajes predeterminada, si es necesario), luego toque **Mensaje nuevo (4** (en la esquina superior derecha de la pantalla).
- 2. Introduzca uno o más destinatarios en el campo Para.
	- ▶ Toque el icono Contactos ▶ (a la derecha del campo Para) y seleccione una o más entradas en su lista de contactos.
	- Introduzca un nombre, un número, o dirección de correo electrónico, luego seleccione una sugerencia en su lista de contactos (se muestra debajo del campo Para).
	- Introduzca manualmente un número o una dirección de correo electrónico.
- 3. Toque el campo de texto e introduzca su mensaje.
- 4. Toque la Tecla Menú  $\equiv$  > Agregar asunto para agregar un asunto al mensaje. El texto del asunto aparece sobre el cuerpo del texto en negrita.
- 5. Toque *e* para seleccionar el tipo de archivo multimedia que adjuntará al mensaje.
	- Toque Imagen para seleccionar una imagen de su Galería.
	- ▶ Toque Tomar una foto para tomar una foto y adjuntarla.
	- Toque Video para seleccionar un video de su Galería.
	- Toque Grabar video para grabar un video y adjuntarlo.
	- Toque Música para seleccionar un archivo de audio.
	- ▶ Toque Grabar sonido para grabar un mensaje de voz y adjuntarlo a su mensaje.
	- Toque Ubicación para seleccionar una ubicación en el mapa para enviar.
	- Toque Contactos para seleccionar una entrada de contacto (vCard) o un texto para adjuntar.
- Toque Nota para seleccionar una nota e insertarla.
- ▶ Toque Diapositiva para organizar fotos, archivos de audio, videos y textos (hasta 10 diapositivas) y adjuntarlos al mensaje.
- Toque Dibujar para dibujar un memo y adjuntarlo.
- **NOTA** Para eliminar un adjunto, simplemente toque el icono Eliminar <sup>co</sup> a la derecha del archivo adjunto.
- 6. Toque el botón verde Enviar MMS (en la parte derecha de la pantalla), para enviar el mensaje.

#### **Cómo usar los mensajes directos**

Un widget de Mensaje directo es como un botón de marcado rápido para enviar un mensaje. Si tiene un widget de mensaje directo en la pantalla principal, simplemente toque el widget de mensaje directo del contacto para enviarle un mensaje automáticamente.

#### **Cómo recibir y ver mensajes**

Si está trabajando en la ventana de un mensaje, aparecerán los mensajes que recibe de ese contacto. De lo contrario, recibirá una notificación de mensaje nuevo y un icono de mensaje nuevo **Parademiento aparecerá en la Barra de** estado. Cuando toca la notificación de mensaje nuevo, aparece la pantalla del mensaje en la que podrá responderlo. Si la opción Aviso de nuevo mensaje está activada, recibirá una notificación en ventana emergente en la pantalla actual que puede usar para responder directamente.

Si la Recuperación automática no está seleccionada, toque Descargar (en la parte inferior de la pantalla) para ver el mensaje completo.

Si el mensaje contiene un archivo multimedia, toque Reproducir para verlo o escucharlo. Toque y mantenga presionado el archivo multimedia para abrir un menú con más opciones.

#### **Para responder un mensaje que recibió**

Mientras ve el mensaje recibido, toque el campo de texto en la parte inferior de la pantalla, complete su mensaje y luego toque el botón verde Enviar (en la parte derecha del campo de texto).

# **Cambiar la configuración de los mensajes**

 Para cambiar la configuración de mensajes, abra la aplicación Mensajes, toque la Tecla Menú  $\blacksquare$  > Ajustes.

#### **Ajustar la aplicación SMS predeterminada**

Define la aplicación predeterminada que usará para sus mensajes. Seleccione entre Mensajes y Hangouts.

#### **Almacenamiento**

Borrar mensajes antiguos: Seleccione esta opción para permitir que el teléfono elimine los mensajes más viejos de una cadena cuando se alcance el límite de mensajes de texto o el límite de mensajes multimedia. Desmarque esta opción para conservar todos los mensajes.

Límite de mensajes de texto: Toque esta opción para establecer la cantidad de mensajes de texto que guardará por cadena.

Límite de mensajes multimedia: Toque esta opción para establecer la cantidad de mensajes multimedia que guardará por cadena.

Almacenamiento de adjunto: Toque para configurar dónde desea guardar los adjuntos. Seleccione entre Almacenamiento interno o MicroSD.

Firma: Seleccione este ajuste para agregar una firma automática.

Número para devolución de llamada: Seleccione este ajuste para introducir automáticamente un número para devolución de llamada. El número predeterminado es el del teléfono, pero puede cambiarlo por cualquier otro número.

## **SMS**

Informes de entrega: Seleccione esta opción para permitir que su teléfono reciba informes de entrega de los mensajes que envía.

Prioridad: Toque para establecer la prioridad de los mensajes de texto. Seleccione Normal o Alta.

## **Mensaje MMS**

Informes de entrega: Seleccione esta opción para permitir que su teléfono reciba informes de entrega de los mensajes que envía.

Permitir confirmación de entrega: Marque esta opción para permitir que su teléfono reciba una confirmación de entrega para los mensajes enviados.

Recuperar automáticamente: Desmarque esta opción para descargar solo los encabezados de los mensajes multimedia, lo que le permitirá descargar manualmente el mensaje completo cuando esté listo. Esta opción es útil para controlar la cantidad de datos que descarga.

Recuperar en roaming: Permite recuperar mensajes automáticamente durante roaming.

Prioridad: Toque para establecer la prioridad de los mensajes multimedia. Seleccione entre Baja, Normal y Alta.

#### **Tema de conversación**

Establece la forma en que se muestran sus conversaciones. Toque la etiqueta de Fondo de pantalla para elegir el fondo de la conversación. Elija entre las 6 opciones disponibles, una foto de su Galería, o tome una foto para usarla. Toque la etiqueta Burbuja para elegir el estilo de la conversación. Elija entre las 6 opciones disponibles.

#### **Notificaciones**

Notificaciones: Marque está opción para permitir que su teléfono reciba una notificación en la Barra de estado cada vez que recibe un mensaje nuevo.

Aviso de nuevo mensaje: Seleccione este ajuste para mostrar una ventana emergente cada vez que reciba un mensaje nuevo; esto le permitirá responder directamente en la ventana emergente.

Previsualizar: Seleccione este ajuste para ver una vista previa del mensaje cada vez que se recibe un mensaje nuevo.

Sonido de notificaciónes: Toque para seleccionar el tono de timbre que sonará cuando reciba la notificación de un nuevo mensaje.

Vibrar: Toque para establecer que vibre el teléfono cuando reciba una notificación para nuevos mensajes.

Repetir alerta: Toque para establecer la frecuencia con la que el teléfono repetirá el alerta de los mensajes no leídos.

#### **Enviar mensaje con la tecla Enter**

Toque para establecer que la Tecla Atrás < la len el teclado en pantalla) envíe el mensaje que redactó.

# **Correo electrónico**

Puede usar la aplicación E-mail para leer correos electrónicos de servicios distintos a Gmail™. La aplicación E-mail permite acceder a los siguientes tipos de cuentas: Microsoft Exchange, cuentas IMAP/POP3.

 **NOTA** Los iconos de AOL, Yahoo! y Hotmail sólo aparecen cuando la tarjeta SIM está insertada.

#### **Iconos de correo electrónico**

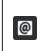

Se ha recibido el mensaje de correo

 $\boxed{\mathbb{C}}$ 

El envío o la recepción del mensaje falló

#### **Para abrir la aplicación E-mail**

En la Pantalla principal, toque el icono Aplicaciones (en la Barra de toque rápido) > la ficha Aplicaciones > E-mail  $\circ$  o toque el icono E-mail  $\circ$ directamente en la Pantalla principal.

La primera vez que abra la aplicación E-mail, un asistente de configuración lo guiará para agregar una cuenta de correo electrónico. Al finalizar la configuración inicial, la aplicación E-mail le mostrará el contenido del Buzón de entrada.

# **La pantalla Cuentas**

La pantalla Cuentas lista todas sus cuentas.

Abra la aplicación E-mail. Toque el icono de Lista de cuentas (en la parte superior de la pantalla) para mostrar una lista desplegable de todas sus cuentas de correo electrónico.

- Cada carpeta y cuenta que figuran en la pantalla Cuentas muestran la cantidad de mensajes no leídos en verde.
- Toque una cuenta para ver el Buzón de entrada.
- Al ver la lista combinada de sus correos electrónicos, las cuentas están indicadas con líneas verticales de cada color a lo largo del lado izquierdo de la lista.

### **Cómo usar la aplicación de correo electrónico**

- $\triangleright$  Toque el icono Redactar  $\triangleright$  (en la esquina superior derecha) para redactar un nuevo mensaje.
- $\triangleright$  Toque el icono de Lista de cuentas  $\triangleright$  (en la parte superior de la pantalla) para cambiar las cuentas de correo electrónico.
- $\triangleright$  Toque el icono Seleccionar todo  $\square$  (en la esquina superior izquierda) para seleccionar todos sus mensajes. Luego, puede tocar Marcar c/ leído/no leído, Mover a o Borrar en la parte inferior de la pantalla.
- ▶ Toque la casilla junto al mensaje, luego puede tocar Marcar c/leído/no leído, Mover a o Borrar en la parte inferior de la pantalla.
- ▶ Toque el icono de Favorito de junto a un correo electrónico para marcarlo como importante o favorito.
- Mantenga presionado un correo electrónico para abrir un menú contextual para acceder a Responder, Responder a todos, Reenviar, Borrar y Marcar c/leído/no leído (los mensajes leídos tienen un fondo color aris).
- $\triangleright$  Toque la Tecla Menú **para abrir el menú de Opciones para acceder a** Buscar, Actualizar, Carpetas, Clasificar por, Descargas y Ajustes.
- ▶ Toque el icono QSlide (en la parte superior de la pantalla) para abrir E-mail en una ventana QSlide.

#### **Búsqueda de mensajes**

Toque la icono Buscar . introduzca el texto que está buscando y luego toque el icono de Buscar o en el teclado en pantalla. Puede refinar la búsqueda tocando Todo, Remitente, Destinatario o Asunto (en la parte superior de la pantalla).

# **Leer mensajes**

Puede leer su correo electrónico en el Buzón de entrada o en otras carpetas de las cuentas individuales. Toque un mensaje para abrirlo.

**NOTA** Si activa la función Pantalla giratoria, el correo electrónico se mostrará en formato de pantalla dividida cuando sostenga el teléfono de forma horizontal. Su Bandeja de entrada (o cualquier otra carpeta seleccionada) se muestra a la izquierda de la pantalla. Toque un correo electrónico para abrirlo y ver su contenido a la derecha de la pantalla.

#### **Para leer un mensajes**

- 1. Abra la aplicación E-mail, luego toque el icono Lista de cuentas (en la parte superior de la pantalla).
- 2. Toque una cuenta para ver el Buzón de entrada de esa cuenta.
	- ▶ Toque la Tecla Menú  $\blacksquare$ , y luego toque Carpetas. Se mostrará la lista de carpetas de la cuenta. Toque una para cambiar la carpeta.
	- **NOTA** Cuando llegan nuevos mensajes de correo electrónico aparece una notificación en la Barra de estado. Arrastre el Panel de notificaciones hacia abajo y toque la notificación de correo electrónico.

#### **Ajustes de correo electrónico**

Abra la aplicación E-mail, toque la Tecla Menú y luego toque Ajustes.

#### **Ajustes generales**

- Establecer cuenta predeterminada Toque para seleccionar la cuenta de correo predeterminada.
- ▶ Seleccionar almacenamiento de descarga Toque para quardar los correos electrónicos en Almacenamiento interno o MicroSD.
- Vista previa de e-mail Toque para establecer cuántas líneas de texto del correo electrónico descargará su teléfono para la vista previa.
- Vista de conversación Seleccione para ver los correos electrónicos enviados o recibidos con el mismo asunto en un solo hilo.
- Vista dividida Seleccione para mostrar la lista de correo electrónico a la izquierda y abrir el correo a la derecha cuando el teléfono se sostiene de forma horizontal. Este ajuste está en gris si la configuración de Pantalla giratoria (en el menú Ajustes de pantalla) está desactivada.
- Cargar imágenes relacionadas Toque para cargar imágenes vinculadas.
- Preguntar antes de borrar Seleccione si desea que se solicite su confirmación antes de borrar un correo electrónico.
- Avance automático Toque para seleccionar qué pantalla se mostrará después de borrar o mover un correo electrónico.
- Redimensionar imagen Toque para establecer el tamaño predeterminado de una imagen adjunta a su correo electrónico.
- Certificados confiables Toque para ver la lista de los certificados confiables que agregó.

## **CUENTAS**

Toque una cuenta para acceder a los ajustes específicos de esa cuenta de correo electrónico, incluyendo:

# **NOMBRES DE EXHIBICIÓN**

- Nombre de cuenta Toque para cambiar el nombre e identificar fácilmente la cuenta.
- Su nombre Toque para cambiar el nombre que se muestra cuando envía un correo electrónico.
- Utilizar firma Seleccione para agregar una firma en los correos electrónicos de esta cuenta.
- Firma Seleccione para cambiar la firma enviada en los correos electrónicos de esta cuenta.

# **SINCRONIZAR, ENVIAR Y RECIBIR**

Plan de actualiz Toque para elegir el plan de actualización de correo.

- Carpetas para sincronizar (para cuentas Exchange) Toque para seleccionar las carpetas que desea sincronizar.
- Días para sincronizar el e-mail (solo disponible para cuentas de Exchange) Toque para seleccionar cuantos días desea sincronizar correo.
- Formato del mensaje (para cuentas Exchange) Toque para establecer el formato en el que quiere recibir los correos.
- Número de e-mails para exhibir Toque para mostrar la cantidad de correo electrónicos que se van a mostrar.
- Límite de tamaño de mensaje Toque para establecer el tamaño máximo de los mensajes que su teléfono mostrará automáticamente. Para ver un mensaje recibido que supere el límite establecido, toque Cargar mensaje completo en la parte inferior de la pantalla del Buzón de entrada.
- Descargar vía Wi-Fi Marque para descargar adjuntos grandes sólo cuando está conectado a Wi-Fi.
- Tamaño de archivo a descargar por medio de Wi-Fi Toque para seleccionar el límite de tamaño de archivos que desea descargar vía Wi-Fi y no la red móvil.
- Cuentas y sincronización Toque para acceder a sus cuentas y sincronizar la información.
- Eventos del calendario a sincronizar (sólo disponible para cuentas de Exchange) Toque para seleccionar cuánto tiempo desea sincronizar los eventos del calendario de Exchange.
- Intentos de reenvío automático Toque para establecer la cantidad de intentos de reenvío de un correo electrónico que no pudo enviarse.
- Siempre con copia para mí Toque para insertar automáticamente su dirección de correo electrónico en el campo CC o el campo CCO (o seleccione Desactivado) cada vez que redacta un correo electrónico.
- Ajustes de ausencia (sólo disponible para cuentas de Exchange) Toque para configurar los mensajes de ausencia.
- Ajustes de seguridad Toque para establecer firmas digitales y encriptación para asegurar su correo electrónico.
- Directorio corporativo (para cuentas Exchange) Toque para buscar destinatarios usando el directorio en línea de las cuentas de Exchange.
- Política del servidor (sólo disponible para cuentas de Exchange) Toque para ver la política del servidor aplicada actualmente.

# **AJUSTES DE NOTIFICACIONES**

- Notificaciones Seleccione para mostrar notificaciones de correo nuevo.
- Sonido de notificacione Toque para establecer el sonido de las notificaciones de correo nuevo.
- Vibrar Toque para establecer que el teléfono vibre al recibir un correo nuevo.

# **AJUSTES DEL SERVIDOR**

- Ajustes del servidor Exchange (sólo disponible para cuentas de Exchange) Toque para cambiar los ajustes del servidor Exchange manualmente.
- Ajustes del servidor de entrada (para cuentas IMAP/POP3 ) Toque para modificar manualmente la configuración del servidor de entrada.
- Ajustes del servidor saliente (para cuentas IMAP/POP3 ) Toque para ver o modificar la configuración del servidor de salida.

# **BORRAR**

Remover cuenta Toque para eliminar una cuenta.

#### **Para agregar una cuenta**

En la aplicación, Correo, toque la Tecla Menú  $\blacksquare$  > Ajustes > Agregar cuenta. Luego, configure la nueva cuenta de correo electrónico según sea necesario.
# **Gmail**

Al abrir la aplicación Gmail, aparecen las conversaciones más recientes en la Bandeja de entrada. Todas las conversaciones aparecen en la Bandeja de entrada, a menos que las borre, archive o filtre.

### **Para abrir la aplicación Gmail**

En la pantalla principal, toque la carpeta Google  $\frac{m}{n}$  > Gmail  $\bullet$ .

#### **Bandeja de entrada de Gmail**

La cuenta actual de Google aparece en el encabezado en la parte superior derecha de la Bandeja de entrada. Si tiene más de una cuenta, puede alternar entre una cuenta y otra para ver los mensajes en cada sección la Bandeja de entrada.

Las conversaciones con nuevos mensajes aparecen con los asuntos en negrita. Para leer un mensaje en una conversación, toque el texto del asunto.

Un fondo gris indica que el mensaje se ha leído.

- indica que fue copiado en el mensaje.
- indica que el mensaje fue enviado directamente a usted.

El icono de la letra (o foto de contacto) junto al mensaje de Gmail le permite seleccionarlo y elegir una acción de los iconos en la parte superior de la pantalla.

El icono Favorito  $\land$  junto al mensaje de Gmail le permite marcarlo como favorito.

#### **Iconos de la bandeja de entrada de Gmail**

Utilice los siguientes iconos (En el encabezado de la parte superior de la pantalla) mientras mira su bandeja de entrada de Gmail.

- $\blacktriangleright \equiv$  Cuentas y etiquetas: Toque para cambiar a otra cuenta o etiqueta.
- **Redactar:** Toque para redactar un nuevo mensaje de Gmail.
- **Buscar:** Toque para buscar en sus mensajes de Gmail.
- Opciones de menú: Toque para acceder Actualizar, Configuración de etiquetas, Configuración, Enviar comentario y Ayuda.
- **NOTA** También puede arrastrar la pantalla hacia abajo para actualizar y revisar si recibió nuevos mensajes.

#### **Para alternar cuentas**

Gmail muestra las conversaciones y los mensajes de una cuenta de Google a la vez. Si configuró más de una cuenta de Google en su teléfono, puede desplazarse fácilmente entre ellas. Toque el icono Cuentas y etiquetas  $\equiv$  (en la esquina superior izquierda del encabezado de la Bandeja de entrada), luego toque la cuenta o etiqueta que desea ver. Simplemente toque el icono Cuentas y etiquetas en la esquina superior izquierda para seleccionar otra cuenta o etiqueta que desea mostrar.

#### **Búsqueda de mensajes**

Toque el icono Buscar (En el encabezado de la Bandeja de entrada en la parte superior de la pantalla), introduzca el texto que está buscando y luego toque el icono Buscar **e** en el teclado en pantalla.

#### **Uso de la aplicación de Gmail**

Mientras ve su bandeja de entrada:

- Deslice la pantalla hacia arriba y hacia abajo para desplazarse a través de la lista de mensajes.
- $\triangleright$  Toque el icono Redactar  $\mathbb{Z}_+$  (En el encabezado de la parte superior de la pantalla) para empezar un mensaje nuevo de Gmail.
- $\triangleright$  Toque el icono Buscar  $\bigcirc$  (En el encabezado de la parte superior de la pantalla) para buscar dentro de la aplicación de Gmail.
- Deslice un mensaje de Gmail hacia la izquierda de la pantalla o derecha para archivarlo fácil y rápidamente. Toque Deshacer para regresarlo al Buzón de entrada.
- Toque el icono de la letra (o foto de contacto) a la izquierda de uno o más mensajes para seleccionarlo (indicado con el icono de marca de verificación  $\vee$ ). Luego pude tocar uno de los iconos del encabezado en la parte superior de la pantalla (el icono Archivo  $\Box$ , el icono Borrar  $\Box$ , el icono Marcar como leído/no leído o el icono Menú : ).

Mientras ve un mensaje, deslice la pantalla hacia arriba y hacia abajo a través de sus mensajes y use los iconos del encabezado en la parte superior de la pantalla:

- ▶ Toque el icono Gmail < para regresar a la Bandeja de entrada de Gmail.
- $\triangleright$  Toque el icono Archivo **para enviar el mensaje a su carpeta de** archivos.
- Toque el icono Borrar il para borrar el mensaje.
- Toque el icono Marcar como no leído o para regresar el mensaje al estado de no leído.
- ▶ Toque el icono Opciones del Menú | para acceder a Mover a, Cambiar etiquetas, Marcar como importante (o no importante), Silenciar, Imprimir todo, Volver a tamaño automát., Notificar spam, Denunciar suplant. identidad, Configuración, Enviar comentario y Ayuda.

Si está viendo un mensaje en otra etiqueta, toque la Tecla Atrás de hasta regresar a la bandeja de entrada.

# **Leer mensajes**

Desde la bandeja de entrada de Gmail, toque una conversación que contenga el mensaje que desea leer.

Se abrirá una conversación en el primer mensaje nuevo (no leído) o en el primer mensaje destacado, si anteriormente destacó un mensaje en la conversación.

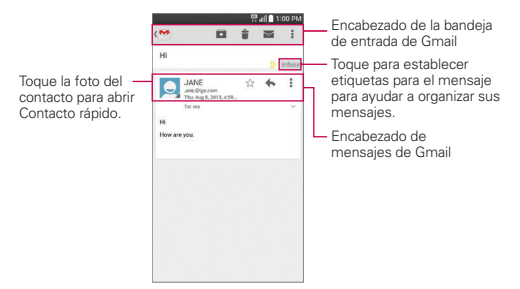

Mientras mira un mensaje, puede tocar el icono de acción del mensaje en el encabezado de la bandeja de entrada de Gmail o el encabezado del mensaje para acceder a las siguientes opciones:

#### Iconos del encabezado de la bandeja de entrada de Gmail

Los iconos del encabezado de la bandeja de entrada de Gmail incluyen el icono Bandeja de entrada de Gmail ( $\bullet$ , el icono Archivo  $\bullet$ , el icono Borrar  $\hat{=}$ . el icono Marcar como leído/no leído  $\hat{=}$  y el icono Opciones del menú : .

#### Iconos del encabezado de los mensajes de Gmail

- Toque la foto de un contacto para abrir las opciones de Contacto rápido.
- $\triangleright$  Toque el icono Favorito  $\hat{\mathbb{Q}}$  para marcarlo como favorito.
- $\triangleright$  Toque el icono Responder  $\bigtriangleright$  para responder al remitente.
- ▶ Toque Opciones del menú i para responder a todos, reenviar el mensaje o imprimirlo.

#### **Para volver a leer un mensaje**

Al abrir una conversación, los mensajes que ya leyó se minimizan en una ficha que indica la cantidad de mensajes ocultos.

- 1. En la bandeja de entrada de Gmail, toque la conversación que desee ver y la ficha que indica mensajes minimizados.
- 2. Toque el nombre del contacto para abrir ese mensaje.

Mientras lee un mensaje, toque el icono Marcar como leído/no leído (En el encabezado de la Bandeja de entrada de Gmail en la parte superior de la pantalla) para que un mensaje leído vuelva al estado no leído. Por ejemplo, para recordar volver a leerlo después.

#### **Redactar y enviar un mensaje**

Puede redactar y enviar un mensaje a personas o grupos con direcciones de Gmail u otras direcciones de correo electrónico.

#### **Para redactar y enviar un mensaje**

- 1. En la pantalla principal, toque la carpeta Google  $\frac{1}{2}$  > Gmail  $\frac{1}{2}$  > el icono Redactar  $\ge$  (en el encabezado de la bandeja de entrada de Gmail en la parte superior de la pantalla).
- 2. Escriba la dirección de un destinatario.
- 3. Al escribir el texto, se sugieren direcciones que coinciden de la lista de contactos. Puede tocar una dirección sugerida o continuar escribiendo el texto para introducir una nueva.
- 4. Toque la Tecla Menú , luego toque Agregar CC/CCO para agregar un destinatario o enviar una copia oculta, si es necesario.
- 5. Escriba el texto del correo electrónico debajo del campo Asunto.
- 6. Toque la Tecla Menú , luego toque Adjuntar un archivo si desea agregar un archivo adjunto a su mensaje de Gmail.
- 7. Toque  $\textsf{Envier} >$  (en la parte superior de la pantalla) para enviar su mensaje.
	- **NOTA** Si no está listo para enviar el mensaje, toque la Tecla Menú , después toque Guardar como borrador.

#### **Responder o reenviar un mensaje**

Continúe una conversación por correo electrónico respondiendo a un mensaje o reenviándolo sin cambiarle el texto del Asunto. Cambie el texto del Asunto para iniciar una nueva conversación.

 **NOTA** El texto de la conversación y los mensajes anteriores también se incluyen en la respuesta (o al reenviar el mensaje).

#### **Para responder o reenviar un mensaje**

- 1. Abra el mensaje que desea responder o reenviar.
- 2. En el encabezado del mensaje, toque el icono Responder  $\leftrightarrow$  o toque el icono Menú : después toque Responder a todos o Reenviar.
	- Agregue a otras personas a una conversación en curso al responder a todos y luego agregar la dirección de la nueva persona a la respuesta.
- 3. Toque Enviar  $\geq$  (en la parte superior de la pantalla) para enviar su mensaje de Gmail.
	- **NOTA** Puede cambiar la acción del mensaje después de empezar el mensaje. Simplemente toque el icono de acción en el encabezado del mensaje junto al mensaje actual y toque la que quiera. Por ejemplo, si opta por Contestar pero decide Contestar a todos.

#### **Configuración de la cuenta de Gmail**

- 1. En la pantalla principal, toque la carpeta Google  $\frac{10}{20}$  > Gmail  $\frac{10}{20}$  > Tecla Menú $\blacksquare$
- 2. Toque Configuración.
- 3. Toque Configuración general para cambiar las siguientes opciones para todas las cuentas.

Acciones de archivar y eliminar: Establece para mostrar solo la opción archivar, solo la opción eliminar o las dos.

Deslizar para archivar: Seleccione para archivar la conversación cuando la desliza.

Imagen del remitente: Seleccione para mostrar la imagen del remitente junto al nombre en la lista de conversación.

Responder a todos: Seleccione para para hacer que Responder a todos sea la acción de mensaje predeterminada.

Ajuste automático de mensajes: Seleccione para reducir los mensajes para que se ajusten a la pantalla.

Avance automático: Establece qué lista de conversación mostrar después de archivar o borrar un mensaje.

Acciones de mensajes: Establece cuándo mostrar los iconos de acción en el encabezado del mensaje.

Confirmar antes de eliminar: Seleccione para pedir confirmación antes de borrar un mensaje.

Confirmar antes de archivar: Seleccione para pedir confirmación antes de archivar un mensaje.

Confirmar antes de enviar: Seleccione para pedir confirmación antes de enviar un mensaje.

#### **Configurar ajustes de cuentas de Google específicas**

- 1. En la pantalla principal, toque la carpeta Google  $\frac{10}{2}$  > Gmail  $\sim$  > Tecla  $M$ enú  $\blacksquare$  > Ajustes.
- 2. Toque una cuenta de Gmail para cambiar las siguientes opciones para esa cuenta solamente.

Tipo de Recibos: Seleccione la bandeja de entrada predeterminada.

Categorías de Recibidos: Establece en qué categorías de la bandeja de entrada se almacenarán tipos específicos de mensajes (p. ej. mensajes de sus redes sociales, ofertas de promociones, etc.).

Notificaciones: Seleccione para mostrar notificaciones para nuevos mensajes de Gmail.

Vibración y sonido de Bandeja de entrada: Establece los ajustes de sincronización y notificación.

Firma: Establezca la firma que desea incluir con cada mensaje saliente.

Respuesta automática: Establece la respuesta automática de correo electrónico cuando está ausente por vacaciones (o si no está disponible por cualquier motivo).

Sincronizar Gmail: Seleccione para sincronizar su cuenta automáticamente.

Días de correo para sincronizar: Establece cuántos días desea sincronizar el correo.

Administrar etiquetas: Permite establecer los ajustes de sincronización y notificaciones para sus etiquetas.

Descargar archivos adjuntos: Seleccione para descargar los archivos automáticamente a través de Wi-Fi.

Imágenes: Permite elegir si desea siempre mostrar las imágenes en los mensajes o que se le solicite antes de mostrarlos.

# **Hangouts**

Use la aplicación Hangouts para mantener conversaciones de texto en tiempo real con sus amigos.

### **Para abrir la aplicación Hangouts**

En la pantalla principal, toque la carpeta Google  $\mathbb{R}$  > Hangouts  $\mathbb{R}$ .

#### **Para cerrar sesión en Hangouts**

En la pantalla principal, toque la Tecla Menú  $\equiv$  > Configuración > elija su cuenta > Salir.

### **Chatear con amigos**

- 1. En la pantalla principal, toque la carpeta Google  $\mathbb{R}^n$  > Hangouts  $\mathbb{R}^n$ .
- 2. Toque el icono Nuevo para  $+$  ver los contactos de todas las cuentas de Google que agregó (en la parte superior de la pantalla), seguido de Personas sugeridas y Otros contactos (en la parte inferior de la pantalla).
	- Toque el nombre de la persona en su lista de contactos.

 $\Omega$ 

- Toque el campo de texto para introducir el nombre, correo electrónico, número o círculo.
- 3. Toque el campo de texto (en la parte inferior de la pantalla) para escribir su mensaje.
	- **NOTA** Antes de ingresar su mensaje, puede tocar el icono ubicación (a la derecha del mensaje) para incluir su ubicación. Toque el icono de la cámara para adjuntar una foto, un video o tomar una fotografía (o video).
- 4. Toque el icono Enviar (del lado derecho del mensaje).
	- **NOTA** Puede tocar el icono Teléfono (en la parte superior de la pantalla) para llamar al amigo.

#### **Lista de chat de Hangouts**

Mantenga oprimido el nombre de un amigo en la pantalla de la conversación, luego puede usar las siguientes opciones (en la parte superior de la pantalla).

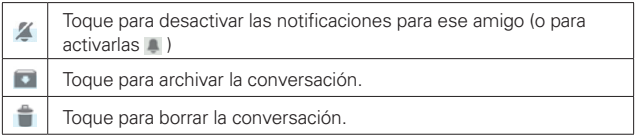

#### **Alternar entre las lista de conversación y la pantalla de conversación**

En la pantalla de conversación, deslice hacia la derecha para ver la lista de conversaciones. En la lista de conversaciones, deslice hacia la derecha para ver la conversación seleccionada actualmente.

#### **Cómo bloquear a un amigo**

- Para bloquear a un amigo y que no pueda intercambiar mensajes con usted, toque el nombre de su amigo en la lista de chat. Toque la Tecla Menú  $\blacksquare$  > Personas y opciones. Toque el icono de bloqueo  $\oslash$  junto al nombre del amigo, luego toque Bloquear.
- Para eliminar a un amigo de la lista de contactos bloqueados, en la lista de chat, toque la Tecla Menú  $\blacksquare$  > Configuración > elija su cuenta > Personas bloqueadas. Luego toque la opción Desbloquear que está junto al nombre de la persona.

#### **Menús de opciones Hangouts**

- En la lista de chat, toque la Tecla Menú **et para elegir entre Establecer** estado de ánimo, Invitaciones, Posponer notificaciones, Hangouts archivados, Configuración, Enviar comentarios y Ayuda.
- ▶ Mientras chatea, toque la Tecla Menú **e la para elegir entre Personas y** opciones, Nuevo Hangout grupal, Desactivar historial, Archivar, Eliminar, Enviar comentarios y Ayuda.

# **Configuración de Hangouts**

En la lista de conversaciones, toque la Tecla Menú  $\blacksquare$  > Configuración.

- Toque su cuenta para acceder a los siguientes ajustes: Foto de perfil, Comparte tu estado, Notificaciones, Sonido, Vibrar, Invitaciones, Sonido, Vibrar, Personalizar invitaciones, Perfil Google+, Número de teléfono confirmado (Confirmar el número de teléfono), Personas bloqueadas y Salir.
- Toque SMS para acceder a los siguientes ajustes: SMS habilitados (inhabilitados), Importar SMS, Notificaciones, Sonido, Vibrar, Mensajes grupales, Eliminar mensajes antiguos, Informes de entrega, Recuperación automática de MMS y Recuperación automática en roaming.

# **Cámara**

La aplicación Cámara no solo le permite tomar fotos de alta calidad y compartirlas sino que incluye muchas funciones especializadas que eliminan la necesidad de usar cualquier otra cámara.

#### **Para abrir la aplicación Cámara**

- En la pantalla principal toque la Cámara o (en la barra de toque rápido).
	- O
- ▶ Con la luz de fondo apagada, presione cualquiera de las Teclas de volumen durante unos segundos.

#### **¡SUGERENCIA!**

Si ha configurado el teléfono para usar el método de desbloqueo por deslizamiento, desde la pantalla bloqueada, simplemente oprima la Tecla Encender/Bloquear  $\triangle$ o la Tecla Inicio  $\Box$ , luego arrastre el icono de la Cámara o hacia arriba para abrir la aplicación de la Cámara.

#### **Uso del visor**

Cambiar cámara – Toque para alternar entre la lente de cámara posterior y la lente de la cámara delantera.

Modo Flash – Toque para cambiar el flash a  $(2)$  (Encendido),  $(3)$  (Apagado) o  $2^4$ (Automático).

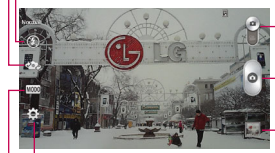

Cambiar Modo – Toque (o deslice) para alternar entre modo de cámara y modo de video.

- Botón de captura - Toma una foto.

Galería – Accede a las fotos de la Galería guardadas desde el modo de cámara.

Ajustes – Toque para abrir el menú de ajustes.

Modo de disparo – Define cómo se toma la foto. Elija entre Normal, Tono dinámico (HDR), Panorama, Disparo múltiple, Captura previa de imágenes y Deportes.

#### **Opciones de la cámara posterior**

Al usar la cámara posterior, los menús rápidos en la izquierda de la pantalla son:

- Flash  $\odot$ : Establece el flash en  $\odot$  (Encendido),  $\odot$  (Apagado) o  $\rightarrow$ (Automático). El icono del flash se mostrará en el visor.
- Cambiar cámara :: Alterna entre la cámara frontal y posterior.
- · Modo de Disparo wo : Define cómo se hará el disparo. Elija entre Normal, Tono dinámico (HDR), Panorama, Disparo múltiple, Captura previa de imágenes y Deportes. Toque el icono en la esquina inferior izquierda de la pantalla del Modo de Disparo para ver las definiciones para cada uno de estos modos.
- Ajustes : Abre el menú de ajustes de la cámara.

Las siguientes opciones están disponibles para optimizar su disparo al tocar el icono de Ajustes icono en la pantalla del visor para la cámara posterior.

- Disparo Cheese  $\blacktriangleright$ : Activa el disparador de la cámara por medio del comando de voz. Seleccione Desactivado o Activado. Al seleccionar Encendido, se muestra una guía de ayuda.
- Brillo  $\mathbb Z$ : Define y controla la cantidad de luz que entra en el objetivo. Deslice el indicador de brillo a lo largo de la barra, hacia "-" para que la imagen tenga menor brillo, o hacia "+" para que la imagen tenga mayor brillo.
- Enfoque ::: Define el enfoque de la foto.
	- Automático: Configura la cámara para que enfoque automáticamente el objeto que usted toca en la pantalla antes de tocar el botón Capturar  $\bullet$ .
	- Manual: Establezca la cámara para que enfoque manualmente deslizando el indicador de distancia a lo largo de la barra, antes de tocar el botón Capturar ...
	- Detección de rostros: Configura la cámara para que detecte y enfoque automáticamente los rostros humanos.
- . Tam. imagen W3M: Define la resolución de la foto. Puede elegir entre 5M 2560x1920 (4:3), W3M 2304x1296 (16:9) y 1M 1280x960 (4:3).

 **NOTA** La resolución predeterminada es W3M 2304x1296 (16:9).

- ISO **E**: Controla la sensibilidad a la luz. Elija entre Automático, 800, 400, 200, y 100.
- Bal. de blancos : Mejora las calidades de color bajo diferentes condiciones de luz. Elija entre Automático, Incandescente, Soleado, Fluorescente y Nublado.
- **Efectos de color**  $\bullet$ **:** Aplica un efecto artístico a las fotos. Elija entre Ninguno, Monocromático, Sepia o Negativo.
- **Temporizador**  $\ddot{\circ}$  : Le permite establecer un temporizador para que puede tomar una foto con usted mismo. Elija entre Desactivado, 3 seg., 5 seg., o 10 seg.
- Etiqueta geográfica  $\sqrt{9}$ : Establezca que la cámara guarde la información de ubicación para las fotos que tome. Seleccione entre Desactivado y Activado.
- **Sonido del disparo : C** Permite establecer el sonido del obturador. Elija entre Desactivado, Tono 1, Tono 2, Tono 3 y Tono 4.
- Tecla de volumen  $\Box$ : Establece cómo usar la las Teclas de Volumen. Elija entre Capturar o Zoom.
- Almacenamiento **:** Establece dónde se guardan sus imágenes. Elija MicroSD o Almacenamiento interno.
- Ayuda ©: Toque para abrir la quía de ayuda de la cámara.
- Restaurar  $\phi$ : Toque para restablecer los ajustes predeterminados.

#### **Opciones de la cámara frontal**

- Flash **@**: Establece el flash en **D** (Encendido).
- Cambiar cámara  $\mathbb{Z}$ : Alterna entre la cámara frontal y posterior.
- Ajustes : Abre el menú de ajustes de la cámara.

Las siguientes opciones están disponibles para optimizar su disparo al tocar el icono de Ajustes : En la pantalla del visor para la cámara frontal:

• Disparo Cheese  $\blacktriangleright$ : Establece el obturador para activarse con un comando de voz. Seleccione Desactivado o Activado.

- Brillo  $\mathbb Z$ : Define y controla la cantidad de luz que entra en el objetivo. Use la barra deslizante para incrementar o disminuir el efecto de la imagen.
- Tam. imagen vea: Define la resolución de la foto como VGA 640x480  $(4:3)$ .
- Bal de blancos  $\blacksquare$ : Define la iluminación del ambiente para mejorar la calidad del color de la foto en diferentes condiciones de iluminación. Elija entre Automático, Incandescente, Soleado, Fluorescente y Nublado.
- Efectos de color  $\bigcirc$ : Aplica efectos artísticos a las fotografías. Elija entre Ninguno, Monocromático, Sepia y Negativo.
- Temporizador  $\circledcirc$ : Establece un temporizador de retardo para la cámara. Elija entre Desactivado, 3 seg., 5 seg., y 10 seg.
- Guardar imagen invertida  $\Psi$ : Establece que la cámara guarde el imagen en la orientación que tomó la foto (horizontal o vertical). Elija Desactivado o Activado.
- Etiqueta geográfica  $\mathcal G$ : Configura la cámara para agregar información de la ubicación en la fotografía. Elija entre Desactivado y Activado.
- Sonido del disparo : Configura el sonido del obturador de la cámara. Elija entre Tono 1, Tono 2, Tono 3, Tono 4 y Desactivado.
- Tecla de volumen  $\beta$ : Establece cómo usar la las Teclas de Volumen. La opción Zoom no está disponible.
- Almacenamiento  $\blacksquare$ : Establece dónde se quardan sus imágenes. Elija MicroSD o Almacenamiento interno.
- Ayuda @ : Toque para abrir la guía de ayuda de la cámara.
- Restaurar  $\hat{\mathcal{L}}$ : Toque para restablecer los ajustes predeterminados.

# **Tomar fotos**

- 1. Abra la aplicación Cámara y apunte la lente hacia el objetivo que desea fotografiar.
- 2. Toque el objeto en la pantalla y aparecerá el cuadro de enfoque en el área del visor. Cuando el cuadro de enfoque se vuelva verde, significará que la cámara ha enfocado la persona o el objeto que desea fotografiar.
- 3. Toque el botón Capturar **o** para tomar la foto.
	- **NOTA** Puede aplicar zoom hasta 4 veces mientras toma una foto. Coloque dos dedos en la pantalla y ábralos para acercar el zoom (el nivel del zoom se indica en la barra del zoom) y ciérrelos para alejar el zoom.

La imagen capturada mantiene la orientación a la que fue tomada. Si sostiene el teléfono de manera vertical u horizontal para tomar fotos, deberá rotar el teléfono para ver las imágenes en pantalla completa dentro de la Galería.

#### **¡SUGERENCIA!**

Mientras ve una foto, toque la Tecla Menú , después toque Girar a la derecha/izquierda para cambiar de forma manual la orientación.

#### **Para usar el modo de captura previa de imágenes**

Establece la cámara para capturar momentos faltantes al tomar cinco imágenes consecutivas antes de tocar el botón Capturar .  $\bullet$ .

- 1. En la pantalla principal, toque Cámara o (en la barra de toque rápido).
- 2. Toque el icono de Modo de disparo **imajorado Captura previa de imágenes**.
- 3. Toque el botón Capturar **o** para tomar la foto.
- 4. Para ver los momentos justo antes de tomar la foto, toque la miniatura de imagen en la parte posterior de la pantalla de la cámara.
- 5. Seleccione una o varias imágenes que usted desee conservar (indicado por el cuadro azul alrededor de la imagen), después toque i (en la parte superior de la pantalla).

#### **Ver las fotos guardadas**

Puede acceder a sus fotos guardadas desde el modo de cámara. Simplemente toque la vista previa de la imagen en la esquina inferior de la pantalla, toque Galería o Fotos para ver sus fotos (después Siempre o Solo una vez), después deslícese hacia la izquierda o la derecha para desplazarse por sus fotos.

Mientras ve una foto en la Galería, toque la pantalla para acceder a las siguientes opciones:

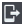

**T** Toque para compartir la foto usando SmartShare.

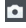

**Toque esta opción para regresar al modo de cámara para tomar una foto** (o grabar un video).

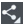

 $\leq$  Toque para seleccionar la aplicación que desea usar para compartir la foto.

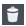

**T** Toque para borrar la foto.

Mientras ve una foto en la Galería, toque la Tecla Menú el para acceder las siguientes opciones.

- Fijar imagen como: Establece la foto como Fondo de la pantalla principal, Fondo de pantalla, Foto de contacto o Pantalla de bloqueo.
- Mover: Toque para mover el cuadro a otro álbum o carpeta.
- Copiar: Toque esta opción para copiar la foto al álbum que seleccione.
- Copiar en el portapapeles: Toque esta opción para copiar la imagen al Clip Tray.
- Renombrar: Toque para renombrar la foto.
- Girar a la izquierda: Toque para girar la foto hacia la izquierda.
- Girar a la derecha: Toque para girar la foto hacia la derecha.
- Recortar: Permite recortar la foto manualmente. Use los dedos para mover o modificar el tamaño del cuadro de recorte para abarcar sólo la parte de la foto que desea ver, luego toque OK.
- ▶ Editar: Toque esta opción para editar la foto con efectos especiales.
- Presentación: Toque para ver sus fotos en una presentación de diapositivas.
- Agregar ubicación: Toque esta opción para establecer una etiqueta de la ubicación donde se tomó la foto.

 Detalles: Muestra la información sobre la foto seleccionada (p.ej.: tipo de archivo, tamaño del archivo, etc.).

 **¡SUGERENCIA!** Puede usar el método de zoom táctil para acercar y alejar la imagen mostrada.

#### **Vistas de la Galería**

Abra la aplicación de la cámara, después toque la imagen de vista previa en la parte posterior de la pantalla, toque Galería o Fotos para ver sus fotos, después toque Siempre o Solo una vez.

- Sus fotos aparecerán de tamaño completo (en la orientación en la cual fue tomada). Deslice el dedo o dé un toquecito a la izquierda o la derecha para desplazarse por las fotos (o videos).
- Para tener un acceso más rápido y directo, puede tocar la pantalla para que aparezcan imágenes más pequeñas parecidas a un filme de sus fotos en la parte de abajo de la pantalla. Deslícese horizontalmente para desplazarse rápidamente por ellas, después toque la que desee ver.
- Puede usar el método de zoom táctil para acercar y alejar fácilmente la imagen mostrada. Separe sus dedos para agrandar la imagen, y únalos para alejarla.
- Continúe con este movimiento sobre una imagen para que sus fotos aparezcan de tamaño reducido, lo que le permitirá desplazar la imagen hacia arriba, fuera de la pantalla para borrarla fácilmente, o deslice una imagen hacia abajo para compartirla.

# **Videocámara**

La aplicación Cámara le permite cambiar al modo de videocámara para grabar videos.

#### **Para abrir la videocámara**

En la pantalla principal toque la Cámara **o** (en la barra de toque rápido), después toque (o deslice hacia abajo) el icono de Cambiar Modo para alternar del modo de Cámara al de Videocámara.

# **Uso del visor**

Cambiar cámara – Toque para alternar entre la lente de cámara posterior y la lente de la cámara delantera.

Modo Flash – Toque para cambiar el flash en  $\mathcal{L}$  (Encendido), (A (Apagado), o  $\mathcal{L}$ (Automático).

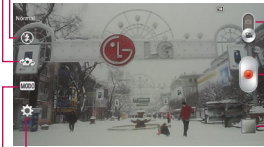

Cambiar Modo – Toque (o deslice) esta opción para alternar entre el modo cámara y el modo video.

Botón Grabar – Inicia la grabación de su video.

Galería – Accede a los videos (y fotos) guardados desde el modo cámara.

Ajustes- Toque para abrir el menú de ajustes.

Modo de grabación – Elija entre Normal o Efecto en vivo.

#### **Opciones de la lente de la cámara posterior**

Cuando use el lente de la cámara posterior, los menús rápidos de la izquierda de la pantalla son:

- Flash  $\odot$  Configure el flash como  $\Box$  (Encendido),  $\odot$  (Apagado), o $\Box$ (Automático). El icono del flash se mostrará en el visor.
- Cambiar cámara  $\mathbb{Z}$  Alterna entre la lente de cámara posterior y la lente de la cámara delantera.
- · Modo de grabación  $\frac{1}{2}$  Define como será grabado el video. Seleccione el Efecto Normal o Efecto en vivo. Toque el icono en la esquina inferior izquierda de la pantalla Modo de grabación de video para ver definiciones de cada uno de estos modos.
- · Ajustes  $\bullet$  Abre el menú de ajustes de la cámara de video.
	- **NOTA** Cuando use la lente frontal para grabar video, los menús rápidos de la izquierda de la pantalla son Cambiar cámara . Modo de grabación de video **www.** y Ajustes **CI**. No hay ajustes del flash cuando se usa el lente de la cámara frontal para grabar video.

Las siguientes opciones están disponibles para optimizar la grabación de video cuando toca el icono Ajustes  $\bullet$  en la pantalla del visor:

• Tamaño del video FHD: Establece la resolución (tamaño del video) para el video. Puede elegir entre FHD 1920x1080 (30fps), HD 1280x720, QVGA 320x240 (MMS), y QCIF 176x144 (MMS).

**NOTA** La resolución predeterminada es FHD 1920x1080 (30fps).

- Brillo  $\boxtimes$ : Define y controla la cantidad de luz que entra en el objetivo. Deslice el indicador de brillo a lo largo de la barra hacia "-" para que la imagen tenga menor brillo o hacia "+" para que la imagen tenga mayor brillo.
- Bal. de blancos  $\blacksquare$ : Mejora la calidad del color en diferentes condiciones de iluminación. Elija entre Automático, Incandescente, Soleado, Fluorescente y Nublado.
- $\bullet$  Efectos de color  $\bullet$ : Aplica efectos artísticos a los videos. Elija entre Ninguno, Monocromático, Sepia y Negativo.
- Etiqueta geográfica  $\mathcal{F}$ : Permite que usted añada la información de posición al video. Este es ideal para etiquetear fotos con información de ubicación. Elija entre Desactivado o Activado.
- Tecla de volumen  $\Box$ : Establece cómo usar la las Teclas de Volumen. Elija entre Grabar o Zoom.
- Almacenamiento **:** Establece dónde se guardan sus imágenes. Elija MicroSD o Almacenamiento interno.
- Ayuda <sup>o</sup>: Toque para abrir la guía de ayuda de la cámara.
- Restaurar  $\ddot{\mathbf{Q}}$ : Toque para restablecer los ajustes predeterminados.

#### **Grabar un video**

- 1. Abra la aplicación Cámara.
- 2. Toque (o deslice hacia abajo) el botón Cambiar Modo **para cambiar** al modo de video. El botón Cambiar Modo de la cámara cambia a y el icono Capturar cambia a  $\bullet$ .
- 3. Apunte la lente hacia lo que desea filmar.
- 4. Toque el botón Grabar **para iniciar la grabación**.
- 5. El temporizador mostrará la duración del video. Puede tocar el icono Pausa  $\Box$  para pausar la grabación, después toque el icono Grabar **O** para seguir con el mismo archivo de grabación.
	- **NOTA** Toque el botón de Captura **para tomar fotos mientras se esta grabando un video.**
- 6. Toque Detener **in** la pantalla para detener la grabación.
	- **NOTA** Tocando la Tecla Atrás i también detendrá la grabación.

La grabación se mantiene en la orientación en la cual fue tomada. Si sostiene el teléfono de manera vertical u horizontal para tomar fotos, deberá rotar el teléfono para ver las imágenes en pantalla completa dentro de la Galería.

# **Ver los videos guardados**

#### **Desde la aplicación de la cámara en el modo de video**

- 1. En el visor, toque la vista previa en la parte inferior de la pantalla.
- 2. El último video que tomó aparecerá en la pantalla.
	- **NOTA** Desplazarse horizontalmente por la pantalla para seleccionar otros videos para ver. También puede tocar la pantalla para mostrar la Galería de videos (y fotos) en imágenes mas pequeñas en la parte inferior de la pantalla para desplazarse o seleccionarlas de manera rápida.
- 3. Toque el icono Reproducir  $\triangleright$  que se encuentra en medio de la imagen fija del video que desee reproducir.
- 4. Toque Fotos o Videos, después toque Siempre o Solo una vez para iniciar la reproducción del video.

### **Desde su Galería**

- 1. En la pantalla inicial, toque el icono Aplicaciones  $\equiv$  >la ficha Aplicaciones (si es necesario) > Galería  $\bullet$ , después toque el álbum que desea.
- 2. Toque el video que quiera ver.
- 3. Toque Fotos o Videos, después toque Siempre o Solo una vez para iniciar la reproducción del video.

# **Opciones de video**

Abra la aplicación de la cámara en el modo de video, después toque la miniatura del video  $\Box$  en la parte posterior de la pantalla. Toque la imagen fija del video (pero no el icono Reproducir (D) para acceder a las siguientes opciones:

- ▶  $\blacktriangleright$  : Toque esta opción para compartir el video mediante SmartShare (active el Wi-Fi si no está activo).
- : Toque para regresar al modo Cámara.
- : Toque esta opción para seleccionar qué aplicación para compartir el video.
- : Toque esta opción para borrar el video.

Toque la Tecla Menú **et** para seleccionar Mover, Copiar, Cortar, Renombrar o Detalles.

# **Vistas de la Galería**

Abra la aplicación de la cámara en el modo de video, después toque la miniatura del video en la parte posterior de la pantalla.

- Las imágenes de sus videos aparecerán de tamaño completo (en la orientación en la cual fue tomada). Deslice el dedo o dé un toquecito a la izquierda o la derecha para desplazarse por los videos (o fotos).
- Para tener un acceso más rápido y directo, puede tocar la pantalla para que aparezcan imágenes más pequeñas parecidas a un filme de sus videos en la parte de abajo de la pantalla. Deslícese horizontalmente para desplazarse rápidamente por ellas, después toque la que desee ver.
- Puede usar el método de zoom táctil para acercar y alejar fácilmente la imagen del video mostrada. Separe sus dedos para agrandar la imagen, y únalos para alejarla.
- Continúe con este movimiento sobre la imagen de un video para que sus videos aparezcan de tamaño reducido, lo que le permitirá desplazar la imagen hacia arriba, fuera de la pantalla para borrarla fácilmente.
- ▶ Toque el icono Reproducir D para ver el video. Toque Galería o Fotos para seleccionar la aplicación que desea usar y luego toque Siempre o Solo una vez.

# **Galería**

Abra la aplicación Galería para ver los álbumes de fotos y videos.

# **Para abrir la aplicación de la Galería**

En la pantalla principal, toque el icono Aplicaciones (en la barra de toque rápido) > la ficha Aplicaciones (si es necesario) > Galería  $\bullet$ .

# **Para ver sus álbumes**

La aplicación Galería presenta las imágenes y los videos en su teléfono, incluidos los que tomó con la aplicación Cámara y los que descargó de la Web u otras ubicaciones. Cuando otra aplicación guarda una imagen, automáticamente se crea una carpeta de descargas donde se guarda la imagen. (por ejemplo, una captura de pantalla crea la carpeta Screenshots).

- Toque un álbum para abrirlo y ver su contenido.
- Toque una foto o un video en un álbum para verlo.
- Para volver a la pantalla principal de la Galería en cualquier momento, toque el icono Galería (en la esquina superior izquierda de la pantalla).
- ▶ Toque la Tecla Menú en la barra de teclas táctiles frontales) para acceder Nuevo álbum, Borrar, Ocultar/ Exhibir álbum, Ver todos los archivos, Ayuda, y Ajustes.
- Toque el menú de ubicación **Galería** (en la esquina de la pantalla) para acceder al menú desplegable donde se encuentran los archivos. Seleccione Galería, Picasa, o Dispositivos cercanos.
- $\triangleright$  Toque el icono de la Cámara  $\triangleright$  (en la parte superior de la pantalla) para regresar a esa aplicación.
- $\triangleright$  Toque el icono Reproducir  $\blacksquare$  (en la parte superior de la pantalla) para seleccionar la vista de su galería. Elija entre Álbumes, Localización y Fecha y hora.

#### **Para compartir un álbum**

Puede compartir todo el contenido de uno o más álbumes, o imágenes o videos individuales de un álbum.

- 1. En la pantalla principal, toque el icono Aplicaciones (en la barra de toque rápido) > la ficha Aplicaciones (si es necesario) > Galería  $\bullet$ .
- 2. Toque y mantenga presionado un álbum y toque Compartir, seleccione la aplicación que va a usar para compartir sus imágenes, después finalice con los métodos de envío según lo requiera.

# **Usar las fotos**

Use la aplicación Galería para ver las fotos que tomó con la aplicación Cámara, las que descargó, en la memoria interna o las que están almacenadas en los álbumes web de Picasa.

#### **Para ver y examinar fotos**

- 1. En la pantalla principal, toque el icono Aplicaciones (en la barra de toque rápido) > la ficha Aplicaciones (si es necesario) > Galería  $\bullet$ .
- 2. Abra un álbum y toque una foto.
- 3. Toque la Tecla Menú **e para acceder a Fijar imagen como, Mover,** Copiar, Copiar en el portapapeles, Renombrar, Girar a la izquierda, Girar a la derecha, Recortar, Editar, Presentación, Agregar/Borrar ubicación, y Detalles.

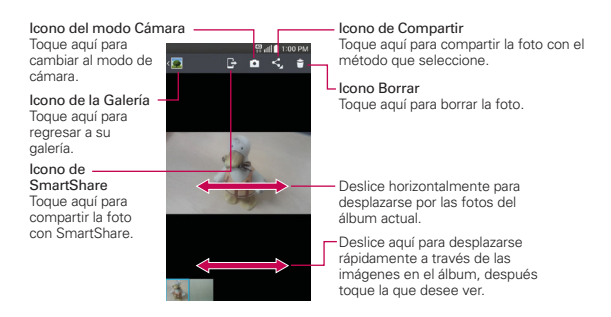

# **Usar los videos**

Use la aplicación Galería para reproducir videos que grabó con la aplicación Cámara y para compartirlos con amigos.

#### **Para reproducir videos**

- 1. En la pantalla principal, toque el icono Aplicaciones (i (en la barra de toque rápido) > la ficha Aplicaciones (si es necesario) > Galería  $\bullet$ .
- 2. Abra un álbum y toque un video.
- 3. Toque Videos, después toque Siempre o Solo una vez para iniciar la reproducción del video.

Se reproduce el video con la orientación en la que lo grabó.

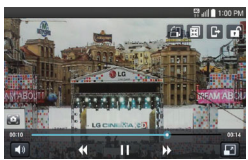

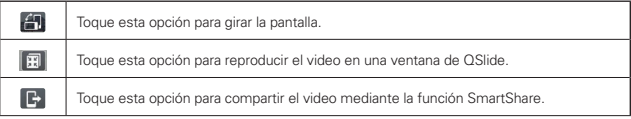

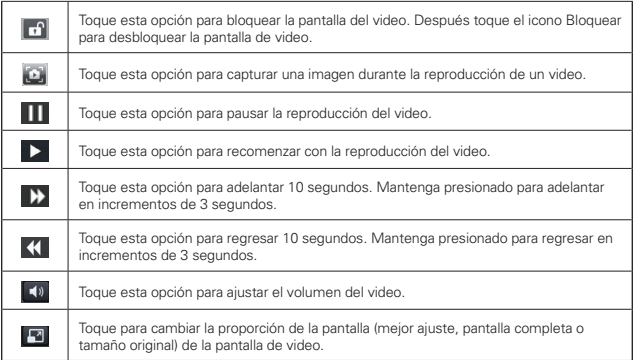

### **Opciones de video**

- Desde su Galería, toque la Tecla Menú **el para acceder a Mover**, Copiar, Presentación, Girar hacia la derecha y Girar hacia la izquierda.
	- **NOTA** Girar a la izquierda, Girar a la derecha e Imprimir no son opciones válidas para los archivos de video.
- Durante la reproducción de un video, toque la Tecla Menú **el para** acceder a Subtítulos, Compartir, Cortar, Borrar, Ajustes, Detalles y Ayuda.

#### **Para compartir un video**

- 1. Abra un álbum para ver su contenido, después toque el icono Compartir en la parte superior de la pantalla de la Galería.
- 2. Seleccione el o los videos que desee compartir, toque Compartir en la parte de abajo de la pantalla, seleccione cómo compartir el o los videos, después complete según se requiera.

#### **Para borrar un video**

1. Abra un álbum para ver su contenido, después toque el icono Borrar en la parte superior de la pantalla de la galería.

2. Seleccione el o los videos que desee borrar, toque Borrar en la parte de abajo de la pantalla, después toque Sí para confirmar.

# **QSlide durante la reproducción de videos**

Puede reproducir videos en una ventana de QSlide, lo que le permite usar otras aplicaciones mientras se reproduce el video.

- 1. Abra la aplicación de la Galería y empiece a reproducir el video.
- 2. Toque el icono de QSlide en la parte superior de la pantalla para activar la función de QSlide para reproducir el video en la ventana de QSlide.

Para cerrar la ventana de QSlide, toque el icono Cerrar  $\times$  en la esquina superior derecha de su barra de título.

# **Reproductor de video**

La aplicación Videos reproduce una gran variedad de videos. Los formatos de video compatible dependen de la versión del software del teléfono.

# **Para abrir la aplicación de Videos**

 $\triangleright$  En la pantalla principal, toque el icono Aplicaciones  $\blacksquare$  (en la barra de toque rápido) > la ficha Aplicaciones (si es necesario) > Videos ...

# **Para usar la aplicación Videos**

Los siguientes iconos están disponibles en la parte superior de la pantalla de la aplicación Videos.

- $\triangleright$  Toque el icono Tipo de visualización  $\pm$  para acceder a la lista desplegable para establecer cómo se mostrará su video. Elija entre Lista, Cuadrícula y Carpeta.
- $\triangleright$  Toque el icono Clasificar por  $\triangleright$  para acceder a la lista desplegable para establecer cómo se ordenarán sus archivos de video. Elija entre Título, Fecha, Tamaño y Tipo.
- $\triangleright$  Toque el icono Compartir  $\preceq$  para seleccionar archivos de video para compartir.

# **Para reproducir videos**

- 1. Abra la aplicación Videos.
- 2. Toque el video que desea reproducir.
	- Sostenga el teléfono en la orientación en que se grabó el video para tener un dimensionamiento de reproducción correcto.
	- Toque la pantalla para ver los controles de reproducción. Los siguientes iconos de botones le permitirán controlar la reproducción de video.

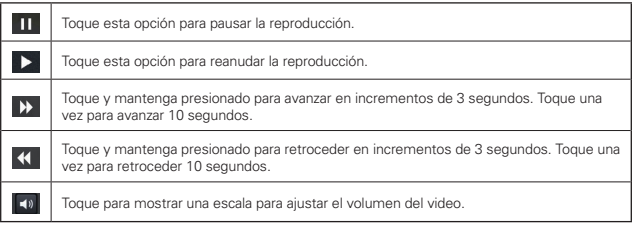

#### **Iconos de reproducción de video**

Además de los controles de reproducción de video, mientras observa un video, use los iconos que se encuentran en la parte superior de la pantalla para acceder al QSlide ... SmartShare  $\blacksquare$ , y el Bloqueo/Desbloqueo de pantalla  $\Box$ . Toque el icono Vista  $\Box$  (en la esquina inferior derecha de la pantalla) para pasar por cada vista de pantalla disponible (tamaño original, mejor ajuste y pantalla completa). Toque el icono Captura (cerca de la esquina inferior izquierda de la pantalla) para tomar fotos mientras se esta grabando un video.

# **Opciones de video**

En la pantalla principal, toque el icono Aplicaciones (iii) (en la barra de toque rápido) > la ficha Aplicaciones (si es necesario) > Videos  $\ddot{=}$ Tecla Menú **para acceder al siguiente menú de Opciones de video:** Después de reproducir el video, Borrar y DivX® VOD.

▶ Toque Videos videos (en la parte superior de la pantalla), después toque Dispositivos cercanos para conectarse a un equipo para ver sus videos.

# **Play Store**

Abra Play Store para navegar por y buscar aplicaciones gratuitas y de pago.

### **Para abrir la aplicación Play Store**

En la pantalla principal, toque el icono Aplicaciones (en la barra de toque rápido) > la ficha Aplicaciones (si es necesario) > Play Store  $\triangleright$  o toque el icono Play Store  $\mathbb{C}$  en la pantalla principal.

### **Para obtener ayuda con Play Store**

La ayuda de Play Store esta disponible en todas las pantallas.

 $\blacktriangleright$  Toque  $\blacksquare$  y después toque Ayuda.

 La aplicación Chrome abre la página de ayuda de Play Store con vínculos a varios temas de ayuda.

# **Para abrir una pantalla con detalles acerca de una aplicación**

 Mientras navega por Play Store, toque una aplicación en cualquier momento para abrir su pantalla de detalles.

 La pantalla de detalles de la aplicación incluye una descripción, clasificaciones, comentarios e información relacionada acerca de la aplicación. En esta pantalla, puede descargar, instalar, desinstalar, clasificar la aplicación y mucho más.

Los siguientes iconos están disponibles en la pantalla de detalles de la aplicación:

- **E:** Regresar a la página principal de Play Store.
- $\triangleright$  Q: Permite buscar aplicaciones.
- **II:** Agregar una aplicación a la lista de deseos.
- **E :** Acceder al menú Opciones de Play Store para Ajustes y Ayuda.

# **Descargar e instalar aplicaciones**

Cuando encuentra una aplicación que desea usar la puede descargar e instalar en el teléfono.

#### **Para descargar e instalar una aplicación**

 **NOTA** Antes de descargar una aplicación paga, debe configurar un acuerdo de facturación.

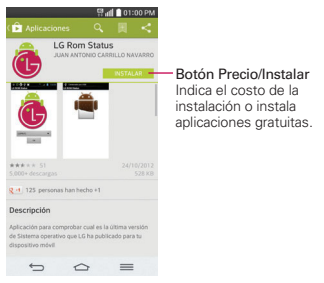

- 1. En la pantalla principal, toque la Play Store  $\mathcal{F}$ .
- 2. Toque una categoría de la página de inicio o toque el icono Buscar Q (en la parte superior de la pantalla) para buscar una aplicación.
- 3. Toque la aplicación que desea para ver la pantalla de detalles.
- 4. Toque INSTALAR en el botón Precio para descargar una aplicación.
- 5. Si está de acuerdo con los requerimientos de acceso de la aplicación, toque ACEPTAR.
- 6. La aplicación se descargará y se instalará.

#### **Opciones del menú de la Play Store**

Toque el icono en la parte superior izquierda de la pantalla de Play Store para acceder a su cuenta, Página principal, Mis aplicaciones, Comprar aplicaciones, Mi lista de deseos, Canjear, Configuración y Ayuda.

#### **Su lista de deseos**

Mientras ve una aplicación (o música, juego, etc.), toque el icono Lista de deseos  $\Box$  en la parte superior de la pantalla para agregarla a su lista de deseos para futuras referencias.

# **Ajustes de Play Store**

Toque > Configuración para acceder a Notificaciones, Actualizar aplicaciones automáticamente, Agregar ícono a la pantalla principal, Eliminar historial de búsqueda, Filtro de contenido, y Solicitar contraseña para compras. También puede ver las Licencias de código abierto y la versión de la compilación.

# **Música**

# **Transferir archivos de música al teléfono**

La aplicación Música reproduce archivos de audio almacenados en la memoria. Copie los archivos de audio de la computadora en su teléfono antes de abrir la aplicación Música.

 **NOTA** El controlador USB de LG debe estar instalado en su computadora antes de conectar su teléfono para transferir música.

#### **Para copiar archivos de música en su teléfono**

- 1. Conecte el teléfono a la computadora con un cable USB. Si el modo de conexión predeterminado no está configurado para almacenamiento masivo, abra el Panel de notificaciones y toque USB conectado > Sincronización multimedia (MTP). La computadora le indicará las diferentes acciones que debe realizar. Elija esta opción para abrir la carpeta y ver los archivos.
- 2. Use la computadora para copiar música y otros archivos de audio en la carpeta que creó en la teléfono.
- 3. Abra el Panel de notificaciones y toque USB conectado > Cargar el teléfono. Luego desconecte el cable USB del teléfono.

#### **Acceder a la aplicación Música**

- En la pantalla principal, toque el icono Aplicaciones (en la barra de toque rápido) > la ficha Aplicaciones (si es necesario) > Música **.**  $\Omega$
- Toque el icono Música directamente en la pantalla principal.

### **Su biblioteca de música**

La biblioteca de música le muestra su música organizada en etiquetas de categoría de música que incluyen Canciones, Álbumes, Artistas, Géneros, Listas de reproducción, Carpetas y Dispositivos cercanos.

- La etiqueta Canciones se localiza en la parte de arriba de la pantalla. Deslice a los lados en la barra de etiquetas para deslizarse y seleccionar una.
- Deslícese a los lados en la pantalla para desplazarse secuencialmente a través de cada pestaña de música.
- Los elementos Canciones y Artista se listan en orden alfabético dentro de la etiqueta. Aparece un directorio de búsqueda alfabético a la derecha de la pantalla. Deslice su dedo a lo largo de éste para acceder rápidamente a las entradas de una letra específica.
- Toque una canción o lista de reproducción para reproducirla.
- El Reproductor de música aparece en la parte de abajo de la pantalla y la canción actual aparece a su derecha.

#### **Para buscar**

Abra la pantalla de la biblioteca principal, toque la Tecla Menú el (en la barra de teclas táctiles frontales), después toque Buscar. Escriba texto en el cuadro de búsqueda. Aparecen las concordancias abajo del cuadro de búsqueda para que usted seleccione.

#### **Para borrar una canción**

Toque y mantenga presionada una canción en la lista de la biblioteca de música. En el menú contextual que se abre, toque Borrar, después toque Sí.

# **Reproducir música**

Puede escuchar música con el altavoz integrado del teléfono, por medio de auriculares con cable o auriculares estéreo Bluetooth inalámbricos que admiten el perfil A2DP.

#### **Para reproducir música**

- 1. En la pantalla principal, toque el icono Aplicaciones  $\mathbb{H}$  > Música  $\mathbb{F}$ .
- 2. Seleccione una pestaña de categoría de música en la parte superior de la pantalla.
- 3. Toque la canción que desea reproducir.

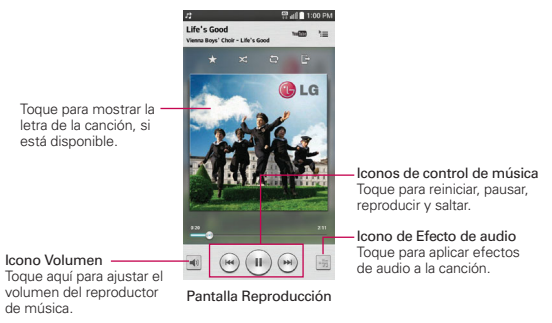

**NOTA** Mientras observa una lista de pistas en un álbum, toque la Tecla Menú **(en la barra**) de teclas táctiles frontales), después toque Reproducción aleatoria para tocar todas las canciones del álbum en orden aleatorio.

# **Para volver a la pantalla de reproducción**

- Desde la pantalla Reproducción de música, toque la lista que se está reproduciendo actualmente en la parte de abajo de la pantalla.
- Desde cualquier otra aplicación, abra el Panel de notificaciones y toque la notificación de música continua.

### **Para controlar la reproducción**

La pantalla Reproducir contiene varios iconos que puede tocar para controlar la reproducción de canciones, álbumes y listas de reproducción:

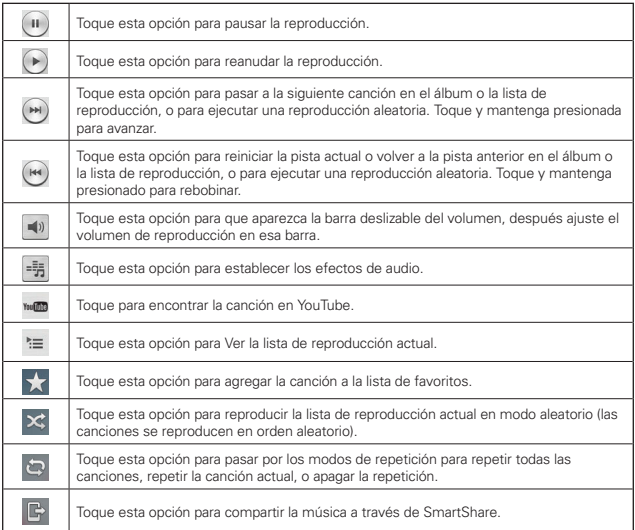

#### **Para controlar el volumen de la reproducción**

Además de las técnicas de configuración de volumen de medios que se describen en los Ajustes de sonido, puede controlar el volumen de la música en la aplicación Música.

- Oprima las Teclas de volumen del costado izquierdo del teléfono. Se abre un panel para mostrar el volumen del medio actual.
- $\triangleright$  Toque el icono Volumen  $\blacktriangleleft$ <sup>0</sup> para que aparezca la barra deslizable de volumen para establecer el volumen de reproducción.

#### **Widget de reproductor de música en la pantalla de bloqueo**

Cuando inicie la reproducción de música, un widget aparece automáticamente en la pantalla de bloqueo para poder controlar su música con conveniencia sin tener que desbloquear la pantalla. Incluye iconos para Rebobinar (k), Reproducir (b), Pausa (k), Favoritos  $\star$ , Aleatorio  $\leq$  y Repetir  $\Box$ . También puede tocar para ver su biblioteca de música.

#### **Para parar la reproducción de música y salir del reproductor**

Toque y mantenga oprimida la Tecla Menú , toque el Administrador de tareas en la parte de abajo de la pantalla, después toque Detener junto a la aplicación Música.

#### **Para usar una canción como tono de timbre**

Puede usar una canción como tono de timbre del teléfono, en lugar de uno de los tonos de timbre que viene con el teléfono.

 Toque y mantenga presionada una canción en la lista de la biblioteca de música. En el menú que se abre, toque Fijar como tono de timbre, después toque Tono de timbre del teléfono o Tono de timbre contacto.

 $\Omega$ 

En la pantalla Reproducción, toque la Tecla Menú  $\blacksquare$ , toque Fijar como tono de timbre, después toque Tono de llamada o Tono de timbre de contacto.

# **Usar las listas de reproducción**

Puede crear listas de reproducción para organizar los archivos de música en grupos de canciones. Puede reproducirlas en el orden que establezca o en orden aleatorio.

#### **Para crear una lista de reproducción**

- 1. En la Biblioteca de Música, seleccione la etiqueta Listas de reproducción.
- 2. Toque la Tecla Menú  $\equiv$ , después toque Nueva lista de reproducción.
- 3. Introduzca el nombre de la lista de reproducción y toque Aceptar.

4. Seleccione las canciones que desee agregar a la lista de reproducción y toque Agregar. Se agrega la nueva lista de reproducción a la ficha Lista de reproducción.

#### **Para agregar una canción a una lista de reproducción**

- 1. En la Biblioteca toque y mantenga presionada la canción que desea agrega a la lista de reproducción.
- 2. En el menú contextual que se abre, toque Agregar a la lista de reproducción, después toque el nombre de la lista que desea agregar.

#### **Para eliminar una canción de la lista de reproducción**

- 1. Abra una lista de reproducción.
- 2. Toque y mantenga presionada la canción que desee eliminar, después toque Eliminar de la lista de reproducción en el menú contextual que aparece.

#### **Para borrar una lista de reproducción**

- 1. Abra la biblioteca Listas de reproducción.
- 2. Toque y mantenga presionada la lista de reproducción para mostrar el menú de opciones y luego toque Borrar.
- 3. Toque Sí para confirmar.

#### **Para renombrar una lista de reproducción**

- 1. Abra la biblioteca Listas de reproducción.
- 2. Toque y mantenga presionada la lista de reproducción, luego toque Renombrar en el menú contextual que se abre.
- 3. Escriba un nombre y toque Aceptar.

#### **Para borrar varias canciones**

- Abra la pantalla de la biblioteca de Música, toque la etiqueta Canciones, toque la Tecla Menú , después toque Borrar. Seleccione cada una de las canciones que desee borrar, toque **Borrar** en la parte de abajo de la pantalla, después toque Sí para confirmar.
	- **NOTA** Toque la Tecla Menú **de** de otra pestaña de Música para borrar uno o más elementos de la etiqueta seleccionada.

# **YouTube™**

# **Abrir YouTube y mirar videos**

Puede navegar por, buscar, ver, cargar y calificar los videos de YouTube en el teléfono con la aplicación YouTube.

#### **Para abrir la aplicación YouTube**

En la pantalla principal, toque el icono Aplicaciones (i) (en la barra de toque rápido) > la ficha Aplicaciones (si es necesario) > YouTube  $\blacksquare$ .

Toque un video para verlo o toque la Tecla Menú **por alla verante de la vercera** ver otras opciones de YouTube (Configuración, Comentarios, Ayuda y Salir).

#### **Para buscar videos**

- 1. En la parte superior de la pantalla principal de YouTube, toque  $\sqrt{2}$ .
- 2. Introduzca el texto que desea buscar o toque el icono Micrófono y para buscar mediante la voz.
- 3. Toque una sugerencia debajo del cuadro de búsqueda o toque la Tecla Buscar en el teclado.
- 4. Desplácese por las resultados de búsqueda y toque un video para mirarlo.
# **QuickMemo**

La función QuickMemo permite crear memos y capturar las pantallas. Puede utilizar QuickMemo para crear memos de manera sencilla y eficiente durante una llamada, con una imagen guardada, o en la pantalla de llamada actual.

#### **Para crear un QuickMemo**

 Arrastre la barra de estado hacia abajo, después toque el icono de QuickMemo **en** la barra de ajustes rápidos.

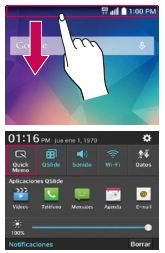

1. Arrastre la barra de estado hacia abajo, después toque el icono de QuickMemo

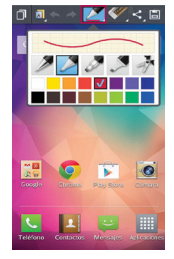

2. Use la barra de herramientas en la parte superior de la pantalla (p. ej. tipo de bolígrafo y color) o cree su nota.

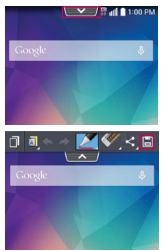

3. Cuando haya finalizado su nota, toque Guardar **H** para quardarla en su Galería.

#### **¡SUGERENCIA!**

Toque el icono Superposición (en la esquina superior izquierda de la barra de herramientas) para acceder a otras funciones del teléfono mientras aun esta disponible el texto de QuickMemo como una pestaña transparente sobre la pantalla. Toque nuevamente el icono Superposición para regresar a QuickMemo.

**NOTA** Por favor use la punta de su dedo (no su uña o ni ningún otro objeto rígido) mientras usa la función QuickMemo para evitar rayar la pantalla táctil del teléfono.

### **Capturar imágenes con QuickMemo**

- 1. Acceder a la pantalla que desee capturar (por ejemplo, acceder a la aplicación Maps para capturar la ubicación de una calle para ayudar con las indicaciones de como llegar).
- 2. Capturar la pantalla.

 Mantenga presionadas ambas Teclas de Volumen al mismo tiempo durante 1 segundo.

O

- Arrastre la Barra de estado hacia abajo, después toque el icono de QuickMemo  $\Box$  en la barra de ajustes rápidos.
- 3. Use la opción barra de herramientas (en la esquina de la pantalla) para crear su nota en la pantalla capturada.
- 4. Toque Guardar (en la esquina superior derecha de la pantalla) para guardarla en la carpeta de QuickMemo en la aplicación Galería.

### **Uso de la opción barra de herramientas de QuickMemo**

La opción barra de herramientas de QuickMemo en la parte superior de la pantalla le permite crear notas con facilidad. Toque la pestaña de la Barra de herramientas  $\rightarrow$  para acceder a los iconos de opciones de QuickMemo, y vuelva a tocarla para ocultarlas.

Superposición: Toque para activar la función superposición la cual agrega el QuickMemo en la pantalla principal así puede ver la nota sin importar donde navegue.

**NOTA** Toque el icono de las teclas **de la esquina inferior izquierda de la pantalla para** habilitar o deshabilitar las teclas mientras usa la función QuickMemo.

- **Notas en segundo plano**: Toque para seleccionar la pantalla de fondo actual, una página de notas, vidrio empañado, o un pergamino para el fondo de QuickMemo.
- Deshacer: Toque esta opción para deshacer la acción más reciente.
- 
- Rehacer: Toque esta opción para rehacer la acción más recientemente borrada.
- 

Bolígrafo: Toque esta opción seleccionar el tipo de bolígrafo y el color. Toque el fondo del memo para cerrar la selección de bolígrafo. También puede seleccionar la herramienta de recorte.

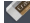

Borrar: Toque esta opción para usar el borrador y borrar cualquier parte de la nota que creó.

Compartir: Toque esta opción para compartir la nota con otros por medio de cualquiera de las aplicaciones disponibles.

Guardar: Toque para guardar la nota creada en el álbum de QuickMemo dentro de la Galería.

#### **Para salir de la función QuickMemo**

Tocando la Tecla Atrás so para salir de la función QuickMemo.

#### **Para ver las notas guardadas**

Las notas de QuickMemo se guardan en la aplicación Galería.

En la pantalla principal, toque Galería <sup>2</sup>, después toque el álbum QuickMemo.

#### **Capturar una imagen**

Para capturar una imagen sin la función QuickMemo, presione al mismo tiempo la Tecla Encender/Bloquear y la Tecla de Volumen Inferior . La imagen capturada se guarda automáticamente en la aplicación Galería en la carpeta Screenshots.

# **QSlide**

La función QSlide permite una superposición en la pantalla del teléfono para tener varias ventanas abiertas de forma fácil. QSlide muestra una pequeña ventana de aplicaciones en la pantalla que se puede mover, cambiar su tamaño o hacer transparente. Se puede abrir la ventana de QSlide desde la barra Aplicaciones QSlide en el Panel de notificaciones, o directamente desde las aplicaciones compatibles con la función QSlide.

### **Iconos de QSlide en el Panel de notificaciones**

Los iconos de QSlide aparecen en una barra en el Panel de notificaciones abajo de la barra de ajustes rápidos. Estos iconos proporcionan una manera rápida y conveniente para realizar varias tareas en la misma pantalla (similar a la "imagen-entre-imagen" en una TV).

#### **Para abrir una nueva ventana de QSlide**

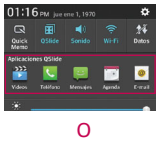

Abra el Panel de notificaciones y toque la aplicación deseada en la barra Aplicaciones QSlide.

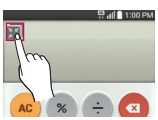

Mientras usa una aplicación compatible con QSlide, toque el icono de QSlide ...

### **Para usar QSlide**

La función de QSlide abre la aplicación asociada en una ventana en el primer plano, lo que le permite acceder a otras aplicaciones en el fondo. Aparece continuamente en la pantalla hasta que la cierra.

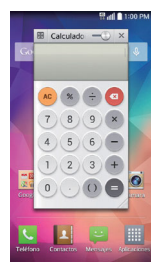

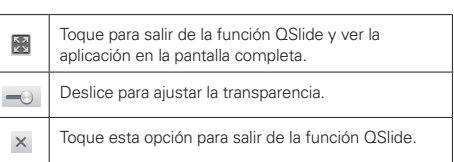

- Arrastre la barra del título de QSlide para moverla a otra posición en la pantalla.
- Arrastre la esquina inferior derecha de la ventana de QSlide para cambiar su tamaño.
- $\blacktriangleright$  Mueva el círculo en la barra deslizable hacia la izquierda  $\blacktriangleleft$  para hacerla transparente. Esto le permite interactuar con los elementos que están

abajo de la ventana transparente de QSlide. Mueva el deslizador de nuevo hacia la derecha para usar la ventana de QSlide de nuevo.

▶ Toque el icono de QSlide **en** la esquina superior izquierda de la barra de título para abrir la aplicación en la vista de pantalla completa. Para regresar a la vista de QSlide, toque el icono de QSlide  $\blacksquare$  en la parte superior de la pantalla.

 **NOTA** También puede tocar la aplicación en la ventana de QSlide para que aparezca automáticamente la aplicación en vista de pantalla completa.

 $\triangleright$  Toque  $\times$  en la esquina superior derecha de la barra de título para cerrar la ventana de QSlide.

#### **Personalizar los iconos de la barra aplicaciones de QSlide**

Con la barra aplicaciones de QSlide puede establecer el orden en que se muestran los iconos y también cuáles son los iconos que se van a mostrar.

- 1. Abra el Panel de notificaciones y pase el dedo hacia la izquierda en la barra QSIide (si es necesario), después toque el icono Editar .
	- Arrastre uno de los controladores del icono  $\equiv$  a la derecha de la pantalla para mover su icono a otra ubicación en la barra de iconos de QSlide.
	- Seleccione los iconos que desea mostrar y deseleccione las que desea borrar.
- 2. Toque la Tecla Atrás **para regresar al Panel de notificaciones.**

# **Agenda**

#### **Ver calendario y eventos**

La aplicación Agenda le permite seguir sus eventos (creados o invitados), organizados por día, semana, mes, año, o agenda.

Cuando configuró su teléfono por primera vez, lo configuró para que use una cuenta existente de Google o creó una cuenta nueva. La primera vez que abra la aplicación Agenda en el teléfono, aparecen todos los eventos del calendario de su cuenta de Google en la web.

#### **Para abrir la aplicación Agenda**

En la pantalla principal, toque el icono Aplicaciones (en la barra de toque rápido) > la ficha Aplicaciones (si es necesario) > Agenda  $\frac{1}{3}$ .

 En la Agenda aparecen los eventos de cada una de las cuentas que agregó al teléfono y configuró para la sincronización de calendarios.

Los eventos de cada calendario aparecen con un color diferente.

#### **Para cambiar la vista de la agenda**

No importa dónde se encuentre en la aplicación Agenda, puede cambiar fácilmente las vistas del calendario. Simplemente toque la fecha en la esquina superior izquierda de la barra de título para mostrar un menú desplegable de las vistas del calendario. Toque Día, Semana, Mes, Año, o Agenda.

#### **Iconos de la barra de títulos del calendario**

- ▶ Toque el icono de QSlide **atala** para abrir la vista del Mes en el calendario en una ventana de QSlide.
- $\triangleright$  Toque el icono de la fecha actual  $\triangleright$  para regresar inmediatamente a la fecha actual en el calendario que está viendo.
- $\triangleright$  Toque el icono Agregar  $\bigoplus$  para agregar un evento nuevo a cualquiera de sus cuentas.

#### **Para utilizar la vista combinada**

Puede tener dos vistas de calendario al mismo tiempo.

- Cuando selecciona la vista de calendario mensual (del menú desplegable en la esquina superior izquierda de la pantalla), la vista doble del calendario aparece automáticamente. Toque en una de las tres fichas del calendario (entre las dos vistas de calendario) para cambiar el botón de vista de calendario.
- Desde la vista de Día, Semana, y Agenda, arrastre el calendario mensual (en la parte superior de la pantalla), hacia abajo para mostrar todo el calendario del Mes arriba de la vista del calendario existente. Arrástrelo de nuevo hacia arriba para cerrarlo.

### **QSlide para la aplicación Agenda**

Puede ver su calendario del mes en una ventana de QSlide, lo que le permite revisar citas obligaciones, etc. fácilmente mientras usa otras aplicaciones al mismo tiempo.

- 1. Abra la aplicación Agenda.
- 2. Toque el icono de QSlide  $\mathbb{R}$  en la parte superior de la pantalla para que aparezca el calendario del mes en la ventana de QSlide.
	- Deslice el dedo hacia arriba y hacia abajo para desplazarse por los meses. Puede tocar el icono calendario <sup>2</sup> (en la barra de título) para rápidamente regresar a la fecha actual.
	- Toque una fecha para ver los eventos para ese día en su calendario de Día.
	- Arrastre la esquina inferior derecha de la ventana QSlide para reajustarla.
	- Arrastre la barra de título para mover la ventana de QSlide en la pantalla.
	- Para mover la ventana de QSlide a segundo plano, mueva el control deslizante **desicante de la izquierda** (regréselo a la derecha para traerlo de nuevo al frente).
	- Para regresar a la aplicación Agenda, toque el icono de QSlide il en la esquina superior izquierda de la barra de título de QSlide.
	- Para cerrar la ventana de QSlide, toque el icono Cerrar  $\times$  en la esquina superior derecha de su barra de título.

## **Agregar un evento al calendario**

- 1. En la pantalla principal, toque el icono Aplicaciones **(#** (en la barra de toque rápido) > la ficha Aplicaciones (si es necesario) > Agenda  $\overline{\phantom{a}}$ .
- 2. Toque la fecha en la esquina superior derecha de la pantalla, después toque la vista de calendario que quiere usar.
- 3. Seleccione la fecha para crear un nuevo evento del calendario.
- Desde la vista del Día, Semana, o Mes, puede simplemente tocar y mantener presionado la fecha.
- Desde la vista del Día, Semana, puede tocar dos veces o tocar y mantener presionado la fecha.
- **NOTA** Puede tocar el icono Agregar (en la esquina superior derecha de la pantalla) desde cualquiera de las vistas de calendario, pero necesitará agregar manualmente la fecha del evento de calendario.
- 4. Toque los campos necesarios para ingresar los detalles del evento.
	- La opción Nombre del evento lo identifica.
	- La opción Ubicación identifica dónde tiene lugar el evento.
	- La opción Desde Fecha/Hora establece cuándo empieza el evento.
	- La opción Hasta Fecha/Hora establece cuándo termina el evento.
	- La opción Todo el día establece que es un evento de todo el día.
	- La opción Zona horaria establece qué zona horaria usar para el evento.
	- La opción Invitados establece a quién se invita al evento.
	- La opción Descripción establece información adicional detallada o notas sobre el evento.
	- La opción Repetir establece si el evento se va a repetir.
	- La opción Recordatorios establece la notificación del recordatorio para el evento.
	- La opción Mostrarme como establece el estado de su Google durante el evento.
	- La opción Privacidad establece el evento como Calendario predeterminado, privado o público.
- 5. Toque Guardar para guardar el evento en el calendario.

## **Ver detalles del evento**

Puede ver más información acerca de un evento de varias maneras, dependiendo de la vista actual del calendario.

#### **Para ver información acerca de un evento**

Los días guardados en un evento de calendario están indicados con un texto y color junto con el calendario seleccionado.

- En la vista de por día, por semana, o agenda toque un evento para ver sus detalles.
- En la vista por mes, toque un día para ver los eventos de ese día. Luego toque un evento para ver sus detalles.

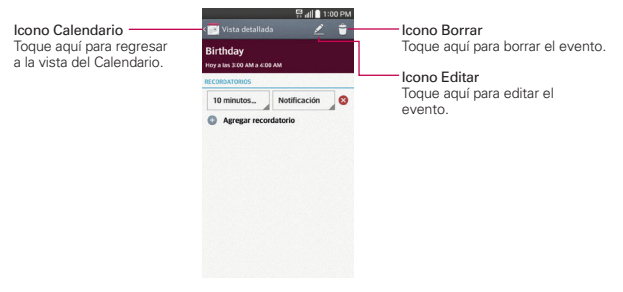

#### **Mientras ve los detalles de un evento:**

Toque los campos de los Recordatorios para cambiar sus ajustes, toque Agregar recordatorio **comungaregar otro recordatorio o toque Eliminar** recordatorio <sup>o</sup> para borrar el recordatorio.

Si tiene permiso para modificar eventos, puede tocar el icono Editar (en la parte superior de la pantalla) para editar el evento. También puede tocar el icono Borrar  $\Box$  (en la esquina superior derecha de la pantalla) para borrar el evento.

Para compartir o copiar un evento, toque la Tecla Menú  $\blacksquare$ , y luego toque Compartir en el menú de opciones.

Elija el método para compartir y complete como sea necesario. O toque Copiar para copiar la información del evento y guardala con una nueva fecha.

#### **Menú de opciones del calendario**

También podrá acceder al menú de Opciones si toca la Tecla Menú  $\blacksquare$ .

- Desde la aplicación Agenda, el menú Opciones incluye: Ir a fecha, Buscar, Sincronizar ahora, Calendarios para mostrar, Borrar, y Ajustes.
- Desde la pantalla Detalles del evento, el menú Opciones incluye: Copiar, Compartir y Agregar tarea.

# **Calculadora**

La aplicación Calculadora permite realizar cálculos matemáticos usando una calculadora estándar o científica.

#### **Para abrir y usar la calculadora**

En la pantalla principal, toque el icono Aplicaciones  $\blacksquare$  (en la barra de toque rápido) > la ficha Aplicaciones (si es necesario) > Calculadora .

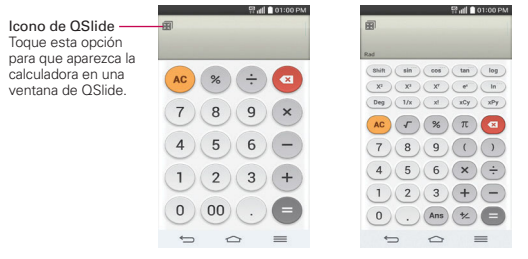

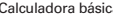

Calculadora básica Calculadora científica

- Toque las teclas de la calculadora para ingresar números y operaciones aritméticas en la pantalla, tal y como lo haría en una calculadora normal.
- $\blacktriangleright$  Toque la Tecla Borrar  $\Box$  para borrar el último número u operación que introdujo.
- Toque la Tecla Borrar (40) para borrar la pantalla de la calculadora.
- Toque en cualquier parte dentro de la pantalla de la calculadora para colocar el cursor dentro del cálculo.
- Mantenga presionada la pantalla de la calculadora para abrir un menú contextual donde puede copiar lo que introdujo y usarlo en otras herramientas a las que acceda.
- Para abrir la calculadora científica toque la Tecla Menú **, después** toque Calculadora científica.
- ▶ Toque la Tecla Menú  $\blacksquare$  > Historial de los cálculos para ver los cálculos previos. Puede tocar una entrada para calcularla de nuevo o editarla.
- ▶ Toque el icono de QSlide **in** en la esquina superior izquierda de la pantalla para usar la calculadora en la ventana de QSlide.

#### **Ajustes de la Calculadora**

En la aplicación Calculadora, toque la Tecla Menú > Ajustes. Puede configurar Vibrar al tocar, Color del paréntesis, Color de operadores y Color de respuesta.

#### **Para usar la calculadora en QSlide**

La función de QSlide abre el panel de la calculadora en una ventana movible en el primer plano, mientras que le permite acceder a otras aplicaciones en el fondo.

- Toque y mantenga presionado la barra de título de la Calculadora QSlide para moverla.
- Arrastre la esquina inferior derecha de la ventana QSlide para reajustarla.
- $\triangleright$  Toque el icono de **OSIide**  $\blacksquare$  en la esquina superior izquierda para regresar a la aplicación Calculadora.
- Arrastre el círculo en la barra de transparencia hacia la izquierda para hacer que la ventana de la calculadora de QSlide se ponga transparente, lo que le permitirá acceder a las funciones de la pantalla que están abajo. Mueva el deslizador de nuevo hacia la derecha para usar la ventana de QSlide de nuevo

 $\triangleright$  Toque  $\times$  en la esquina superior derecha de la barra de título para cerrar la ventana de la calculadora de QSlide.

# **Reloj/Alarmas**

Use la aplicación Reloj/Alarmas para acceder a las funciones de alarma, temporizador, reloj mundial y cronómetro. Acceda a estas funciones tocando las pestañas en la parte de arriba de la pantalla o deslizándose horizontalmente por la misma.

#### **Para abrir la aplicación Reloj/Alarmas**

En la pantalla principal, toque el icono Aplicaciones (i) (en la barra de toque rápido) > la ficha Aplicaciones (si es necesario) > Reloj/Alarmas  $\bigcirc$ 

## **Ajustar y activar las alarmas**

La ficha Alarmas le permite establecer diferentes alarmas. Para establecer una alarma se puede modificar una alarma existente o agregar una nueva. Después de haber creado una o más alarmas, puede tocar el icono Alarma para activarlas (azul) o desactivarlas (gris) fácilmente.

- 1. Desde la pantalla principal, toque el icono Aplicaciones (il cen la barra de toque rápido) > la ficha Aplicaciones (si es necesario) > Reloj/Alarmas  $\Box$ .
- 2. Toque la ficha Alarmas **(6)** en la parte superior de la pantalla (si necesario).

Toque el icono Nueva alarma + (en la parte de abajo de la pantalla) para agregar una nueva alarma, toque en la hora de la alarma para modificarla, o toque un icono de alarma actual  $\Theta$  (en la parte derecha de la pantalla) para activar una alarma configurada existente (azul indica que esta fija).

#### **Para establecer una alarma**

1. Abra la aplicación Reloj/Alarmas, después accede a la etiqueta Alarmas  $\odot$ 

2. Toque el icono Nueva alarma  $\Theta$  en la esquina inferior izquierda de la pantalla para crear una alarma, o toque una alarma existente para modificarla.

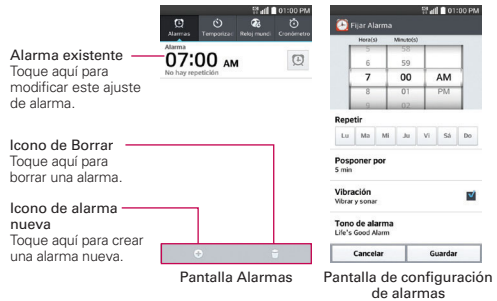

- 3. Desplace el campo de hora para establecer la hora de la alarma (Hora(s) y Minuto(s)) y por la mañana (AM) o tarde (PM).
- 4. Toque los días en los que desea que suene la alarma en el campo Repetir. Si no toca la configuración de Repetir, la alarma suena sólo el día para el cual la estableció.
- 5. Toque Posponer por para establecer la cantidad de tiempo para esperar antes de sonar la alarma otra vez si no la detiene.
- 6. Toque Vibración para marcar esta opción y que vibre el teléfono además de sonar el tono de timbre.
- 7. Toque Tono de alarma para establecer el sonido de la notificación. Toque Tono de alarma o Canción, seleccione el sonido para la alarma, después toque OK. Se reproduce brevemente el tono de timbre seleccionado.
- 8. Deslice el botón del Volumen de alarma hacia la derecha para aumentar el volumen y hacia la izquierda para disminuirlo. Suena el sonido de la alarma para ayudarle a determinar el volumen que desea.
- 9. Toque Aplicación de ejecución autom. para seleccionar una aplicación que se iniciará automáticamente cuando usted detenga la alarma, luego toque OK.
- 10. Toque Bloqueo de rompecabezas para seleccionar esta configuración, que requiere que se despierte lo suficiente como para resolver un rompecabezas simple para apagar la alarma.
- 11. Toque Notas para introducir un nombre para la alarma.
- 12. Una vez que haya finalizado, toque Guardar en la parte de abajo de la pantalla para guardar y activar la alarma.

#### **Para ajustar la alarma**

Para acceder a los ajustes de la alarma, desde la pestaña Alarmas, toque la Tecla Menú  $\equiv$ , después toque Ajustes. Los ajustes de la alarma incluyen el modo de Alarma en silencio, Comportamiento de las teclas de volumen y Bloqueo de rompecabezas.

#### **Cuando suene la alarma**

- Toque Parar o use la función de Gesto y voltee el teléfono boca abajo para detener la alarma.
- Toque Posponer para parar la alarma por la duración establecida.

 **NOTA** Si Bloqueo de rompecabezas está encendido, el uso del Gesto pospone la alarma en vez de apagarla.

## **Ajuste del Temporizador**

La función Temporizador se puede utilizar para alertarlo con una señal de audio cuando ha pasado una cierta camtidad de tiempo.

- 1. Abra la aplicación Reloj/Alarmas, después seleccione la etiqueta Temporizador O.
- 2. Establezca la hora desplazando los campos Hora(s), Minuto(s) y Segundo(s).

**NOTA** Si no necesita cambiar los ajustes del temporizador, puede tocar el botón verde Iniciar en el teclado de tiempo para arrancar el temporizador inmediatamente.

- 3. Toque el icono Ajustes  $\circ$  para establecer Vibración, Tono de Alerta y Volumen de alerta para el temporizador.
- 4. Toque el botón verde Iniciar para iniciar el temporizador.

5. Una vez que suene la alarma, toque el botón rojo Parar para detener la alarma.

## **Ajustes del Horario Mundial**

Le permite establecer una lista de ciudades para determinar la hora actual en otra zona horaria rápidamente.

- 1. Abra la aplicación Reloj/Alarmas, después seleccione la etiqueta Reloj mundial  $\Omega$ .
- 2. Toque el icono Ciudad nueva  $(+)$  (en la parte de abajo de la pantalla), y luego busque entre las ciudades disponibles, después toque la que desea.

### **Administrar las ciudades**

- $\triangleright$  Toque el icono **Nueva ciudad**  $\bigoplus$  (en la esquina inferior izquierda de la pantalla) para seleccionar otra ciudad de la lista.
- $\triangleright$  Toque el icono Borrar  $\lvert \cdot \rvert$  (en la esquina inferior derecha de la pantalla) para seleccionar una o más ciudades para borrarlas de la lista.
- ▶ Toque la Tecla Menú **i a**para borrar todas las ciudades en su lista del Reloj mundial.
- Toque y mantenga presionada una entrada de la lista y seleccione Fijar Horario de verano o Borrar.

## **Uso del cronómetro**

Esta función le permite usar el teléfono como un cronómetro.

- 1. Abra la aplicación Reloj/Alarmas, después seleccione la etiqueta Cronómetro<sup>5</sup>.
- 2. Toque el botón verde Iniciar para iniciar el cronómetro y toque el botón rojo Parar para detenerlo.

Puede usar la función Vuelta al tocar el botón Vuelta para registrar varios hitos de tiempo dentro de la misma sesión de tiempo.

3. Toque el botón Restaurar para restaurar el Cronometro o el botón verde Reanudar para iniciarlo nuevamente.

# **Maps**

La aplicación Maps le permite encontrar lugares y obtener direcciones.

### **Para abrir la aplicación Maps**

En la pantalla principal, toque el icono Aplicaciones (iii) (en la barra de toque rápido) > la ficha Aplicaciones (si es necesario) > Maps

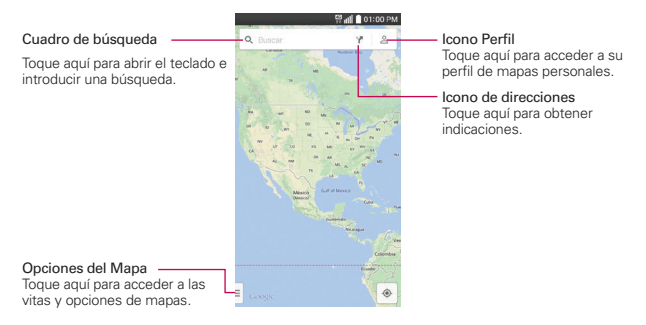

## **Opciones del Mapa**

Incluye la posibilidad de cambiar la vista del mapa por Tráfico, Transporte público, Rutas en bicicleta o Satélite. También tiene acceso a Google Earth, Configuración, Ayuda, Enviar comentarios, y Consejos y sugerencias.

### **Obtener indicaciones**

- 1. Toque el icono Indicaciones  $\gamma$  en el cuadro de búsqueda en la parte superior de la pantalla.
- 2. Toque el modo de transporte ( $\Box$ ,  $\Box$ ,  $\delta$ <sub>0</sub>,  $\alpha$   $\star$ ) en la parte superior de la pantalla.
- 3. Toque Elegir punto de partida (o Mi ubicación), después manualmente introduzca un punto de inicio o seleccione desde las opciones en la pantalla.

4. Toque Elegir destino, después manualmente introduzca su destino o seleccione desde las opciones en la pantalla.

#### **¡SUGERENCIA!**

Una vez que los puntos de inicio y destino están puestos, puede tocar el icono invertir (en el costado derecho de la pantalla) para invertir las direcciones.

5. Una barra con el tiempo aproximado se muestra en la parte inferior de la pantalla. Puede deslizarlo hacia arriba para ver la lista de direcciones o toque **A** para navegar a la ubicación.

**¡SUGERENCIA!** También puede tocar las rutas grises en el mapa para ver rutas alternativas.

## **Clima**

La aplicación Clima proporciona el pronóstico meteorológico y demás información de la ciudad. El widget del Clima está ubicado en su pantalla principal por manera predeterminada para permitir ver un resumen de su clima local y acceder a la aplicación Clima para ver información más detallada.

 **NOTA** El widget del Tiempo de la pantalla de inicio le permite ver rápidamente información sobre cada una de las ciudades en su lista. Toque hacia arriba o hacia abajo dentro del widget para pasar por cada ciudad en su lista.

#### **Para abrir y usar el widget del Clima**

En la pantalla principal, toque el icono Aplicaciones (i) (en la barra de toque rápido) Clima . O toque el widget Clima en la pantalla principal.

- Pase el dedo hacia la izquierda o la derecha para desplazarse por la información meteorológica para cada una de las ciudades de la lista.
- $\triangleright$  Toque el icono Actualizar en la parte inferior de la pantalla para actualizar el clima actual.
- ▶ Toque el icono Lista de ciudades en la parte superior de la pantalla para ver su lista de ciudades.

#### **Para agregar una ciudad o actualizar su ubicación actual**

Toque el widget Clima en la pantalla Inicio, después toque el icono Agregar  $\Theta$  en la esquina superior derecha de la pantalla.

- Ingrese una ubicación en el cuadro Buscar ciudad, luego toque la ciudad que desee agregar.
- ▶ Toque Ubicación actual para actualizar su ubicación actual.

#### **Administrar su lista de ciudades**

Toque el widget Clima en la pantalla Inicio, toque la Tecla Menú  $\blacksquare$ Ajustes > Editar la lista de ciudades.

- ▶ Toque en el icono Agregar + (en la esquina superior derecha de la pantalla) para añadir otra ciudad.
- $\triangleright$  Toque el icono Borrar  $\triangleright$  (en la parte superior de la pantalla) para borrar una ciudad de la lista.
- $\triangleright$  Toque y arrastre el icono del controlador  $\equiv$  (en el lado derecho de la pantalla) para mover una ciudad a una nueva posición en la lista de ciudades. Esto afecta el orden que se ve cuando se desliza para cambiar las ciudades.

#### **Cambiar la configuración de Clima**

Desde la widget Clima, toque la Tecla Menú  $\blacksquare$  > Ajustes.

- Ajustes de lista: Editar la lista de ciudades.
- Datos y sincronización: Actualizar datos e intervalo de actualización.
- Ajustes generales: Unidad de temperatura y Unidad de fuerza del viento.

## **Grabador de voz**

La aplicación Grabador de voz graba archivos de audio que se pueden utilizar de varias maneras. Úselos simplemente para recordar algo que no quiere olvidar (como la lista de las compras) o grabe efectos de sonido para adjuntar a un mensaje.

### **Grabar una nota de voz**

1. En la pantalla principal, toque el icono Aplicaciones (in la barra de toque rápido) > la ficha Aplicaciones (si es necesario) > Grabador de  $\overline{u}$ .

- 2. Toque el botón Grabar · para iniciar la grabación.
- 3. Hable hacia el micrófono.
- 4. Una vez que haya finalizado, toque el botón Parar ...

La grabación se guarda automáticamente en su lista de grabaciones.

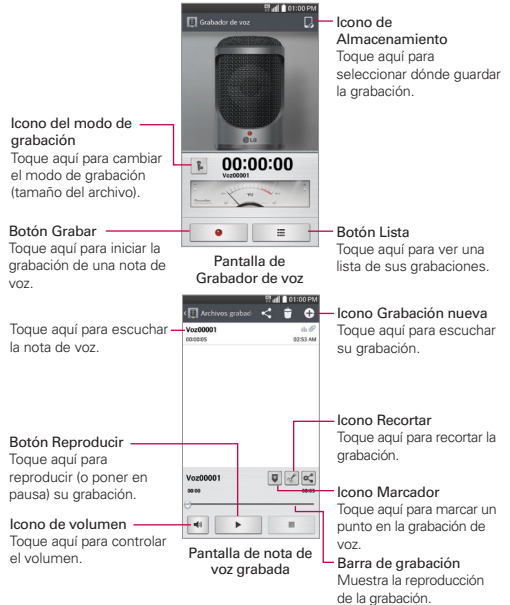

#### **Reproducir una nota de voz**

- 1. En la pantalla principal, toque el icono Aplicaciones (il len la barra de toque rápido) > la ficha Aplicaciones (si es necesario) > Grabador de  $\overline{\mathbf{u}}$ .
- 2. Toque el botón Lista  $\equiv$  en la parte inferior de la pantalla.
- 3. Toque la nota de voz que desea escuchar.
- 4. Utilice las siguientes opciones mientras escucha una nota de voz.
	- $\triangleright$  Toque el botón Pausar | " para poner en pausa la grabación.
	- $\triangleright$  Toque el botón Parar  $\blacksquare$  para finalizar la reproducción y volver a la pantalla de la lista.
	- $\triangleright$  Toque en el icono Volumen  $\triangleright$  para aumentar o disminuir el volumen.
	- Mueva el control deslizante de la barra de grabación para escuchar una parte específica de la nota de voz.
	- $\triangleright$  Toque el icono Marcador  $\triangleright$  para marcar un lugar en la grabación para así poder ir directamente a ese lugar cuando reproduzca la grabación.
	- Toque en el icono Recortar <sup>o d</sup>para recortar segmentos al principio o al final de la grabación.

#### **Administrar las notas de voz**

Desde la pantalla de la lista del grabador de voz:

- $\triangleright$  Toque en el icono Compartir  $\leq$  (en la parte superior de la pantalla) para compartir la nota de voz usando las opciones disponibles.
- $\triangleright$  Toque en el icono Borrar  $\mathbf{f}$  (en la parte superior de la pantalla) para seleccionar la nota o las notas de voz que desee eliminar.
- Toque y mantenga presionada una nota de voz para abrir un menú contextual para seleccionar Compartir, Borrar, Renombrar, Cortar, o **Detalles**

# **ThinkFree Viewer**

POLARIS Office es una solución de oficina móvil profesional que permite a los usuarios ver cómodamente distintos tipos de documentos de Office, incluidos los archivos de Word, Excel, y PowerPoint con sus dispositivos móviles, en cualquier momento y en cualquier lugar.

#### **Para abrir la aplicación ThinkFree Viewer**

En la pantalla principal, toque el icono Aplicaciones  $\mathbb{H}$  (en la barra de toque rápido) > la ficha Aplicaciones (si es necesario) > ThinkFree Viewer .

#### **Para ver un documento en el teléfono**

- 1. En la pantalla principal, toque el icono Aplicaciones (en la barra de toque rápido) > la ficha Aplicaciones (si es necesario) > ThinkFree Viewer .
- 2. Toque la Lista de todos los documentos y luego toque una pestaña de un documento de Office en la parte superior de la pantalla para buscar documentos en su teléfono.

## **Administrador de archivos**

Utilice la aplicación Administrador de archivos para gestionar sus aplicaciones y documentos almacenados en el teléfono.

El Administrador de archivos hace que ver y administrar sus archivos sea sencillo. Simplemente toque un tipo de archivo (Todos los archivos, canciones, imágenes, videos, documentos o archivos de Dropbox), luego toque las carpetas necesarias para encontrar los archivos.

### **Para abrir la aplicación Admin. de archivos**

En la pantalla principal, toque el icono Aplicaciones  $\mathbb{H}$  (en la barra de toque rápido) > la ficha Aplicaciones (si es necesario) > Admin. de Archivos  $\blacksquare$ .

## **Opciones del Administrador de archivos**

Abra la aplicación Administrador de archivos, toque Todos los archivos, luego toque la carpeta Almacenamiento interno para acceder a las siguientes opciones del Administrador de archivos (en la parte inferior de la pantalla):

- **D:** Permite crear una nueva carpeta.
- **E**: Permite mover los archivos y carpetas a otras carpetas.
- **F:** Permite copiar archivos y carpetas a otra carpeta.
- **P:** Permite borrar archivos y carpetas.

Toque la Tecla Menú **et para acceder a las siguientes opciones.** 

- Clasificar por: Permite ordenar los archivos y carpetas por nombre, tamaño, fecha o tipo.
- Ver por: Permite visualizar los archivos como una lista o en una cuadrícula.
- Compartir: Permite seleccionar los archivos y carpetas para compartir con los demás.
- ▶ Cargar: Permite cargar archivos.
- Comprimir: Permite seleccionar archivos y carpetas para comprimirlos en un archivo .zip.
- Exhibir/Ocultar archivos ocultos: Permite mostrar u ocultar los archivos ocultos.
- Salir: Permite salir de la aplicación Administrador de archivos.

#### **Búsqueda en el Administrador de archivos**

Abra la aplicación Administrador de archivos, toque Todas los archivos, después toque el icono Buscar Q (en la esquina superior derecha de la pantalla) para buscar archivos o información.

## **Usar QSlide**

Mientras ve todos los archivos, toque el icono **OSlide inde** para abrir el Administrador de archivos en una ventana QSlide.

## **Tareas**

La aplicación Tareas se puede sincronizar con su cuenta de MS Exchange. Puede crear una tarea, revisarla y eliminarla con el teléfono, o desde MS Outlook o MS Office Outlook Web Access.

### **Para sincronizar con MS Exchange**

1. En la pantalla principal, toque el ícono Aplicaciones (il cen la barra de toque rápido) > Ajustes  $\gg$  > General > Cuentas y sincronización > toque Agregar cuenta en la parte inferior de la pantalla.

- 2. Toque Microsoft Exchange, después inicie sesión con su correo electrónico y contraseña.
- 3. Seleccione la casilla de verificación Tareas.

#### **Para agregar una tarea**

- 1. En la pantalla principal, toque el icono Aplicaciones (en la barra de toque rápido) > Tasks  $\mathbb{E}$ .
- 2. Toque Agregar nueva tarea  $\bigoplus$  (en la esquina superior derecha de la pantalla).
- 3. Ingrese el Asunto, Fecha de vencimiento, Descripción, Repetir y Recordatorio.
- 4. Toque Guardar.

## **Opciones de Tareas**

Mientras visualiza la pantalla Tareas, toque la Tecla Menú **para acceder** a las siguientes opciones:

- Sincronizar ahora: Toque para sincronizar sus tareas de la cuenta de Microsoft Exchange.
- Ordenar por: Toque para seleccionar Fecha de vencimiento, Prioridad u Orden de creación.
- Borrar: Toque esta opción para seleccionar las tareas que desea borrar.
- Visualizar tareas concluidas: Toque para ver su lista de tareas completadas.
- Listas para exhibir: Toque para seleccionar la lista que desea mostrar.
- Ajustes: Toque para cambiar los ajustes de Tares, incluidos los de Notificaciones, Sonido de las notificaciones, Vibrar, Mensaje de alerta y Cuentas.

# **Ajustes**

La aplicación Ajustes contiene la mayoría de las herramientas para personalizar y configurar el teléfono. Todas las opciones de la aplicación Ajustes se describen en esta sección. Para los ajustes específicos de Chrome, vea la sección de Chrome y para los ajustes específicos de su cuenta de Google, vea la sección de Gmail.

#### **Para abrir la aplicación Ajustes**

- En la pantalla principal, toque el icono Aplicaciones (en la barra de toque rápido) > la ficha Aplicaciones (si es necesario) > Ajustes ... O
- ▶ En la pantalla principal, toque la Tecla Menú **E** > Ajustes del sistema.

#### **Ver las categorias del menú Ajustes**

Los ajustes se agrupan en categorías.

- Ver en lista muestra cada categoría (5) en mayúsculas azules seguida por sus ajustes relacionados. Desplácese hacia arriba o hacia abajo por la pantalla.
- Ver por fichas muestra cada categoría(4) en fichas (en la parte superior de la pantalla), que incluyen los ajustes relacionados. Deslice el dedo a la izquierda o a la derecha para alternar entre fichas o toque una ficha para seleccionarla.
- 1. En la pantalla principal, toque la Tecla Menú  $\blacksquare$  > Ajustes del sistema.
- 2. Toque la Tecla Menú  $\Box$  > Ver en lista (o Ver por fichas).

 **NOTA** Las instrucciones para realizar las tareas en esta guía están basadas en fichas predeterminada de vista.

## **REDES**

#### **Modo avión**

Toque el botón Modo avión para activarlo o desactivarlo. Activando esta función desactiva todas las conexiones inalámbricas.

### **Wi-Fi**

Toque el botón Wi-Fi **para activarlo o desactivarlo**. Activando esta función lo conecta a una red Wi-Fi (de la lista de habilitadas, redes detectadas). Toque Wi-Fi para acceder a los siguientes ajustes para manejar la conexión Wi-Fi.

#### REDES WI-FI

La lista de todas las redes de Wi-Fi que están dentro del rango de acceso. Toque una para acceder a ella.

 **NOTA** Toque Buscar en la parte de abajo de la pantalla para buscar las redes Wi-Fi disponibles.

Toque la Tecla Menú  $\blacksquare$  (en la barra de teclas táctiles frontales) en el menú de Wi-Fi para acceder a las siguientes opciones.

Botón del WPS: Información para conectar a una red Wi-Fi segura con el botón WPS.

Ingresar el PIN del WPS: Información para conectar a una red Wi-Fi segura con el PIN de WPS.

Agregar red: Permite agregar una nueva red.

 Wi-Fi Direct: Permite configurar la capacidad de conectarse directamente con los dispositivos Wi-Fi sin punto de acceso.

Wi-Fi avanzado: Permite establecer ajustes avanzados de Wi-Fi.

 Notificación de red: Seleccione para recibir una notificación cuando haya redes Wi-Fi abiertas que estén dentro del rango.

 Internet indisponible: Seleccione esta opción para desconectar el Wi-Fi automáticamente cuando Internet no este disponible.

 Ordenar lista por: Le permite ordenar el Wi-Fi por la intensidad de la señal o por orden alfabético.

 Mantener Wi-Fi encendida durante la suspensión: Establece el estado de Wi-Fi durante la suspensión. Elija entre Siempre, Solo cuando esté cargando la batería, y Wi-Fi apagado (debido al uso de datos).

 Búsqueda siempre disponible: Seleccione esta opción para permitir el servicio de localización de Google y otras aplicaciones detectar las redes, incluso cuando el Wi-Fi esta apagado.

 Baja señal de la red Wi-Fi: Seleccione esta opción para desconectar Wi-Fi de forma automática cuando la señal Wi-Fi sea débil.

 Ahorro de batería para Wi-Fi: Seleccione esta opción para minimizar el uso de batería cuando Wi-Fi está encendido.

 Instalar certificados: Permite instalar los certificados de un almacenamiento externo.

 Dirección MAC: Muestra el teléfono con la dirección MAC (puede ser que sea necesario introducirla en el router para conectar a algunas redes inalámbricas con filtros MAC.

Dirección IP: Muestra la IP del teléfono.

Tutorial interactivo: Le permite aprender acerca de Wi-Fi a través de un tutorial interactivo.

## **Bluetooth**

Toque el botón Bluetooth **para activarlo o desactivarlo**. Activando esta función permite vincular y conectarse a otros dispositivos Bluetooth. Encienda y toque Bluetooth para usar y gestionar a otros dispositivos Bluetooth.

AS876: Seleccione para permitir que otros dispositivos Bluetooth vean su teléfono para vincularse y conectarse. Este nombre cambia si cambia el nombre para su teléfono.

### DISPOSITIVOS DISPONIBLES

Lista de todos los dispositivos Bluetooth disponibles dentro del rango de alcance. Toque la Tecla Menú (en la barra de teclas táctiles frontales) en el menú de Bluetooth para acceder a las siguientes opciones.

 Editar nombre del teléfono: Cambia el nombre del teléfono para facilitar la identificación al vincularse y conectarse. Introduzca el nombre el nombre nuevo del teléfono y luego toque Guardar.

 Tiempo visible: Permite establecer el tiempo en el que otros dispositivos Bluetooth pueden detectar su teléfono para vincularse y conectarse.

 Exhibir archivos recibidos: Permite mostrar los archivos recibidos a través de Bluetooth.

Ayuda: Muestra guías de ayuda para usar Bluetooth.

**NOTA** Toque Buscar dispositivos en la parte inferior de la pantalla para buscar los dispositivos Bluetooth dentro del rango de alcance.

### **Datos móviles**

Toque el botón Datos móviles *para activarlo* o desactivarlo. Desactivando esta función desconecta el teléfono de la red movil y asi no puede usar Internet a menos que use una conexión Wi-Fi . Esto le permite gestionar el uso de datos móviles. Toque Datos móviles para acceder a los siguientes ajustes para manejar el uso de datos móviles.

 Limitar el uso de datos móviles: Marque para limitar el uso de datos móviles. Su conexión de datos móviles se deshabilita cuando llega a la cantidad de límite que establece. Ajuste el límite de uso de datos arrastrando la línea roja en la gráfica que se suministra.

Ciclo de uso de datos: Le muestra su ciclo de uso de datos actual. Toque la fecha para cambiar la fecha del ciclo.

Gráfico de uso de datos: Le muestra su uso de datos en una gráfica.

 Aplicaciones de uso de datos: Las aplicaciones se muestran con su uso de datos en una gráfica de barras. Toque una para ver información más detallada.

Toque la Tecla Menú **e para acceder a las siguientes opciones** avanzadas.

Datos en roaming: Seleccione esta opción que permite usar las conexiones de datos móviles cuando el roaming esta fuera de su red local.

Restringir datos de segundo plano: Seleccione esta opción para desactivar la sincronización en segundo plano mientras se usa la red móvil.

Sincronización automática de datos: Permite establecer que el teléfono sincronice contactos, calendario, correo electrónico, páginas favoritas e información de redes sociales.

Exhibir uso de Wi-Fi: Seleccione esta opción para ver el uso de datos mientras se usa una conexión Wi-Fi.

Puntos de Acceso: Muestra una lista para seleccionar y usar la red móvil de otro dispositivo como punto de acceso para uso de datos móviles. Active la conexión Wi-Fi y busque puntos de acceso móviles, si es necesario.

## **Llamadas**

Buzón de voz: Configurar a estándar los ajustes del buzón de voz.

Servicio: Permite cambiar su servicio de correo de voz. El predeterminado es Mi operadora.

Ajustes: Permite cambiar los ajustes de su correo de voz (por ejemplo, el número que marca su servicio de correo de voz).

Sonido de notificaciones: Permite establecer el sonido de las nuevas notificaciones de buzón de voz.

Vibrar: Establece el modo de vibración para las notificaciones de nuevo buzón de voz. Elija entre Siempre, Cuando esté en modo de vibración y Nunca.

### LLAMADA REALIZADA

 Reintento automático: Establece el lapso que se debe esperar antes de volver a marcar automáticamente una llamada que no se pudo conectar. Seleccione entre Desactivar, 10 segundos, 30 segundos y 60 segundos.

### LLAMADA RECIBIDA

 Mensaje de alerta de llamada recibida: Seleccione esta opción para mostrar un elemento emergente de una llamada de voz cuando la

aplicación este en uso. Utilice la ventana emergente para Responder, Ignorar o Ignorar con mensaje.

Rechazar con mensaje: Permite usar la opción Rechazar con mensaje para ignorar una llamada entrante y responder a la persona que llama con un mensaje de texto especificado en su lugar. Toque para administrar sus mensajes rápidos. Toque el icono Nuevo mensaje **o** para crear un mensaje rápido nuevo, toque un mensaje para editarlo, o toque el icono Borrar mensaje i para borrar el mensaje.

Protector de privacidad: Establece si el teléfono mostrará la información de la persona que llama al recibir una llamada. Elija entre Ocultar toda la información, Exhibir solamente el número y Mostrar info. del que llama.

Respuesta automática: Establece el tiempo de espera antes de que un dispositivo de manos libres conectado responda automáticamente una llamada entrante. Elija entre Apagado, 1 segundo, 3 segundos y 5 segundos.

#### LLAMADAD ACTUAL

 Modo TTY: Establece el modo de TTY para comunicarse con otros dispositivos TTY.

#### TERMINAR LLAMADA

Guardar números desconocidos: Seleccionar para guardar los números desconocidos en los contactos después de una llamada.

Finalizar llamada con la tecla Encender/Apagar: Si esta función está activada, puede finalizar una llamada de voz al oprimir la Tecla Encender/ Bloquear (en el lado derecho del teléfono) en lugar de regresar a la pantalla de Llamadas al finalizar la llamada.

#### **OTROS**

Tonos DTMF: Establece la longitud de los tonos DTMF. Seleccione Normal o Largo.

Restricciones de llamada: Toque para restringir las llamadas entrantes o salientes.

Duración de llamadas: Toque para comprobar la duración de la llamada.

Privacidad de voz: Seleccione está opción para habilitar el modo de privacidad mejorada.

#### **Compartir y conectar**

**NOTA** Desde los ajustes de Compartir y conectar, toque la Tecla Menú **(en la barra de** teclas táctiles frontales) luego toque Usar el recurso DLNA para acceder a SmartShare.

### COMPARTIR DATOS/MULTIMEDIA

NFC: Toque el botón  $\circ$  para encender o apagar la función. Encendiendo esta función le permite enviar o recibir archivos simplemente acercando su teléfono a otro dispositivo compatible de datos (normalmente dentro de una distancia de 20 mm el uno del otro) en un punto de contacto NFC.

 **NOTA** NFC (Near Field Communication) establece una comunicación de radio entre teléfonos inteligentes y dispositivos similares, por lo tanto NFC se apagará automáticamente al activarse el modo avión.

Android Beam: Toque el botón Android Beam **Del** para encender o apagar la función. Encendiendo esta función le permite transferir contenido de las aplicaciones o archivos a otros dispositivos móviles sosteniéndolos uno contra otro. Toque Android Beam para ver la información sobre cómo usar esta función.

SmartShare Beam: Permite recibir contenidos multimedia a través de SmartShare Beam desde otro teléfono LG o tableta.

 AS876: Le permite cambiar el nombre de su teléfono para una fácil identificación al compartir contenido.

Almacenamiento: Seleccione dónde se almacena el contenido.

 Aceptar solicitudes automáticamente: Seleccione para aceptar automáticamente solicitudes de SmartShare.

 Tiempo de espera: Establece la cantidad de tiempo que transcurrirá antes de que SmartShare Beam se apague automáticamente si no se utiliza. Elija entre 5 minutos, 10 minutos, 15 minutos y Desactivar.

### PANTALLA COMPARTIDA

Miracast: Toque el botón Miracast para encender o apagar la función. Encendiendo esta función le permite reflejar la pantalla de su teléfono en forma inalámbrica y que el sonido se emita en una llave Miracast o un TV. Toque Miracast para acceder a su lista de dispositivos disponibles. Toque Buscar dispositivos (en la parte inferior de la pantalla) para actualizar la lista de dispositivos.

#### COMPARTIR ALMACENAMIENTO

Almacenamiento inalámbrico: Toque el botón de Almacenamiento inalámbrico para encender o apagar la función. Encendiendo esta función le permite compartir archivos con su teléfono y su computadora. Enciéndalo, conéctelo a una red y luego seleccione los dispositivos para permitir la conexión. Toque la Tecla Menú , luego toque Ajustes para acceder a Editar URL, Establecer contraseña y Ajustes de permiso.

**NOTA** Toque Ayuda (en la parte inferior de la pantalla) para ver la información de ayuda.

#### **Conexiones y Redes**

#### **CONEXIONES**

 El anclaje a red permite conectar otros dispositivos a la conexión de internet de su teléfono. Seleccione su método de conexión

Punto de acceso Wi-Fi: Permite utilizar el teléfono como un punto de acceso Wi-Fi para otros dispositivos para utilizar su conexión de red móvil. Toque el botón Punto de acceso Wi-Fi para alternar entre Encendido y Apagado. Toque Punto de acceso Wi-Fi para administrar el acceso a los puntos de acceso Wi-Fi.

 Configure el Punto de acceso Wi-Fi: Establece el SSID y la contraseña del punto de acceso Wi-Fi.

 Tiempo de espera: Le permite establecer la cantidad de tiempo que transcurrirá hasta que el punto de acceso Wi-Fi se apague automáticamente. turns off.

Conexión Bluetooth: Toque el botón para encender o apagar la función. Encendiendo la función comparte la conexión de Internet del teléfono con otros dispositivos Bluetooth. Puede usar esta función con otros dispositivos Bluetooth compatibles con anclaje a Bluetooth.

Ayuda: Muestra información relacionada con el punto de acceso Wi-Fi y el anclaje a Bluetooth.

#### RED

Redes móviles: Le permite configurar las opciones de roaming de datos.

 Datos habilitados: Seleccione esta opción para permitir el acceso a los datos a través de la red móvil.

 Datos en roaming: Seleccione para permitir la conexión a los servicios de datos cuando se activa el roaming.

Aplicación SMS predeterminada: Establece la aplicación de (mensajes) SMS predeterminada. Seleccione entre Mensajes y Hangouts y cualquier otras aplicaciones de mensajería admitidas.

VPN: Establecer y administrar redes privadas virtuales (VPN).

 VPN básico: Ajusta su teléfono para utilizar el cliente de VPN incorporado de Android que admite funciones básicas.

 LG VPN: Ajusta su teléfono para utilizar un cliente de VPN avanzado de LG que admite todas las funciones de seguridad de IP y la interoperabilidad. Se puede agregar una VPN de LG o seleccionarla dentro de la lista de conexiones de VPN.

**NOTA** En la configuración de LG VPN, toque la Tecla Menú **en acceder a Importar** certificados, Ajustes, Borrar todo y Acerca de.

## **Sonido**

### **Perfil de Sonido**

Toque para establecer el perfil de sonidos en Sonido, Solamente vibrar y Silencioso.

### **Volúmenes**

Establece los niveles individuales de volumen para Tono de timbre, Notificaciones, Respuesta táctil del teléfono y sistema y Música, video, juegos y otros medios. Mueva el icono del control deslizable en cada barra de volumen para establecer el volumen.

#### **Modo Silencioso**

Configura el modo silencioso. Toque el botón o para encender y apagar la función. Se puede programar el modo silencioso para que se active de forma automática y designar excepciones al modo de reposo.

 Ajustar tiempo en silencio: Toque el botón para encender y apagar la función. Toque Ajustar tiempo en silencio para establecer los días y horarios para encender automáticamente el modo silencioso.

#### AJUSTES ADICIONALES

 Vibrar: Seleccione para establecer la vibración para notificaciones o llamadas permitidas cuando está activado el modo En reposo.

#### Ajustes de llamadas recibidas

 Bloquear llamadas recibidas: Seleccione esta opción para bloquear todas las llamadas entrantes.

 Permitir llamadas repetidas: Seleccione esta opción para permitir una llamada que se repite dentro de un lapso de 3 minutos.

 Lista de contactos permitidos: Designe los contactos cuyas llamadas serán permitidas.

 Respuesta automática a llamadas bloqueadas: Establece cómo desea responder automáticamente a llamadas bloqueadas.

Ayuda: Muestra información de ayuda del modo Reposo.

#### **Tono de llamada**

Permite establecer el tono del timbre para las llamadas. También puede agregar un tono de timbre si toca el icono Nuevo  $\Theta$  en la esquina superior derecha de la pantalla.

#### **Tono de timbre con vibración**

Seleccione esta opción para que el teléfono vibre además de reproducir el tono de timbre al recibir llamadas.

### **Vibración p/llam. recibida**

Establece las opciones de vibración de llamadas entrantes. Elija entre Estándar, Larga, Repetición corta, Rápida y Tic Tac.

### **Notificaciones de voz**

Toque el botón Notificaciones de voz on para encender y apagar la función. Encendiendo esta función le permite a su teléfono anunciar las llamadas entrantes y los mensajes entrantes automáticamente. Toque Notificaciones de voz para acceder a la configuración, incluidas las casillas para seleccionar la lectura audible de la llamada, lectura audible del remitente del mensaje y lectura audible del contenido del mensaje, como también los ajustes de la función Texto a voz.

## **Sonido de notificaciones**

Establece el sonido para nuevas notificaciones. También puede agregar un sonido si toca el icono Nuevo  $\Theta$  en la esquina superior derecha de la pantalla.

## **Respuesta táctil del teléfono y sistema**

Establece la retroalimentación al usar su teléfono (tonos y/o vibración).

 Teclado numérico con sonido: Seleccione para reproducir tonos al tocar el teclado de marcado.

 Toque con sonido: Seleccione esta opción para reproducir un tono al tocar la pantalla.

 Bloqueo y desbloqueo con sonido: Seleccione esta opción para reproducir un tono al bloquear/desbloquear la pantalla.

 Tono de emergencia: Establece cómo reproducir los tonos de emergencia. Elija entre Desactivar, Alerta y Vibrar.

 Vibrar al tocar: Seleccione esta opción para que vibre cuando se tocan las teclas.

## **Pantalla**

#### **Pantalla principal**

 Seleccionar Inicio: Establece el diseño de la pantalla principal. Elija entre Inicio (diseño Android estándar) o EasyHome (versión simplificada para usuarios menos familiarizados con la navegación Android).

#### PANTALLA

Tema: Permite seleccionar el tema para su teléfono.

 Fondo de pantalla: Permite seleccionar el fondo de pantalla de la pantalla principal. Selecciónelo en Fondos animados, Fotos múltiples, Fotos, Galería o Galería de fondos de pantalla.

 Efectos de la pantalla: Permite seleccionar el efecto que se usa cuando desliza para cambiar pantallas. Elija desde Básico, Brisa, Acordeón, Panorama, Carrusel, Capa o Dominó.

Desplazar pantallas circularmente: Seleccione esta opción para permitir el desplazamiento continuo de la pantalla principal (vuelve a la primera pantalla después de la última).

 Solo vista vertical: Seleccione esta configuración para que la pantalla principal siempre se muestre con la vista vertical (sin importar cómo se sostiene el teléfono).

### DATOS

Copia de respaldo y restauración de pantalla: Toque para hacer un respaldo y restaurar los diseños y temas de las aplicaciones y los widgets.

### CONSEJOS

Ayuda: Muestra información sobre los elementos y las funciones de la pantalla principal.

### **Bloqueo de pantalla**

### SEGURIDAD DE LA PANTALLA

 Seleccionar bloqueo de pantalla: Establece cómo proteger su teléfono contra el uso no intencional y/o no autorizado. Elija entre Ninguno,

Deslizar, Knock Code, Reconocimiento de rostro, Patrón, PIN y Contraseña.

Efecto de pantalla: Establece las opciones de efectos de deslizamiento de la pantalla. Elija entre Rocío o Agujero blanco.

 **NOTA** El nombre de este ajuste puede ser Efecto predeterminado si la pantalla de bloqueo se estableció en Patrón.

Fondo de pantalla: Permite seleccionar el fondo de pantalla de la pantalla de bloqueo. Selecciónela en la Galería o la Galería de fondos de pantalla.

Atajos: Le permite cambiar los accesos directos en la parte inferior de la pantalla de bloqueo Deslizar.

Información de contacto para el teléfono perdido: Marque para establecer que el nombre del propietario del teléfono se muestre en la pantalla de bloqueo. Toque el icono Ajustes  $\bullet$  para ingresar el texto que se mostrará.

### TEMPORIZADOR DE BLOQUEO

Temporizador de bloqueo: Establece la cantidad de tiempo antes de que la pantalla se bloquee automáticamente después de que se apaga la luz de fondo.

 La tecla Encender/Apagar/Bloquear bloquea inmediatamente: Marque para bloquear instantáneamente la pantalla cuando se oprima la Tecla Encender/Bloquear. Este ajuste anula el ajuste del temporizador de bloqueo de seguridad.

 Los ajustes del Bloqueo de seguridad dependen del tipo de bloqueo de pantalla. También pueden aparecer los siguientes ajustes.

Ocultar patrón: Seleccione para mostrar el teclado de entrada de patrón cuando (y donde) toque la pantalla de bloqueo.

Hacer visible el patrón: Seleccione para hacer visible el patrón mientras lo dibuja.

PIN oculto: Seleccione para mostrar el teclado cuando toca la pantalla de bloqueo.
Entrada aleatoria de PIN: Establece número aleatorios para el teclado de manera que alguien que está mirando no pueda descifrar su PIN por los movimientos de sus manos.

Contraseña oculta: Seleccione para mostrar el teclado cuando toca la pantalla de bloqueo.

Mejorar la coincidencia del rostro: Establece una detección de rostros más precisa para establecer la coincidencia.

Comprobar movimiento: Seleccione para que se le pida que parpadee durante la detección de rostros (para evitar que se use una foto suya).

#### **Brillo**

Permite ajustar el brillo de la pantalla. Para lograr el mayor rendimiento de la batería, utilice el brillo más tenue que le resulte cómodo.

#### **Límite de tiempo de pantalla**

Establece la cantidad de tiempo que transcurrirá antes de que la pantalla se apague.

## **Efecto al apagar la pantalla**

Establece el efecto de la pantalla apagada. Elija entre TV retro, Agujero negro y Apagar gradualmente.

## **Pantalla giratoria**

Marque para girar la pantalla automáticamente cuando cambie la orientación del teléfono (vertical u horizontal).

## **Protector de pantalla**

Toque el botón **Protector de pantalla** para encender y apagar la función. Encendiendo esta función permite que se muestre el protector de pantalla seleccionado cuando el teléfono está durmiendo, mientras está conectado en la base y/o cargando. Elija Reloj o Google Fotos.

## **Tipo de fuente**

Permite seleccionar el tipo de fuente utilizado en el teléfono y menús.

## **Tamaño de fuente**

Permite seleccionar el tamaño de fuente utilizado en el teléfono y menús.

## **Pantalla inteligente**

Seleccione esta opción para que la pantalla no se desconecte tras el tiempo de espera cuando el teléfono detecte que sus ojos están mirando la pantalla.

## **Smart video**

Seleccione para pausar la reproducción del video cuando detecta que sus ojos no están viendo la pantalla.

#### **Luz de la tecla frontal**

Establece si las teclas (debajo de la pantalla táctil) se iluminarán o no y por cuanto tiempo permanecerán encendidas.

## **Luz de la Tecla de inicio**

Toque el botón para alternar entre encender y apagar. Encendiendo esta función activará el LED en la Tecla Inicio **e para las** notificaciones que seleccione, en el color que usted establezca para cada una. Utilice la barra deslizante en la parte superior de la pantalla para configurar el brillo del LED.

# **General**

#### **Gestos**

 KNOCKON: Active para permitir que su teléfono encienda y apague la pantalla al tocarla dos veces rápidamente. Toque rápidamente dos veces el centro de la pantalla para activarla. Toque dos veces la Barra de estado, un área vacía de la pantalla principal o la pantalla de bloqueo para apagar la pantalla. Para obtener mejores resultados, no mueva el teléfono mientras utiliza la función KnockON.

 Silenciar llamada recibida: Seleccione para que simplemente tenga que voltear el teléfono para silenciar las llamadas entrantes.

Posponer o detener alarma: Seleccione esta opción para permitir que se pueda posponer o detener la alarma con solo voltear el dispositivo.

Detener el video: Seleccione esta opción para permitir que se pueda pausar el video que se está reproduciendo con solo voltear el dispositivo.

Ayuda: Seleccione esta opción para permitir que se pueda pausar el video que se está reproduciendo con solo voltear el dispositivo.

 Calibración del sensor de movimiento: Permite mejorar la precisión de la inclinación y velocidad del sensor.

#### **Operación de una mano**

 Teclado de marcación: Seleccione esta opción para poder mover el teclado táctil hacia el lado derecho o izquierdo del teléfono. Simplemente toque la flecha para moverlo hacia un lado o el otro.

Teclado LG: Seleccione esta opción para poder mover el teclado hacia el lado derecho o izquierdo del teléfono. Simplemente toque la flecha para moverlo hacia un lado o el otro.

Pantalla de Bloqueo: Seleccione esta opción para poder mover el teclado del PIN de bloqueo de pantalla hacia el lado derecho o izquierdo del teléfono. Simplemente toque la flecha para moverlo hacia un lado o el otro.

Ayuda: Muestra información sobre el manejo con una sola mano.

#### **Almacenamiento**

Utilice el menú Almacenamiento para supervisar el espacio utilizado y disponible en el teléfono.

#### ALMACENAMIENTO INTERNO

 Espacio total: Muestra la cantidad total de espacio de la memoria interna. La cantidad se muestra en Gigabytes y en una gráfica de barras con una lista de aplicaciones ordenada por color y la cantidad de espacio que utilizan. El espacio disponible es color gris.

## MICROSD

 Espacio total: Muestra la cantidad total de espacio en memoria en la tarjeta microSD. Está listado en gráfica de barras de colores y en Gigabytes.

Activar/Desactivar la MicroSD: Permite colocar y retirar la tarjeta microSD de su teléfono para poder formatear la tarjeta o retirarla de manera segura. Esta opción aparece atenuada si no hay una tarjeta microSD instalada, si ya la ha retirado o si la ha colocado en su computadora.

Formatear la MicroSD: Borra de manera permanente todo lo que se encuentra almacenado en la tarjeta microSD y la prepara para usarla con el teléfono.

## **Batería**

# INFORMACIÓN SOBRE LA BATERÍA

La información de carga de la batería se muestra en el gráfico de batería con el porcentaje de carga restante y su estado actual.

Toque el icono de carga de batería para mostrar la pantalla para ver el nivel de uso de la batería y los detalles del uso. Muestra los componentes y las aplicaciones que están utilizando la mayor cantidad de energía de la batería. Toque una de las entradas para ver información más detallada.

 Porcentaje de la batería en la barra de estado: Permite mostrar el porcentaje de la batería en la Barra de estado.

# AHORRO DE ENERGÍA

Ahorro de energía: Toque el botón on para alternar entre activado y desactivado. Toque Ahorro de energía para acceder a los siguientes ajustes:

# ACTIVAR AHORRO DE ENERGÍA

Activar ahorro de energía: Establece el nivel de porcentaje de carga de la batería para que la función de ahorro de energía se encienda automáticamente. Elija entre Inmediatamente, 10% de la batería, 20% de la batería, 30% de la batería y 50% de la batería.

## ELEMENTOS DE ECONOMÍA DE ENERGÍA

 Sincronización automática: Seleccione para desactivar la sincronización automática cuando el ahorro de energía está activado.

 Wi-Fi: Seleccione para apagar el Wi-Fi cuando no se está utilizando el servicio de datos y el ahorro de energía está activado.

 Bluetooth: Seleccione para apagar el Bluetooth cuando no está conectado y el ahorro de energía está activado.

 Vibrar al tocar: Seleccione para apagar la vibración al tocar el teléfono cuando la función de ahorro de energía está activada.

 Brillo: Seleccione para establecer el brillo de la pantalla cuando el ahorro de energía está activado. Toque el icono Ajustes  $\bullet$  para cambiarlos.

 Límite de tiempo de pantalla: Seleccione para establecer el tiempo de espera de la pantalla cuando el ahorro de energía está activado. Toque el icono Ajustes  $\bullet$  para cambiarlos.

Luz de la tecla frontal: Seleccione para establecer la cantidad de tiempo que se iluminarán las teclas frontales (debajo de la pantalla táctil) cuando pestá activado el ahorro de energía. Toque el icono de Ajustes  $\ddot{\mathbf{a}}$  para cambiar la configuración.

Luz de la Tecla de inicio: Seleccione para desactivar la luz LED del botón de inicio para las notificaciones cuando el ahorro de energía está activado.

Ayuda: Muestra consejos para usar la función de ahorro de energía.

## **Aplicaciones**

Use el menú de Administración de aplicaciones para ver los detalles de las aplicaciones instaladas en el teléfono, administrar la información y suspenderlas

Deslice hacia la izquierda y hacia la derecha para seleccionar una de las pestañas de la parte superior de la pantalla para ver información detallada de las aplicaciones descargadas, en ejecución y todas. Toque una entrada para ver más información, toque Parar (o Forzar detención), luego toque OK para confirmar.

Toque la Tecla Menú **para acceder a Ordenar por, Reiniciar las** preferencias, Restaurar aplicaciones predeterminadas, Aplicaciones inactivas, Desinstalar aplicaciones, Mostrar procesos de caché, Ordenar por nombre.

#### **Tocar y pagar**

Cuando NFC está encendido, puede utilizar la función Tocar y pagar para pagar por cosas con un solo toque de su teléfono en un lector en la caja registradora. Si el teléfono no tiene una aplicación predeterminada, puede navegar la Play Store y buscar aplicaciones de pago.

## **Cuentas y sincronización**

Se muestran todas las cuentas que agregó en el teléfono para que pueda verlas y administrarlas. También puede crear nuevas cuentas de Amazon, E-mail, Google y Microsoft Exchange. Toque una cuenta para ver su información y sus ajustes específicos. Por ejemplo, toque Google y sus ajustes son:

Sincronización automática de datos: Seleccione para sincronizar automáticamente los datos.

CUENTAS: Muestra sus cuentas de Google.

#### PRIVACIDAD

 Búsqueda de Google: Le permite administrar sus ajustes de búsqueda, incluso la activación de Google Now, sus ajustes de búsqueda en el teléfono, sus ajustes de búsqueda por voz, sus cuentas y ajustes de privacidad y el acceso a ayuda y retroalimentación.

 Ubicación: Brinda acceso al selector de modo de servicios de localización . También muestra las solicitudes recientes de localización y los servicios de localización.

Google+: Muestra su configuración de Google+.

 Anuncios: Muestra su ID de publicidad, reinicio de ID de publicidad, casilla para dejar de recibir publicidad e información sobre Google ads en aplicaciones en su dispositivo.

Agregar cuenta: Permite agregar cuentas.

#### **Modo invitado**

Utilice el modo de invitado cuando permita que otra persona utilice su teléfono. Las personas sólo podrán utilizar las aplicaciones que usted ha seleccionado. Una vez configurado el modo, puede poner fácilmente su teléfono en modo invitado dibujando un patrón específico de invitado en la pantalla de bloqueo que usted estableció, que es diferente de su patrón normal. Toque el selector de Modo invitado o para encender y apagar la función.

Configurar el patrón: Toque para crear el patrón que desea utilizar para acceder el Modo invitado.

Configurar aplicaciones: Toque para seleccionar las aplicaciones que estarán disponibles en el modo Invitado.

Ayuda: Muestra información sobre el modo de invitado.

#### **Ubicación**

Use los servicios de ubicación para establecer sus preferencias en la forma de usar y compartir su ubicación cuando busque información y utilice aplicaciones, basadas en la ubicación, tales como Maps. Toque el botón Ubicación (en la esquina superior derecha de la pantalla) para alternar entre Encendido y Apagado.

 Modo: Establece el modo de ubicación entre Alta precisión, Ahorro de batería y Sensores del dispositivo solamente.

Solicitud de ubicación reciente: Lista de aplicaciones que han solicitado acceder a su ubicación.

Servicios de localización: Muestra el Reporte de ubicación de Google.

#### **Seguridad**

Utilice el menú Seguridad para configurar cómo mantener seguro su teléfono y sus datos.

# ENCRIPTACIÓN

 Encriptar teléfono: Permite encriptar el teléfono para mantenerlo seguro. Requiere un PIN numérico o contraseña para decodificar su teléfono cada vez que se encienda.

Encriptar almacenamiento de tarjeta MicroSD: Habilita la encriptación y sincronización de la tarjeta microSD con datos previamente encriptados. Puede encriptar los datos almacenados en la tarjeta microSD.

## BLOQUEO DE TARJETA SIM

Fijar bloqueo de tarjeta SIM: Permite establecer si desea que se solicite un PIN para acceder la tarjeta SIM. También permite cambiar el PIN.

# **CONTRASEÑAS**

 Hacer visible la contraseña: Permite hacer visible solamente el último caractere ingresado de la contraseña oculta mientras la escribe.

## ADMINISTRACIÓN DE DISPOSITIVOS

 Administradores de dispositivos: Muestra la lista de administradores y permite desactivar los administradores del teléfono.

 Orígenes desconocidos: Permite la instalación de aplicaciones distintas de Play Store.

Revisar las aplicaciones: Seleccione esta opción para no permitir o avisar antes de instalar aplicaciones que pueden causar daños a su teléfono.

## ALMACENAMIENTO DE CREDENCIALES

Tipo de almacenamiento: Muestra el tipo de almacenamiento actual para credenciales.

 Credenciales de confianza: Permite que las aplicaciones accedan a los certificados seguros, contraseñas relacionadas, y otros credenciales del teléfono. El menú contiene una ficha Sistema y Usuario. El almacenamiento de credenciales se utiliza para establecer algunas conexiones de VPN y Wi-Fi. Esta configuración está atenuada si no hay una contraseña que proteja el almacenamiento de credenciales.

 Instalar desde el almacenamiento: Permite la instalación de un certificado de seguridad desde el almacenamiento.

 Borrar credenciales: Borra todos los certificados seguros y las credenciales relacionadas. Además, elimina la contraseña propia del almacenamiento seguro. Se le pedirá que confirme si desea borrar estos datos.

#### **Idioma y teclado**

Utilice el menú Idioma y teclado para seleccionar el idioma del texto del teléfono y configurar el teclado en pantalla, incluyendo las palabras que haya añadido al diccionario.

Idioma: Permite elegir un idioma para usar en el teléfono.

Diccionario personal: Muestra las palabras que haya agregado en su diccionario.

#### TECLADO Y MÉTODOS DE ENTRADA

Predeterminado: Establece el teclado predeterminado utilizado cuando introduce texto.

Teclado LG: Marque esta opción para seleccionar el Teclado LG. Toque el icono Ajustes  $\bullet$  para cambiar los siguientes ajustes.

Idioma y Tipo de teclado: Establece el idioma y el tipo de teclado.

 Sugerencia de palabras: Seleccione esta opción para configurar las funciones de Corrección automática. Sugiera la próxima palabra, Sugerencia de palabra avanzada y Borrar historial. Toque el icono Ajustes  $\phi$  para acceder a estos ajustes.

 Mayúsculas automáticas: Marque para poner la primera letra de la palabra como mayúscula.

 Puntuación automática: Marque para insertar un punto al tocar la tecla de espacio dos veces.

 Entrada de voz: Marque para mostrar la tecla de escritura por voz en el teclado.

 Camino en el teclado: Seleccione para ingresar una palabra trazando la ruta entre todas las letras.

#### **190 Configuración**

 Ocultar el teclado: Marque para deslizar el teclado hacia abajo y ocultarlo.

 Teclado dividido: Marque para expandir dos dedos y dividir el teclado. Operación de una mano: Seleccione para deslizar el teclado hacia la izquierda o hacia la derecha para ajustar la posición del teclado LG.

 Ajustes adicionales: Toque aquí para establecer los siguientes ajustes: Tema del teclado , Vibrar al tocar la tecla, Sonido al tocar la tecla y Previsualizar al tocar la tecla.

Ayuda: Muestra ayuda adicional para el teclado.

Dictado por voz de Google: Marque esta opción para seleccionar la escritura por voz de Google. Toque el icono Ajustes  $\clubsuit$  para cambiar los siguientes asjustes.

 Elegir idiomas de entrada: Permite seleccionar los idiomas que desea admitir con Dictado por voz de Google.

 Bloquear pal. ofensivas: Marque para ocultar texto ofensivo reconocido.

 Reconocimiento de voz sin conexión: Permite habilitar la entrada de voz sin conexión.

#### HARI 4

Búsqueda por voz: Establece las opciones de búsqueda por voz.

Idioma: Seleccione el idioma que desea usar con la búsqueda por voz.

Salida de voz: Establece cuándo utilizar la salida de voz. Elija entre Encendido, Solo con manos libres y Desactivado. Para activar la salida de voz solo cuando tenga unos auriculares conectados al teléfono, seleccione la opción Manos libres solamente.

 Bloquear pal. ofensivas: Seleccione esta opción para bloquear los resultados de las búsquedas que contengan lenguaje ofensivo.

 Reconocimiento de voz sin conexión: Con esta opción puede seleccionar uno o más idiomas para el reconocimiento de voz cuando no tenga conexión de red.

 Auriculares Bluetooth: Seleccione esta opción para grabar sonido por medio de un auricular Bluetooth conectado.

Salida de síntesis de voz: Establece el motor de voz preferido y la velocidad de voz (desde muy lenta hasta muy rápida). Además, reproduce una breve demostración de síntesis de voz. También se muestra el idioma predeterminado.

## RATÓN/PANTALLA TÁCTIL

Velocidad del puntero: Establece la velocidad del puntero en una barra deslizante.

#### **Copia de respaldo y restauración**

Este menú permite hacer una copia de seguridad y/o borrar sus datos.

#### COPIA DE RESPALDO Y RESTAURACIÓN

Copia de respaldo de datos: Marque para realizar una copia de respaldo de datos de aplicación, contraseñas Wi-Fi y otros ajustes para proveedores Google.

Cuenta de copia de respaldo: Permite seleccionar la cuenta a la que desea respaldar los datos.

Restauración automática: Seleccione para permitir que el teléfono restaure automáticamente los ajustes y los datos cuando la aplicación se instala nuevamente en el teléfono.

#### COPIA DE RESPALDO LG

Servicio de copia de respaldo LG: Hace una copia de seguridad de toda la información del teléfono y la restaura en caso de pérdida de datos o cambio de teléfono.

#### DATOS PERSONALES

Restaurar datos de fábrica: Permite borrar todos los datos del teléfono. Lea la advertencia, luego toque Restaurar teléfono en la parte inferior de la pantalla y luego toque Borrar todo para confirmar.

#### **Fecha y hora**

 Fecha y hora automáticas: Seleccione esta opción para usar la fecha y hora proporcionadas por la red.

 Zona horaria automática: Seleccione esta opción para usar la zona horaria proporcionadas por la red.

 Fijar fecha: Toque esta opción para establecer la fecha que se desea usar en el teléfono. Esta opción no está disponible cuando está seleccionada la opción Fecha y hora automáticas.

Fijar hora: Toque esta opción para establecer la hora que se desea usar en el teléfono. Esta opción no está disponible cuando está seleccionada la opción Fecha y hora automáticas.

 Seleccionar zona horaria: Toque esta opción para seleccionar una zona horaria diferente de la que proporciona la red. Esta opción no está disponible cuando está seleccionada la opción Zona horaria automática.

 Usar formato de 24 horas: Seleccione esta opción para mostrar la hora en formato de 24 horas, por ejemplo, 13:00 en lugar de 1:00 p.m.

 Seleccionar formato de fecha: Permite seleccionar el formato para mostrar las fechas.

# **Accesibilidad**

Mejora la accesibilidad para usuarios que tiene deficiencias de visión, audición o destreza disminuida.

## VISIÓN

 TalkBack: Permite establecer la función de TalkBack. Toque el botón TalkBack  $\circ$  en la esquina superior derecha de la pantalla para activar esta función. Toque Ajustes en la parte inferior de la pantalla para configurar los ajustes de TalkBack.

Cuando TalkBack está encendido, la configuración de la pantalla táctil exige que el usuario toque primero el elemento que desee seleccionar y después toque dos veces más el elemento para acceder a la función.

Texto grande: Seleccione para aumentar el tamaño del texto.

Inversión de color: Seleccione para invertir los colores de la pantalla y del contenido.

Ajuste de color: Establece la vista de la pantalla con mayor contraste de color. Toque el botón  $\circ$  en la esquina superior derecha de la pantalla

para encender la función. Luego toque la pantalla y arrastre sobre ella en cualquier dirección hasta que mire el contraste de color deseado.

Toque zoom: Toque el el botón **D**<sup>®</sup> para encender o apagar la función. Encendiendo la función permite ampliar y reducir la pantalla tocándola tres veces.

 Sombras de pantalla: Seleccione esta opción para un contraste más oscuro (una sombra más oscura).

 **NOTA** BrailleBack es una aplicación que conecta el teléfono a dispositivos Braille. Está disponible en Google Play Store.

Salida de síntesis de voz: Establece el motor preferido de síntesis de voz y el ajuste de velocidad de voz. Además, reproduce una breve demostración de síntesis de voz. La salida de síntesis de voz permite la lectura audible de un texto, por ejemplo, del contenido de mensajes de texto y la identificación de las llamadas entrantes. También se muestra el idioma predeterminado.

#### AUDICIÓN

Tipo de audio: Establece el tipo de audio. Elija entre Mono o Estéreo.

Balance de sonido: Establece la vía de audio. Mueva el control deslizante de la barra para fijarlo.

Subtítulos: Personaliza los ajustes de subtítulos para las personas con discapacidad auditiva. Toque el botón de Subtítulos **O** para alternar entre activado y desactivado.

## FÍSICO Y MOTOR

 Tiempo de respuesta táctil: Establece la demora para tocar y mantener presionado. Elija entre Corto, Mediano y Largo.

Universal touch: Toque el botón on para encender o apagar la función. Encendiendo la función permite sustituir las teclas del hardware por un panel táctil universal  $\circledast$  que se muestra en la pantalla táctil. Toque el icono del panel táctil universal ® para poder tocar Bajar volumen, Subir volumen, Estado, Inicio y Pinzar. Dibuje una "L" ("Llamar") en el panel para mostrar automáticamente el Teclado de marcación. Dibuje una "M" en el panel para mostrar automáticamente la aplicación Mensajes. Dibuje una "W" ("web") en el panel para iniciar automáticamente la aplicación Chrome.

## SISTEMA

 Pantalla giratoria: Marque para permitir que el teléfono rote la pantalla dependiendo de la orientación del mismo (horizontal o vertical).

 Leer contraseñas: Seleccione para permitir confirmación de voz cuando introduce caracteres al ingresar contraseñas.

 La tecla Encender/Apagar termina la llamada: Si esta función está activada, puede finalizar una llamada de voz al oprimir la Tecla Encender/ Bloquear  $\sum$ . Al activar esta opción, si presiona la Tecla Encender/ Bloquear durante una llamada, la pantalla no se bloquea.

 Atajo de Ajustes de accesibilidad: Establece un acceso sencillo y rápido a las funciones seleccionadas cuando se toca tres veces la Tecla Inicio . Elija entre Desactivar, Mostrar todos, TalkBack, Inversión de color, Universal touch y Ajustes de accesibilidad.

## **SERVICIOS**

Muestra la lista de servicios de accesibilidad instalados en su teléfono.

# **Conexión de PC**

Este menú permite administrar el tipo de conexión USB predeterminada y otras funciones de conexión.

## CONEXIÓN USB

Tipo de conexión USB: Permite seleccionar el modo de conexión predeterminado cuando conecte su teléfono a una computadora por USB. Elija entre Cargar el teléfono, Sincronización multimedia (MTP), Anclaje a red, Software de LG y Enviar imágenes (PTP).

Preguntar al conectar: Marque para que se le solicite el modo de conexión por cable USB cuando conecte el teléfono a una computadora.

 Ayuda: Permite obtener información acerca de los tipos de conexión USB.

## **Accesorio**

Ventana del Quick Case: Toque el botón **para alternar entre activado** y desactivado. Activando esta función le permite usar las funciones

seleccionadas del teléfono en la ventana de la funda sin tener que abrirla. Toque Ventana del Quick Case para establecer las aplicaciones que desea mostrar o si desea ver información.

Audífono Plug & Pop: Toque botón **D**o para alternar entre activado y desactivado. Activando esta función muestra automáticamente el panel de la aplicación cuando hay un audífono conectado. Seleccione las aplicaciones que desea hacer disponible. Arrastre para reorganizar el orden.

#### **Impresión**

#### SERVICIOS DE IMPRESIÓN

Cloud Print: Toque el botón **O** para alternar entre activado y desactivado. Activando esta función. le permite seleccionar la impresora a través de la función Cloud.

#### **Acerca del teléfono**

Nombre del teléfono: Toque esta opción para editar el nombre del teléfono.

Actualizaciones del sistema: Le permite buscar actualizaciones del software del sistema Android, actualizar el estado y otra información actual.

Red: Muestra su red, el tipo de red y la intensidad de la señal, el estado del servicio, el estado del roaming, el estado de la red móvil, y la dirección IP.

Estado: Muestra su número de teléfono, IMEI, versión PRL, MIN, y ICCID.

Batería: Muestra el estado, el nivel y el uso de la batería.

Información del hardware: Muestra su número de modelo, tiempo de uso, llamadas totales, código de fecha de garantía, dirección MAC de Wi-Fi y dirección Bluetooth.

## **196 Configuración**

Información de Software: Muestra su versión de Android versión, la versión de banda base, la versión de Kernel, el número de compilación y la versión del software, y versión de SCR.

Información legal: Le permite ver los acuerdos de licencia de la aplicaciones LG, las licencias de código abierto y la información legal de Google.

Información de la patente: Muestra información de patente de LG.

ADVERTENCIA: Este producto contiene químicos conocidos por el Estado de California de causar cáncer y defectos de nacimiento u otros daños reproductivos. Lávese las manos después de manipular.

### **Compatibilidad con dispositivos de ayuda auditiva (HAC)**

Este teléfono ha sido probado y calificado para su uso con dispositivos de ayuda auditiva para algunas de las tecnologías inalámbricas que utiliza. Sin embargo, es posible que algunas tecnologías inalámbricas nuevas utilizadas en este teléfono aún no hayan sido probadas para su uso con dispositivos de ayuda auditiva. Es importarte probar detenidamente las características de este teléfono, y en diferentes ambientes, al usarlo con un dispositivo de ayuda auditiva o implante coclear, para determinar si escucha alguna interferencia. Consulte a su proveedor de servicios o al fabricante de este teléfono para obtener información sobre la compatibilidad con dispositivos de ayuda auditiva. Si tiene alguna pregunta con respecto a la política de cambios o devoluci9ones, consulte a su proveedor de servicios o compañía de teléfonos.

Cualquier cambio o modificación que no esté explícitamente aprobado en esta guía del usuario podría invalidar la garantía que tiene para este equipo. Use solo la antena suministrada.

El uso de antenas no autorizadas (o antenas modificadas) puede afectar la calidad de la llamada telefónica, dañar el teléfono, anular su garantía y/o infringir las normas de la FCC.

No use el teléfono con una antena dañada. Una antena dañada puede producir una leve quemadura en la piel. Comuníquese con su distribuidor local para obtener un reemplazo de la antena.

#### **Información sobre la exposición a radiofrecuencias de la FCC ¡ADVERTENCIA!** Lea esta información antes de hacer funcionar el teléfono.

En agosto de 1996, la Comisión federal de comunicaciones (FCC) de los Estados Unidos, con su acción en el informe y orden FCC 96-326, adoptó una norma de seguridad actualizada para la exposición humana a la energía electromagnética de radiofrecuencias (RF) que emiten los transmisores regulados por la FCC. Esos lineamientos se corresponden con la norma de

seguridad establecida previamente por los organismos de normalización tanto de los EE. UU. como internacionales. El diseño de este teléfono cumple con los lineamientos de la FCC y esas normas internacionales.

## **Funcionamiento en el cuerpo**

Este dispositivo fue probado para operaciones típicas de uso en el cuerpo, con la parte posterior del teléfono a 1cm (0.39 pulgadas) del cuerpo del usuario. Para cumplir con los requisitos de exposición a la RF de la FCC, debe mantenerse una distancia mínima de 1cm (0,39 pulgadas) entre el cuerpo del usuario y la parte posterior del teléfono. No deben utilizarse clips para cinturón, fundas y accesorios similares de otros fabricantes que tengan componentes metálicos. Los accesorios usados sobre el cuerpo que no pueden mantener una distancia de 0.39 pulgadas (1cm) entre el cuerpo del usuario y la parte posterior del teléfono, y que no han sido probados para operaciones típicas de uso en el cuerpo tal vez no cumplan con los límites de exposición a RF de la FCC y deben evitarse.

## **Enunciado de la sección 15.19**

Este dispositivo cumple con la Parte 15 de las normas de la FCC. El funcionamiento está sujeto a las dos condiciones siguientes:

- (1) Este dispositivo no debe causar interferencias perjudiciales.
- (2) Este dispositivo debe aceptar cualquier interferencia que reciba, incluida la interferencia que pueda provocar un funcionamiento no deseado.

## **Enunciado de la sección 15.21**

Las modificaciones o los cambios no aprobados expresamente por el fabricante pueden anular la autoridad del usuario para hacer funcionar el equipo.

## **Enunciado de la sección 15.105**

Este equipo ha sido evaluado y se ha comprobado que cumple con los límites para un dispositivo digital clase B, conforme a la Parte 15 de las normas de la FCC. Estos límites han sido diseñados para brindar una protección razonable contra la interferencia dañina en una instalación residencial. Este equipo genera, utiliza y puede irradiar energía de

radiofrecuencia y, si no se instala y utiliza de acuerdo con las instrucciones, podría causar interferencia dañina para las comunicaciones radiales.

Sin embargo, no existe garantía de que la interferencia no se produzca en una instalación en particular. Si este equipo causa interferencia dañina o recepción de TV, la cual se puede determinar al encender y apagar el equipo, se exhorta al usuario a intentar corregir la interferencia por medio de una o más de las siguientes medidas:

- Reorientar o reubicar la antena receptora.
- Aumentar la distancia entre el equipo y el receptor.
- Conectar el equipo en una toma de un circuito diferente de aquél al que está conectado el receptor.
- Consultar con el distribuidor o un técnico de radio/TV experimentado para obtener ayuda.

#### **Precaución en el uso de Wi-Fi**

Este dispositivo puede funcionar en el modo 802.11a/n. Los dispositivos de 802.11a/n que funcionan en el rango de frecuencias de 5.15 – 5.25 GHz, están restringidos al uso en interiores para reducir las potenciales interferencias perjudiciales para los servicios de satélites móviles (Mobile Satellite Services, MSS) en los Estados Unidos.

Los puntos de acceso de WIFI capaces de permitir que su dispositivo funcione en el modo 802.11a/n (en la banda de 5.15 – 5.25 GHz) están optimizados para ser utilizados únicamente en interiores.

Si su red de WIFI es capaz de funcionar en ese modo, restrinja su uso a los espacios interiores para no violar las reglamentaciones federales que protegen los servicios de satélites móviles.

# **Información para el consumidor sobre emisiones de radiofrecuencia**

El teléfono inalámbrico, que contiene un transmisor y receptor de radio, emite energía de radiofrecuencia al usarlo. La siguiente información para el consumidor responde las preguntas más frecuentes acerca de los efectos que los teléfonos inalámbricos pueden tener en la salud.

## **¿Son seguros los teléfonos inalámbricos?**

La investigación científica acerca de los teléfonos inalámbricos y la energía de radiofrecuencia (RF) se lleva a cabo en todo el mundo desde hace ya varios años y continúa en la actualidad. En los Estados Unidos, la Administración de Medicamentos y Alimentos (FDA, por sus siglas en inglés) y la Comisión Federal de Comunicaciones (FCC, por sus siglas en inglés) establecen políticas y procedimientos para los teléfonos inalámbricos. La FDA emitió una publicación en su sitio web acerca de las cuestiones de la salud relacionadas con el uso de teléfonos celulares, donde declara que "la comunidad científica en general... cree que las evidencias científicas no indican una relación entre la exposición a la radiofrecuencia (RF) de los teléfonos celulares y resultados adversos para la salud. De todos modos, la comunidad científica recomienda realizar más investigaciones para poder dar respuesta a aquellas cuestiones que aún se desconocen. Esas investigaciones se realizan en todo el mundo y la FDA supervisa los avances en este campo. Puede obtener acceso al sitio web en común de la FDA y la FCC en http://www.fda.gov (en la letra "C" del índice de temas, seleccione Cell Phones > Research). También puede comunicarse gratuitamente con la FDA llamando al (888) 463-6332 o al (888) INFO-FDA. En junio de 2000, la FDA decidió celebrar un acuerdo de desarrollo e investigación cooperativos mediante el cual se llevan a cabo investigaciones científicas adicionales. La FCC emitió su propia publicación en su sitio web, donde declaró que "no existen evidencias científicas que demuestren que el uso de teléfonos inalámbricos pueda provocar cáncer u otra variedad de problemas, incluidos dolores de cabeza, mareos o pérdida de memoria". Esta publicación está disponible en http://www.fcc.gov/cgb/ cellular.html o a través de la FCC llamando al (888) 225-5322 o al (888) CALL-FCC.

## **¿Qué significa "SAR"?**

En 1996, la FCC, junto con la FDA, la Agencia de Protección Ambiental de los Estados Unidos y otras agencias, establecieron las pautas de seguridad para la exposición a RF de los teléfonos inalámbricos en los Estados Unidos. Antes de que un modelo de teléfono inalámbrico comience a venderse al público, el fabricante debe probar el dispositivo y la FCC debe certificar que no supere los límites establecidos. Uno de estos límites se expresa como la Tasa de Absorción Específica (SAR, por sus siglas en inglés). La SAR es la medición de la tasa de absorción de energía de RF en el cuerpo. Las pruebas para evaluar la SAR se realizan con el teléfono transmitiendo a su máximo nivel de potencia en todas las bandas de frecuencia evaluadas. Desde 1996, la FCC exige que la SAR de los teléfonos inalámbricos de mano no superen los 1,6 watts por kilogramo, promediados sobre un gramo de tejido.

Si bien la SAR se determina al máximo nivel de potencia, el valor real de la SAR de un teléfono inalámbrico durante su funcionamiento puede ser menor que el valor de la SAR informado. Esto se debe a que el valor de la SAR puede variar entre una llamada y otra, en función de factores como la proximidad a un sitio de transmisión celular, la proximidad del teléfono al cuerpo durante su uso y el uso de dispositivos de manos libres. Para obtener más información acerca de las SAR, consulte los boletines 56 y 65 de la Oficina de ingeniería y tecnología de la FCC en http://www.fcc.gov/ Bureaus/Engineering\_Technology/Documents/bulletins o visite el sitio web de la Asociación de la Industria de las Telecomunicaciones Celulares en http://www.ctia.org/consumer\_info/index.cfm/AID/10371. También puede comunicarse con el fabricante del teléfono.

## **¿Puedo minimizar mi exposición a la RF?**

Si le preocupa la RF, existen varios pasos simples que puede seguir para minimizar su exposición a la RF. Por supuesto, puede reducir el tiempo que habla por teléfono. Puede dejar más distancia entre su cuerpo y la fuente de RF, ya que el nivel de exposición disminuye drásticamente con la distancia. La FDA y FCC establecen en su sitio web que "los kit de manos libres pueden usarse con teléfonos inalámbricos para mayor conveniencia y comodidad. Estos sistemas reducen la absorción de energía de RF en la

cabeza, dado que el teléfono, que es la fuente de emisiones de radiofrecuencia, no se apoyará en la cabeza. Por otra parte, si el teléfono se coloca en la cintura u otra parte del cuerpo durante el uso, esa parte del cuerpo absorberá más energía de RF. Los teléfonos inalámbricos comercializados en los Estados Unidos deben cumplir con los requisitos de seguridad, independientemente de que se los use en la cabeza o el cuerpo. El límite de seguridad debe respetarse en ambas configuraciones". Además, si utiliza el teléfono inalámbrico mientras está en un automóvil, puede usarlo con una antena en la parte exterior del vehículo. Además, debe leer y seguir las instrucciones del fabricante del teléfono inalámbrico para el uso seguro del teléfono.

## **¿Los teléfonos inalámbricos representan un riesgo especial para los niños?**

La FDA y FCC establecen en su sitio web que "la evidencia científica no muestra la existencia de peligro para los usuarios de dispositivos de comunicación inalámbrica, incluidos los niños". La FDA y FCC, además, establecen en su sitio web que "algunos grupos patrocinados por otros gobiernos nacionales han aconsejado que se debe desalentar por completo el uso de los teléfonos inalámbricos por parte de los niños. Por ejemplo, el Reporte Stewart del Reino Unido realizó esta recomendación en diciembre de 2000. En este informe, un grupo de expertos independientes declararon que no existen evidencias de que usar un teléfono celular provoque tumores cerebrales u otras enfermedades. La recomendación [del Reino Unido] de limitar el uso de teléfonos celulares en los niños era estrictamente preventiva; no se basaba en evidencias científicas de que exista un peligro para la salud". Puede acceder a una copia del folleto del Reino Unido en http://www.dh.gov.uk (busque la sección "mobile") o puede escribir a la siguiente dirección: NRPB, Chilton, Didcot, Oxon OX11 ORQ, Reino Unido. También puede acceder en línea a copias de los informes anuales del Reino Unido acerca de teléfonos móviles y RF en www.iegmp.org.uk y http://www.hpa.org.uk/radiation/ (busque la sección "mobile"). Los padres que deseen reducir la exposición de sus hijos a la RF pueden optar por restringir el uso que sus hijos realizan de los teléfonos inalámbricos.

## **¿Dónde puedo obtener más información sobre las emisiones de radiofrecuencia?**

Para obtener más información, consulte los siguientes recursos adicionales (sitios web vigentes desde abril de 2005):

#### Administración de Medicamentos y Alimentos de los EE. UU.

Revista del Consumidor de la FDA, edición noviembre-diciembre de 2000.

Teléfono: (888) INFO-FDA

http://www.fda.gov (en la letra "c" del índice de temas, seleccione Cell Phones > Research.)

#### Comisión Federal de Comunicaciones de los EE. UU.

445 12th Street, S.W. Washington, DC 20554

Teléfono: (888) 225-5322

http://www.fcc.gov/oet/rfsafety

## Grupo independiente de expertos en teléfonos móviles

http://www.iegmp.org.uk

Paneles de expertos en riesgos potenciales para la salud de los campos de radiofrecuencia de dispositivos de telecomunicaciones inalámbricos de la Real Sociedad de Canadá

283 Sparks Street Ottawa, Ontario K1R 7X9, Canadá

Teléfono: (613) 991-6990

http://www.rsc.ca/index.php?page=Expert\_Panels\_RF&Lang\_id=120

#### Organización Mundial de la Salud

Avenue Appia 20 1211 Geneva 27, Suiza

Teléfono: 011 41 22 791 21 11

http://www.who.int/mediacentre/factsheets/fs193/en/

## Comisión internacional para la protección contra radiación no ionizante

c/o Bundesamt fur Strahlenschutz Ingolstaedter Landstr. 1 85764 Oberschleissheim, Alemania

Teléfono: 011 49 1888 333 2156

http://www.icnirp.de

#### Instituto Nacional Estadounidense de Estándares

1819 L Street, N.W., 6th Floor Washington, D.C. 20036

Teléfono: (202) 293-8020

http://www.ansi.org

Consejo Nacional para las Mediciones y la Protección contra la Radiación

7910 Woodmont Avenue, Suite 800 Bethesda, MD 20814-3095

Teléfono: (301) 657-2652

http://www.ncrponline.org

Sociedad de ingeniería en medicina y biología, Comisión del hombre y la radiación (COMAR, por su sigla en inglés) del Instituto de ingenieros eléctricos y electrónicos

http://ewh.ieee.org/soc/embs/comar/

# **Información al consumidor sobre la tasa de absorción específica**

## (SAR, por sus siglas en inglés)

Este modelo de teléfono cumple con los requisitos gubernamentales de exposición a las ondas de radio. Su teléfono inalámbrico es un transmisor y receptor de radio. Está diseñado y fabricado para que no supere los límites de emisión para la exposición a la energía de radiofrecuencia (RF) establecidos por la Comisión Federal de Comunicaciones del gobierno de los Estados Unidos. Estos límites son parte de extensos lineamientos y establecen los niveles permitidos de energía de RF para la población

general. Estos lineamientos están basados en estándares que desarrollaron organizaciones científicas independientes por medio de una evaluación periódica y exhaustiva de los estudios científicos. Los estándares incluyen un notable margen de seguridad diseñado para garantizar la seguridad de todas las personas sin importar su edad o estado de salud.

El estándar de exposición para los teléfonos celulares inalámbricos emplea una unidad de medida llamada Tasa de absorción específica o SAR. El límite de SAR establecido por la FCC es de 1,6 W/kg. Las pruebas de SAR se llevan a cabo usando posiciones de operación estándar especificadas por la FCC con el teléfono transmitiendo a su nivel de potencia certificado más elevado en todas las bandas de frecuencia probadas. Aunque la SAR se determina al nivel de potencia más alto certificado, el nivel de SAR real del teléfono en funcionamiento puede estar muy por debajo del valor máximo. Dado que el teléfono está diseñado para funcionar a varios niveles de potencia para usar solamente la potencia necesaria para llegar a la red, en general mientras más cerca esté de una antena de estación de base inalámbrica, menor será la potencia que se emitirá.

Antes de que un modelo de teléfono esté disponible para su venta al público, debe probarse y certificarse ante la FCC que no supera el límite establecido por el requisito adoptado por el gobierno para la exposición segura. Las pruebas se realizan en posiciones y ubicaciones (por ejemplo, en la oreja y llevándolo en el cuerpo) según lo exige la FCC para cada modelo.

El valor más elevado de la SAR para este modelo de teléfono cuando se lo probó para usarse en el oído es de 0,98 W/kg y cuando se lo usa sobre el cuerpo, según lo descrito en esta guía del usuario, es de 1,18 W/kg (las mediciones del uso en el cuerpo varían en función de los modelos de los teléfonos y dependen de los accesorios disponibles y los requisitos de la FCC). Aun cuando puede haber diferencias entre los niveles de SAR de varios teléfonos y en varias posiciones, todos ellos cumplen el requisito gubernamental para una exposición segura.

La FCC ha otorgado una Autorización de equipo para este modelo de teléfono con todos los niveles de SAR reportados y evaluados en cumplimiento de los lineamientos de emisión de RF de la FCC. La

información de la SAR sobre este modelo de teléfono está archivada en la FCC y puede encontrarse en la sección "Display Grant" del sitio http:// www.fcc.gov/oet/fccid después de buscar en FCC ID ZNFVS876. Puede encontrar información adicional sobre las tasas de absorción específicas (SAR, por sus siglas en inglés) en el sitio web de la Asociación de la Industria de las Telecomunicaciones Celulares (CTIA, por sus siglas en inglés) en http://www.ctia.org/.

\* En los Estados Unidos y el Canadá, el límite de la SAR para teléfonos móviles usado por el público es de 1,6 watt/kg (W/kg) en un promedio de más de un gramo de tejido. El estándar incluye un margen sustancial de seguridad para dar una protección adicional al público y para tomar en cuenta cualquier variación en las mediciones.

# **Reglamentaciones de compatibilidad con dispositivos de ayuda auditiva (HAC) para aparatos inalámbricos**

El 10 de julio de 2003, el Reporte y la Orden de la Comisión Federal de Comunicaciones de los Estados Unidos (FCC, por sus siglas en inglés) en el expediente sobre telecomunicaciones inalámbricas 01-309, modificó la excepción de teléfonos inalámbricos en virtud de la Ley de Compatibilidad con Dispositivos de Ayuda Auditiva (Hearing Aid Compatibility Act, HAC) de 1988 para que se exija que los teléfonos inalámbricos digitales sean compatibles con dispositivos de ayuda auditiva. La intención de la Ley HAC es garantizar que las personas con discapacidades auditivas puedan acceder en forma razonable a los servicios de telecomunicaciones.

Al usar ciertos teléfonos inalámbricos cerca de algunos dispositivos auditivos (audífonos e implantes cocleares), los usuarios pueden detectar un ruido de zumbido, murmullo o rechinido. Algunos dispositivos para la audición son más inmunes que otros a este ruido de interferencia, y los teléfonos también varían en la cantidad de interferencia que generan.

La industria de los teléfonos inalámbricos ha desarrollado un sistema de clasificación para teléfonos inalámbricos con el fin de ayudar a los usuarios de dispositivos auditivos a encontrar teléfonos que puedan ser compatibles con sus dispositivos auditivo No se han clasificado todos los teléfonos. Los teléfonos clasificados incluyen la clasificación en su caja o llevan una etiqueta en la caja.

Las clasificaciones no son garantía. Los resultados varían en función del dispositivo auditivo del usuario y su pérdida de audición. Si su dispositivo auditivo resultara ser vulnerable a la interferencia, es posible que no pueda usar satisfactoriamente un teléfono clasificado. Probar el teléfono con su dispositivo auditivo es la mejor forma de evaluarlo para sus necesidades personales.

Clasificaciones M: los teléfonos con clasificación M3 o M4 cumplen con los requisitos de la FCC y probablemente generen menos interferencia con los dispositivos de ayuda auditiva que los teléfonos no etiquetados. M4 es la mejor/la más alta de las dos clasificaciones.

Clasificaciones T: los teléfonos con clasificación T3 o T4 cumplen los requisitos de la FCC y probablemente generan menos interferencia con los dispositivos auditivos que los teléfonos no etiquetados. T4 es la mejor o la más alta de las dos clasificaciones.

Los dispositivos auditivos también pueden tener una clasificación. El fabricante del dispositivo auditivo o un otorrinolaringólogo puede ayudarlo a encontrar esta clasificación. Las clasificaciones más altas significan que el dispositivo auditivo es relativamente inmune al ruido de interferencia. Los valores de clasificación del audífono y del teléfono inalámbrico se suman. Una suma de 5 se considera aceptable para el uso normal. Una suma de 6 se considera aceptable para un uso óptimo.

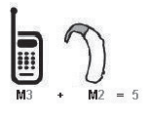

En el ejemplo de arriba, si un audífono cumple con la clasificación de nivel M2 y el teléfono inalámbrico cumple con la clasificación de nivel M3, la suma de los dos valores es igual a M5. Esto debe proporcionar al usuario del audífono un "uso normal" mientras usa su audífono con el teléfono

inalámbrico en particular. En este contexto, "uso normal" se define como una calidad de señal que es aceptable para la operación normal.

La marca M es sinónimo de la marca U. La marca T es sinónimo de la marca UT. La Alianza para Soluciones de la Industria de las Telecomunicaciones (ATIS, por sus siglas en inglés) recomienda las marcas M y T. La sección 20.19 de las normas de la FCC hace referencia a las marcas U y UT. El procedimiento de clasificación y medición de la HAC se encuentra descrito en el estándar C63.19 del Instituto de estándares nacionales de los EE. UU. (ANSI, por sus siglas en inglés).

Para asegurarse de que se mantenga la clasificación de Compatibilidad con aparatos para la audición, durante las llamadas deben deshabilitarse los transmisores secundarios como son los componentes Bluetooth y WLAN.

Información sobre audífonos y teléfonos inalámbricos digitales:

Wireless Phones and Hearing Aid Accessibility http://www.accesswireless.org/ Gallaudet University, RERC http://tap.gallaudet.edu/Voice/ FCC Hearing Aid Compatibility and Volume Control http://www.fcc.gov/cgb/dro/hearing.html The Hearing Aid Compatibility FCC Order http://hraunfoss.fcc.gov/edocs\_public/attachmatch/FCC-03-168A1.pdf Hearing Loss Association of America [HLAA] http://hearingloss.org/content/telephones-and-mobile-devices

# **Precaución: evite una posible pérdida de la audición**

La exposición prolongada a sonidos fuertes (incluida la música) es la causa más común de pérdida de audición evitable. Algunas investigaciones científicas sugieren que el uso de dispositivos de audio portátiles, como reproductores de música portátiles y teléfonos celulares, a altos volúmenes durante períodos prolongados puede provocar la pérdida de audición permanente inducida por el ruido. Esto incluye el uso de auriculares (incluidos los auriculares estándares, los intrauriculares y los dispositivos Bluetooth® u otros dispositivos inalámbricos). En algunos estudios, la exposición a ruidos muy fuertes también ha estado asociada con la presencia de zumbido de oídos, hipersensibilidad al sonido y distorsión de la audición. La susceptibilidad de las personas a la pérdida de audición inducida por el ruido y otros posibles problemas de audición varía.

La cantidad de ruido emitida por un dispositivo de audio portátil varía según la naturaleza del sonido, el dispositivo, la configuración del dispositivo y los auriculares. Al usar cualquier dispositivo de audio portátil, debe seguir las siguientes recomendaciones de sentido común:

- Establezca el volumen en un entorno tranquilo y seleccione el volumen más bajo en el que pueda oír adecuadamente.
- Al usar auriculares, baje el volumen si no puede oír a una persona que le habla de cerca o si una persona sentada a su lado puede oír lo que usted está escuchando.
- No suba el volumen para tapar los sonidos de un entorno ruidoso. Si opta por escuchar el dispositivo portátil en un entorno ruidoso, use auriculares que anulen los ruidos para tapar el ruido del entorno que lo rodea.
- Limite la cantidad de tiempo que escucha el dispositivo. A medida que el volumen aumente, se necesitará menos tiempo para que su audición se vea afectada.
- Evite usar auriculares después de la exposición a ruidos extremadamente fuertes, como conciertos, que puedan provocar la pérdida temporal de la audición. La pérdida temporal de la audición puede hacer que volúmenes inseguros parezcan normales.
- No escuche a un volumen que le provoque molestias. Si experimenta zumbido en los oídos, oye conversaciones apagadas o experimenta alguna dificultad temporal en la audición después de escuchar un dispositivo de audio portátil, deje de usarlo y consulte a su médico.

# **Información de seguridad de la Asociación de la Industria de las Telecomunicaciones**

A continuación se incluye información de seguridad de la Asociación de la Industria de las Telecomunicaciones (TIA, por sus siglas en inglés) para teléfonos inalámbricos de mano.

## **Exposición a las señales de radiofrecuencia**

El teléfono inalámbrico manual portátil es un transmisor y receptor de radio de baja potencia. Cuando está ENCENDIDO, recibe y envía señales de radiofrecuencia (RF).

En agosto de 1996, la Comisión Federal de Comunicaciones de los EE. UU. (FCC, por sus siglas en inglés) adoptó lineamientos de exposición a RF con niveles de seguridad para teléfonos inalámbricos de mano. Estas pautas son consistentes con el estándar de seguridad establecido previamente por los organismos de estándares internacionales y de los EE. UU.:

ANSI C95.1 (1992) \*

Informe NCRP 86 (1 986)

ICNIRP (1 996)

\* Instituto Nacional Estadounidense de Estándares, Consejo Nacional para las Mediciones y la Protección contra la Radiación, Comisión Internacional de Protección contra la Radiación No Ionizante.

Estos estándares se basaron en evaluaciones amplias y periódicas de la literatura científica pertinente. Por ejemplo, más de 120 científicos, ingenieros y médicos de universidades, instituciones de salud gubernamentales y la industria analizaron el corpus de investigación disponible para desarrollar el estándar ANSI (C95.1).

El diseño de su teléfono cumple los lineamientos de la FCC (y esas normas internacionales).

## **Cuidado de la antena**

Utilice solamente la antena incluida o una antena de reemplazo aprobada. Las antenas, modificaciones o accesorios no autorizados pueden dañar el teléfono y violar los reglamentos de la FCC.

### **Funcionamiento del teléfono**

POSICIÓN NORMAL: Sostenga el teléfono como cualquier otro teléfono en posición vertical.

#### **Sugerencias para un funcionamiento más eficaz**

Para que su teléfono funcione con la máxima eficacia:

No toque la antena innecesariamente cuando esté usando el teléfono. El contacto con la antena afecta la calidad de la llamada y puede ocasionar que el teléfono funcione a un nivel de potencia mayor que el que necesitaría de otro modo.

#### **Dispositivos electrónicos**

La mayoría del equipo electrónico moderno está blindado contra las señales de RF. Sin embargo, algunos equipos electrónicos pueden no estar blindados contra las señales de RF de su teléfono inalámbrico.

#### **Marcapasos**

La Asociación de Fabricantes del Sector de la Salud recomienda mantener al menos 15 cm (6 pulgadas) de distancia entre el teléfono inalámbrico portátil y el marcapasos para evitar posibles interferencias con el marcapasos. Estas recomendaciones son coherentes con las investigaciones independientes y las recomendaciones de Investigación en tecnología inalámbrica. Las personas con marcapasos:

- SIEMPRE deben mantener el teléfono a más de quince centímetros (seis pulgadas) del marcapasos cuando el teléfono está encendido.
- No deben llevar el teléfono en un bolsillo del pecho.
- Deben usar el oído opuesto al marcapasos para reducir la posibilidad de interferencia.

**•** Deben apagar el teléfono inmediatamente si existe algún motivo para sospechar que se está produciendo una interferencia.

### **Dispositivos de ayuda auditiva**

Algunos teléfonos inalámbricos digitales pueden interferir con algunos dispositivos de ayuda auditiva. En caso de interferencia, se recomienda consultar al proveedor de servicios (o llamar a la línea de servicio al cliente para analizar las alternativas).

#### **Otros dispositivos médicos**

Si usa cualquier otro dispositivo médico personal, consulte al fabricante de dicho dispositivo para saber si está adecuadamente blindado contra la energía de RF externa. Su médico puede ayudarle a obtener esta información.

#### **Centros de atención médica**

Apague el teléfono cuando esté en instalaciones de atención médica en las que haya letreros que así lo indiquen. Los hospitales o las instalaciones de atención médica pueden emplear equipos que podrían ser sensibles a la energía de RF externa.

#### **Vehículos**

Las señales de RF pueden afectar a los sistemas electrónicos mal instalados o blindados de manera inadecuada en los vehículos automotores. Compruebe con el fabricante o con su representante respecto de su vehículo. También debería consultar al fabricante de cualquier equipo que le haya añadido a su vehículo.

#### **Instalaciones con letreros**

Apague el teléfono en cualquier instalación donde así lo exijan los letreros de aviso.

## **Aviones**

Los reglamentos de la FCC prohíben el uso del teléfono en el aire. APAGUE el teléfono antes de abordar un avión.

# **Áreas de explosivos**

Para evitar la interferencia con operaciones de cargas explosivas, APAGUE el teléfono cuando esté en un "área de explosiones" o en áreas con letreros que indiquen: "Apague los radios de dos vías". Obedezca todos los letreros e instrucciones.

## **Atmósfera potencialmente explosiva**

Apague el teléfono cuando esté en un área con una atmósfera potencialmente explosiva y obedezca todos los letreros e instrucciones. Las chispas en dichas áreas pueden causar una explosión o un incendio que den como resultado lesiones personales o incluso la muerte.

Por lo general, las áreas con una atmósfera potencialmente explosiva están claramente marcadas, pero no siempre. Entre las áreas potenciales tenemos: áreas de abastecimiento de combustible (como las estaciones de gasolina); áreas bajo la cubierta en navíos; instalaciones de transferencia o almacenamiento de productos químicos, vehículos que usan gas de petróleo licuado (como el propano o el butano), áreas donde el aire contiene sustancias o partículas (como granos, polvo o polvillos metálicos) y cualquier otra área donde normalmente se le indicaría que apague el motor de su vehículo.

#### **Para vehículos equipados con bolsas de aire**

Una bolsa de aire se infla con gran fuerza. NO coloque objetos, incluido el equipo inalámbrico, ya sea instalado o portátil, en el área que está sobre el airbag o en el área donde se despliega el airbag. Si el equipo inalámbrico del interior del vehículo está mal instalado y se infla la bolsa de aire, pueden producirse graves lesiones.

# **Información de seguridad**

Lea y revise la siguiente información para usar el teléfono de manera segura y adecuada, y para evitar daños.

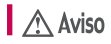

## **No cumplir con las instrucciones puede causar daños menores o graves en el producto.**

- No desarme, abra, aplaste, doble, deforme, perfore ni raye el teléfono.
- No modifique ni vuelva a armar la batería, no intente introducirle objetos extraños, no la sumerja ni exponga al agua u otros líquidos, no la exponga al fuego, explosión u otro peligro. Tales condiciones pueden presentar riesgo de incendio o explosión.
- Sólo use la batería para el sistema especificado.
- Sólo use la batería con un cargador aprobado y calificado para el sistema conforme al estándar IEEE1725. El uso de una batería o un cargador no calificado y no aprobado por LG puede presentar peligro de incendio, explosión, escape u otro riesgo.
- No le provoque un cortocircuito a la batería ni permita que objetos metálicos conductores entren en contacto con los terminales de la batería.
- Sólo reemplace la batería con otra que haya sido aprobada por LG y calificada para el sistema conforme al estándar, IEEE1725. El uso de una batería no calificada y no aprobada por LG puede presentar peligro de incendio, explosión, escape, u otro riesgo.
- Deseche de inmediato las baterías usadas conforme las regulaciones locales.
- Si los niños usan la batería, se los debe supervisar.
- Evite las caídas del teléfono o la batería y evite que estos se mojen. Si el teléfono o la batería cae sobre una superficie dura, se moja o entra en contacto con un objeto afilado, llévelo al centro de servicios para que lo revisen.
- Al menos uno de los métodos de Autenticación puede implementarse. (p. ej., H/W, S/W, Mecánica, Holograma, etc.)
- El uso inadecuado de la batería puede resultar en un incendio, una explosión, u otro peligro.

#### **Seguridad del cargador y del adaptador**

- El adaptador cargador y el cable USB están diseñados sólo para ser usados bajo techo.
- Inserte el cargador de la batería en el tomacorriente de la pared.
- Use sólo el adaptador cargador de batería aprobado. De lo contrario, podría ocasionar un daño grave en su teléfono.
- Cuando use el cargador de batería en el extranjero, use el adaptador correcto para el teléfono.

#### **Información y cuidado de la batería**

- Una vez que el teléfono esté totalmente cargado, desenchufe siempre el adaptador cargador del tomacorriente para que el cargador no consuma energía de manera innecesaria.
- Lea el manual de instalación y extracción adecuadas de la batería.
- No dañe el cable USB al doblarlo, retorcerlo o calentarlo. No use el conector si está flojo ya que podría causar choque eléctrico o incendio.
- No coloque objetos pesados sobre el cable USB. No permita que el cable USB quede prensado ya que podría causar choque eléctrico o incendio.
- Desconecte el cable de USB antes de limpiar el teléfono y limpie la clavija del conector de alimentación cuando esté sucia. Al usar el conector de alimentación, asegúrese de que esté conectado con firmeza. De lo contrario, podría causar un calentamiento excesivo o incendio. Si coloca el teléfono en un bolsillo o bolso sin cubrir el receptáculo (clavija de alimentación), los artículos metálicos (tales como una moneda, clip o pluma) pueden provocarle un corto circuito al teléfono. Cubra siempre el receptáculo cuando no se esté usando.
- Cargue la batería después de períodos prolongados sin usar el teléfono para maximizar la vida útil de la misma. La vida útil de la batería será distinta en función de los patrones de uso y las condiciones medioambientales.
- Use solamente accesorios de carga aprobados para cargar el teléfono LG. La manipulación inadecuada del puerto de conexión y el uso de un cargador no compatible pueden ocasionarle daños al teléfono y anular la garantía.
- El rango de temperatura de carga está regulado entre 32 °F (0 °C) y 113 °F (45 °C). No cargue la batería fuera del rango de temperatura recomendado. Si la carga fuera de este rango podría causar excesiva generación de calor, daño importante a la batería y deterioro de las características y del ciclo de vida útil de la batería.
- No use ni deje la batería a la luz directa del sol ni en un automóvil que reciba el calor directo del sol. La batería puede generar calor, humo o llama en exceso. Además, podría deteriorar las características y el ciclo de vida útil de la batería.
- La batería tiene un circuito de protección para evitar el fallas peligrosas de funcionamiento. No use el teléfono cerca de lugares que puedan generar más de 100 V de electricidad estática porque esto podría dañar el circuito de protección. Si se daña el circuito de protección, la batería podría romperse, generar humo o incendiarse.
- Cuando existe óxido en la batería o si desprende un olor inusual la primera vez que la usa, no use el equipo y lleve la batería a la tienda donde la compró.
- Si su piel o su ropa entra en contacto con líquido de la batería, lávese o lave sus prendas con agua, ya que el líquido podría causar inflamación de la piel. Retire la batería del teléfono y no la use.
- No maneje el teléfono con manos húmedas mientras lo esté cargando. Puede ocasionar un choque eléctrico o un daño grave en el teléfono.
- No haga ni conteste llamadas mientras esté cargando el teléfono, ya que puede causar un corto circuito en éste o provocar descargas eléctricas o incendios.
- El adaptador cargador y el cable USB están diseñados sólo para ser usados bajo techo.
- El adaptador cargador y el cable USB están diseñados sólo para ser usados bajo techo.
- Hablar con su teléfono por un tiempo extendido puede disminuir la calidad de la llamada debido al calor que se genera durante su uso.
- No use químicos agresivos (como el alcohol, benceno, solventes, etc.) ni detergentes para limpiar su teléfono ya que puede ocasionar un incendio.
- No haga ni conteste llamadas mientras esté cargando el teléfono, ya que puede causar un corto circuito en éste o provocar descargas eléctricas o incendios.
- Los artículos metálicos (como monedas, clips o plumas en el bolsillo o bolsa) pueden provocar un cortocircuito en los terminales de la batería (las tiras de metal de la batería) y pueden dañar la batería y causar una explosión.
- No use nunca una batería no aprobada ya que esto posiblemente podría producir daños en el teléfono o la batería y hacer que la batería estalle. Sólo use baterías y cargadores proporcionados por LG. La garantía no se aplica a productos proporcionados por otros proveedores. Sólo personal autorizado debe darle servicio al teléfono y a sus accesorios. La instalación o servicios incorrectos pueden provocar accidentes y por lo tanto invalidar la garantía.

### **Peligros de explosión, descargas eléctricas e incendio**

- La instalación o servicios incorrectos pueden provocar accidentes y por lo tanto invalidar la garantía.
- La instalación o servicios incorrectos pueden provocar accidentes y por lo tanto invalidar la garantía.
- Al usar el conector de alimentación, asegúrese de que esté conectado con firmeza. De lo contrario, podría causar un calentamiento excesivo o incendio.
- Si coloca el teléfono en un bolsillo o bolso sin cubrir el receptáculo (clavija de alimentación), los artículos metálicos (tales como una moneda, clip o pluma) pueden provocarle un corto circuito al teléfono y este puede explotar. Cubra siempre el receptáculo cuando no se esté usando.
- No cree un cortocircuito en la batería. Los artículos metálicos (como monedas, clips o plumas en el bolsillo o bolsa) o el contacto con objetos filosos (como por ejemplo los dientes de un animal al morder) pueden provocar un cortocircuito en la batería y causar una explosión.

### **Aviso general**

- Usar una batería dañada o colocarla en su boca (o en la boca de un animal) puede provocar lesiones graves, incluyendo incendio o explosión.
- No coloque cerca del teléfono artículos que contengan componentes magnéticos como tarjetas de crédito, tarjetas telefónicas, libretas de banco o boletos del metro. El magnetismo del teléfono puede dañar los datos almacenados en la tira magnética.
- Hablar por el teléfono durante un período de tiempo prolongado puede reducir la calidad de la llamada debido al calor generado durante la utilización.
- Cuando el teléfono no se usa durante mucho tiempo, déjelo en un lugar seguro con el cable USB desconectado.
- El uso del teléfono cerca de equipo receptor (como un televisor o radio) puede causar interferencia el teléfono.
- No use el teléfono si la antena está dañada. Si una antena dañada toca la piel, puede causar una ligera quemadura. Comuníquese con un Centro de servicio autorizado LG para reemplazar la antena dañada.
- No sumerja el teléfono en agua, líquidos ni lo exponga a mucha humedad. Si esto ocurre, apáguelo de inmediato y extraiga la batería. Lleve el teléfono inmediatamente a un centro de servicios autorizado de LG.
- <span id="page-218-0"></span>**•** No pinte el teléfono.
- Los datos guardados en el teléfono se pueden borrar al usar de manera incorrecta el teléfono, repararlo o actualizar el software. Haga una copia de seguridad de los números de teléfono importantes. (Los tonos de llamada, mensajes de texto, mensajes de voz, imágenes y videos también pueden borrarse). El fabricante no se hace responsable de los daños ocasionados por la pérdida de datos.
- Cuando esté en lugares públicos, fije el tono de timbre en vibración para no molestar a otras personas.
- No apague ni encienda el teléfono cuando se lo ponga al oído.
- Use los accesorios, como audífonos y auriculares, con precaución. Cerciórese de que los cables estén bien resguardados y no toque la antena innecesariamente.

# **Actualización de la FDA para los consumidores**

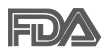

Actualización para el consumidor acerca de los teléfonos móviles del Centro de Dispositivos y Salud Radiológica de la Administración de Medicamentos y Alimentos de los EE.UU. (FDA, por sus siglas en inglés).

### 1. ¿Representan un riesgo para la salud los teléfonos inalámbricos?

La evidencia científica disponible no muestra que haya ningún problema de salud asociado con el uso de teléfonos inalámbricos. Sin embargo, no hay pruebas de que los teléfonos inalámbricos sean totalmente seguros. Los teléfonos inalámbricos emiten bajos niveles de energía de radiofrecuencia (RF) en el rango de microondas cuando se usan. También emiten muy bajos niveles de RF cuando están en modo de espera. Mientras que altos niveles de RF pueden producir efectos en la salud (calentando los tejidos), la exposición a bajos niveles de RF no produce efectos de calentamiento y no causa efectos adversos conocidos para la salud. Muchos estudios sobre la exposición a RF de bajo nivel no han encontrado ningún efecto biológico. Algunos estudios han sugerido que puede haber algunos efectos biológicos, pero tales conclusiones no se han visto confirmadas por

investigaciones adicionales. En algunos casos, los investigadores han tenido dificultades en reproducir tales estudios o en determinar los motivos por los que los resultados no son consistentes.

### 2. ¿Cuál es el papel de la FDA respecto de la seguridad de los teléfonos inalámbricos?

Según las leyes, la FDA no comprueba la seguridad de los productos para el consumidor que emitan radiación antes de que puedan venderse, como sí lo hace con los nuevos medicamentos o dispositivos médicos. No obstante, la agencia tiene autoridad para emprender acciones si se demuestra que los teléfonos inalámbricos emiten energía de radiofrecuencia (RF) a un nivel que sea peligroso para el usuario. En tal caso, la FDA podría exigir a los fabricantes de teléfonos inalámbricos que informaran a los usuarios del riesgo para la salud y reparen, reemplacen o saquen del mercado los teléfonos de modo que deje de existir el riesgo.

Aunque los datos científicos existentes no justifican que la FDA emprenda acciones reglamentarias, la agencia ha instado a la industria de los teléfonos inalámbricos para que dé determinados pasos, entre ellos los siguientes:

- Apoyar la necesaria investigación sobre los posibles efectos biológicos de RF del tipo que emiten los teléfonos inalámbricos.
- Diseñar teléfonos inalámbricos de tal modo que se minimice la exposición del usuario a RF que no sea necesaria para la función del dispositivo y
- Cooperar para dar a los usuarios de teléfonos inalámbricos la mejor información sobre los posibles efectos del uso de los teléfonos inalámbricos sobre la salud humana.

La FDA pertenece a un grupo de trabajo interinstitucional de dependencias federales que tienen responsabilidad en distintos aspectos de la seguridad de las RF para garantizar la coordinación de esfuerzos a nivel federal. Las siguientes instituciones pertenecen a este grupo de trabajo:

- National Institute for Occupational Safety and Health (Instituto Nacional de Seguridad y Salud Ocupacional)
- Environmental Protection Agency (Agencia de Protección Ambiental)
- Occupational Safety and Health Administration (Administración de Seguridad y Salud Ocupacional)
- National Telecommunications and Information Administration (Administración Nacional de Telecomunicaciones e Información)

El Instituto Nacional de Salud (National Institute of Health) también participa en algunas actividades del grupo de trabajo interinstitucional.

La FDA comparte las responsabilidades reglamentarias sobre los teléfonos inalámbricos con la Comisión Federal de Comunicaciones (FCC, por sus siglas en inglés). Todos los teléfonos que se venden en los EE. UU. deben cumplir con los lineamientos de seguridad de la FCC que limitan la exposición a la RF. La FCC depende de la FDA y de otras instituciones de salud para las cuestiones de seguridad de los teléfonos inalámbricos.

La FCC también regula las estaciones de base de las cuales dependen los teléfonos inalámbricos. Mientras que estas estaciones de base funcionan a una potencia mayor que los teléfonos inalámbricos mismos, la exposición a RF que recibe la gente de estas estaciones de base es habitualmente miles de veces menor de la que pueden tener procedente de los teléfonos inalámbricos. Las estaciones de base por tanto no están sujetas a las cuestiones de seguridad que se analizan en este documento.

### 3. ¿Qué tipos de teléfonos son sujetos de esta actualización?

El término "teléfonos inalámbricos" hace referencia a los teléfonos inalámbricos de mano con antenas integradas que a menudo se denominan teléfonos "celulares", "móviles" o "PCS". Estos tipos de teléfonos inalámbricos pueden exponer al usuario a una energía de radiofrecuencia (RF) mensurable debido a la corta distancia entre el teléfono y la cabeza del usuario.

Estas exposiciones a RF están limitadas por los lineamientos de seguridad de la FCC que se desarrollaron con indicaciones de la FDA y otras dependencias federales de salud y seguridad. Cuando el teléfono se encuentra a distancias mayores del usuario, la exposición a RF es drásticamente menor, porque la exposición a RF de una persona disminuye rápidamente al incrementarse la distancia de la fuente. Generalmente, los

llamados "teléfonos inalámbricos" que tienen una unidad de base conectada al cableado telefónico de una casa funcionan a niveles de potencia mucho menores y por tanto producen exposiciones a RF que están muy por debajo de los límites de seguridad de la FCC.

### 4. ¿Cuáles son los resultados de la investigación que ya se ha realizado?

La investigación realizada hasta la fecha ha producido resultados contradictorios y muchos estudios han sufrido de fallas en sus métodos de investigación. Los experimentos con animales que investigan los efectos de la exposición a las energías de radiofrecuencia (RF) características de los teléfonos inalámbricos han producido resultados contradictorios que con frecuencia no pueden repetirse en otros laboratorios. Unos pocos estudios con animales, sin embargo, sugieren que bajos niveles de RF podrían acelerar el desarrollo del cáncer en animales de laboratorio. Sin embargo, muchos de los estudios que mostraron un mayor desarrollo de tumores usaron animales que habían sido alterados genéticamente o tratados con sustancias químicas que causan cáncer para que fueran propensos a desarrollar cáncer aun sin la presencia de una exposición a RF. Otros estudios expusieron a los animales a RF durante períodos de hasta 22 horas al día. Estas condiciones no se asemejan a las condiciones bajo las cuales la gente usa los teléfonos inalámbricos, de modo que no sabemos con certeza qué significan los resultados de dichos estudios para la salud humana. Se han publicado tres estudios epidemiológicos importantes desde diciembre de 2000. En estos tres estudios se investigó cualquier posible asociación entre el uso de teléfonos inalámbricos y el cáncer primario del cerebro, glioma, meningioma, neuroma acústico, tumores cerebrales o de las glándulas salivales, leucemia u otros cánceres. Ninguno de los estudios demostró la existencia de ningún efecto dañino para la salud originado en la exposición a RF de los teléfonos inalámbricos. No obstante, ninguno de los estudios puede responder a preguntas sobre la exposición a largo plazo, ya que el período promedio de uso del teléfono en estos estudios fue de alrededor de tres años.

### 5. ¿Qué investigaciones se necesitan para decidir si la exposición a RF de los teléfonos inalámbricos representa un riesgo para la salud?

Una combinación de estudios de laboratorio y estudios epidemiológicos de gente que realmente utiliza teléfonos inalámbricos si proporcionaría algunos de los datos necesarios. Dentro de algunos años se podrán realizar estudios de exposición animal durante toda la vida. Sin embargo, se necesitarían grandes cantidades de animales para proporcionar pruebas confiables de un efecto promotor del cáncer, si existiera. Los estudios epidemiológicos pueden proporcionar datos directamente aplicables a poblaciones humanas, pero puede ser necesario un seguimiento de diez años o más para obtener respuestas acerca de algunos efectos sobre la salud, como lo sería el cáncer. Esto se debe a que el intervalo entre el momento de exposición a un agente cancerígeno y el momento en que se desarrollan los tumores, en caso de hacerlo, pueden ser de muchos, muchos años. La interpretación de los estudios epidemiológicos se ve entorpecida por la dificultad de medir la exposición real a RF durante el uso cotidiano de los teléfonos inalámbricos. Muchos factores afectan esta medición, como el ángulo al que se sostiene el teléfono, o el modelo de teléfono que se usa.

### 6. ¿Qué está haciendo la FDA para averiguar más acerca de los posibles efectos en la salud de la RF de los teléfonos inalámbricos?

La FDA está trabajando con el Programa Nacional de Toxicología de los EE.UU. y con grupos de investigadores de todo el mundo para asegurarse de que se realicen estudios de alta prioridad en animales para resolver importantes preguntas acerca de los efectos de la exposición a la energía de radiofrecuencia (RF).

La FDA ha sido un participante líder en el Proyecto Internacional de Campos Electromagnéticos (EMF, por sus siglas en inglés) de la Organización Mundial de la Salud desde su creación en 1996. Un influyente resultado de este trabajo ha sido el desarrollo de una agenda detallada de necesidades de investigación que ha impulsado el establecimiento de nuevos programas de investigaciones en todo el mundo. El proyecto también ha ayudado a desarrollar una serie de documentos de información pública sobre temas del EMF.

La FDA y la Asociación de Internet y Telecomunicaciones Celulares (CTIA, por sus siglas en inglés) tienen un acuerdo formal de desarrollo e investigación cooperativa (CRADA, por sus siglas en inglés) para investigar la seguridad de los teléfonos inalámbricos. La FDA proporciona la supervisión científica, recibiendo informes de expertos de organizaciones gubernamentales, de la industria y académicas. La investigación patrocinada por la CTIA se realiza por medio de contratos con investigadores independientes. La investigación inicial incluirá tanto estudios de laboratorio como estudios de los usuarios de teléfonos inalámbricos. El CRADA también incluirá una amplia evaluación de las necesidades de investigación adicionales en el contexto de los más recientes desarrollos de investigación del mundo.

### 7. ¿Cómo puedo averiguar cuánta exposición a energía de radiofrecuencia puedo recibir al usar mi teléfono inalámbrico?

Todos los teléfonos que se venden en los Estados Unidos deben cumplir con los lineamientos de la Comisión federal de comunicaciones (FCC, por sus siglas en inglés) que limitan las exposiciones a la energía de radiofrecuencia (RF). La FCC estableció esos lineamientos asesorada por la FDA y otras dependencias federales de salud y seguridad. El límite de la FCC para la exposición a RF de teléfonos inalámbricos se ha fijado a una tasa de absorción específica (SAR, por sus siglas en inglés) de 1,6 watts por kilogramo (1,6 W/kg). El límite de la FCC es congruente con los estándares de seguridad desarrollados por el Instituto de Ingenieros Eléctricos y Electrónicos (IEEE, por sus siglas en inglés)) y el Consejo Nacional de Protección y Medición de la Radiación (National Council on Radiation Protection and Measurement). El límite de exposición toma en consideración la capacidad del cuerpo de eliminar el calor de los tejidos que absorben energía de los teléfonos inalámbricos y se ha fijado muy por debajo de los niveles que se sabe que tienen algún efecto. Los fabricantes de teléfonos inalámbricos deben informar a la FCC del nivel de exposición a RF de cada modelo de teléfono. En el sitio web de la FCC (http://www.fcc. gov/oet/rfsafety) se dan indicaciones para ubicar el número de certificación de la FCC en su teléfono, de modo que puede encontrar el nivel de exposición a RF de su teléfono en la lista que aparece en línea.

### 8. ¿Qué ha hecho la FDA para medir la energía de radiofrecuencia que proviene de los teléfonos inalámbricos?

El Instituto de Ingenieros Eléctricos y Electrónicos (IEEE, por sus siglas en inglés) está desarrollando un estándar técnico para medir la exposición a la energía de radiofrecuencia (RF) proveniente de los teléfonos inalámbricos y otros dispositivos inalámbricos con la participación y el liderazgo de científicos e ingenieros de la FDA. El estándar "Práctica recomendada para determinar la tasa de absorción específica pico espacial (SAR, por sus siglas en inglés) del cuerpo humano debida a los dispositivos de comunicación inalámbrica: Técnicas experimentales", establece el primer método de prueba congruente para medir la tasa a la cual la RF se deposita en la cabeza de los usuarios de teléfonos inalámbricos. El método de prueba utiliza un modelo de la cabeza humana que simula sus tejidos. Se espera que la metodología de pruebas de SAR estandarizada mejore notablemente la coherencia de las mediciones realizadas en distintos laboratorios con el mismo teléfono. La SAR es la medición de la cantidad de energía que absorben los tejidos, ya sea de todo el cuerpo o de una pequeña parte de él. Se mide en watts/kg (o miliwatts/g) de materia. Esta medición se emplea para determinar si un teléfono inalámbrico cumple con los lineamientos de seguridad.

### 9. ¿Qué medidas puedo tomar para reducir mi exposición a la energía de radiofrecuencia de mi teléfono inalámbrico?

Si estos productos presentan un riesgo, algo que en este momento no sabemos que ocurra, probablemente es muy pequeño. Sin embargo, si le preocupa evitar incluso los riesgos potenciales, puede seguir unos pasos sencillos para reducir al mínimo su exposición a la energía de radiofrecuencia (RF). Dado que el tiempo es un factor clave en la cantidad de exposición que una persona puede recibir, la reducción del tiempo dedicado al uso de teléfonos inalámbricos reducirá la exposición a RF. Si debe mantener conversaciones prolongadas con teléfonos inalámbricos todos los días, puede aumentar la distancia entre su cuerpo y la fuente de la RF, dado que el nivel de exposición cae drásticamente con la distancia. Por ejemplo, podría usar un auricular y llevar el teléfono inalámbrico lejos del cuerpo o usar teléfonos inalámbricos conectados a una antena remota. Nuevamente, los datos científicos no demuestran que los teléfonos inalámbricos sean dañinos. Sin embargo, si le preocupa la exposición a RF de estos productos, puede tomar medidas como las mencionadas anteriormente para reducir la exposición a la energía de RF proveniente del uso de teléfonos inalámbricos.

### 10. ¿Qué hay del uso de teléfonos inalámbricos por parte de los niños?

La evidencia científica no muestra ningún peligro para los usuarios de teléfonos inalámbricos, incluidos los niños y adolescentes. Si desea tomar medidas para reducir la exposición a la energía de radiofrecuencia (RF), las medidas mencionadas anteriormente se aplican a los niños y adolescentes que usan teléfonos inalámbricos. La reducción del tiempo de uso de teléfonos inalámbricos y aumentar la distancia entre el usuario y la fuente de RF disminuirá la exposición a RF.

Algunos grupos patrocinados por otros gobiernos nacionales han aconsejado que se desaliente el uso de teléfonos inalámbricos del todo para los niños. Por ejemplo, el gobierno del Reino Unido distribuyó volantes con una recomendación así en diciembre de 2000. Observaron que no hay evidencias que indiquen que usar un teléfono inalámbrico cause tumores cerebrales ni otros efectos dañinos. Su recomendación para que se limitara el uso de teléfonos inalámbricos por parte de los niños era estrictamente precautoria, no estaba basada en ninguna evidencia científica de que exista ningún riesgo para la salud.

### 11. ¿Qué hay de la interferencia de los teléfonos inalámbricos con el equipo médico?

La energía de radiofrecuencia (RF) proveniente de los teléfonos inalámbricos puede interactuar con los dispositivos electrónicos. Por este motivo, la FDA colaboró con el desarrollo de un método de prueba detallado para medir la interferencia electromagnética (EMI, por sus siglas en inglés) de los teléfonos inalámbricos en los marcapasos implantados y los desfibriladores. El método de prueba ahora es parte de un estándar patrocinado por la Asociación para el avance de la instrumentación médica (AAMI, por sus siglas en inglés). La versión final, un esfuerzo conjunto de la FDA, los fabricantes de dispositivos médicos y muchos otros grupos, se finalizó a fines de 2000. Este estándar permitirá a los fabricantes

asegurarse de que los marcapasos y los desfibriladores estén a salvo de la EMI de teléfonos inalámbricos.

La FDA ha probado audífonos para determinar si reciben interferencia de los teléfonos inalámbricos de mano y ayudó a desarrollar un estándar voluntario patrocinado por el Instituto de ingenieros eléctricos y electrónicos (IEEE). Este estándar especifica los métodos de prueba y los requisitos de desempeño de los audífonos y los teléfonos inalámbricos con el fin de que no ocurra ninguna interferencia cuando una persona use un teléfono "compatible" y un audífono "compatible" al mismo tiempo. Este estándar fue aprobado por la IEEE en 2000.

La FDA sigue supervisando el uso de los teléfonos inalámbricos para detectar posibles interacciones con otros dispositivos médicos. Si se determinara que se presenta una interferencia dañina, la FDA realizará las pruebas necesarias para evaluar la interferencia y trabajará para resolver el problema.

### 12. ¿Dónde puedo hallar información adicional?

Para obtener información adicional, por favor consulte los recursos siguientes:

La página web de la FDA sobre teléfonos inalámbricos (http://www.fda.gov/cellphones/)

El Programa de Seguridad de RF de la Comisión Federal de Comunicaciones (http://www.fcc.gov/oet/rfsafety)

La Comisión Internacional de la Protección contra la Radiación no Ionizante (http://www.icnirp.de)

El Proyecto Internacional EMF de la Organización Mundial de la Salud (OMS) (http://www.who.int/emf).

La Junta Nacional de Protección Radiológica (R.U.) (http://www.hpa.org.uk/radiation/)

# <span id="page-227-0"></span>**Manejo**

Compruebe las leyes y los reglamentos correspondientes al uso de teléfonos inalámbricos en las áreas donde usted maneja y obedézcalos siempre. Además, si usa el teléfono mientras maneja, tenga en cuenta lo siguiente:

- Preste toda su atención al manejo, manejar con seguridad es su primera responsabilidad.
- Use la función de manos libres, si está disponible.
- Salga del camino y estaciónese antes de realizar o recibir una llamada si las condiciones de manejo o la ley así lo demandan.

# **10 consejos de seguridad para conductores**

Un teléfono inalámbrico le ofrece la extraordinaria capacidad de comunicarse por voz prácticamente en cualquier lugar y a cualquier hora. Las ventajas de los teléfonos inalámbricos van acompañadas de una gran responsabilidad por parte de los conductores.

Cuando conduzca un coche, la conducción es su primera responsabilidad. Cuando utilice un teléfono inalámbrico y esté al volante, sea sensato y tenga presente los siguientes consejos:

- 1. Conozca su teléfono inalámbrico y sus funciones, como la marcación rápida y la marcación automática. Lea con atención el manual de instrucciones y conozca cómo aprovechar las valiosas funciones que la mayoría de los teléfonos ofrece, incluidas la marcación automática y la memoria. Asimismo, memorice el teclado del teléfono para que pueda utilizar la función de marcación rápida sin dejar de prestar atención a la carretera.
- 2. Cuando esté disponible, utilice un dispositivo de manos libres. Varios accesorios para teléfonos inalámbricos con manos libres están a su disposición actualmente. Tanto si elige un dispositivo montado e instalado para su teléfono inalámbrico como si utiliza un accesorio para teléfono con altavoz, saque partido de estos dispositivos si están a su disposición.
- 3. Asegúrese de que coloca el teléfono inalámbrico en un lugar de fácil alcance y donde pueda utilizarlo sin perder de vista la carretera. Si recibe una llamada en un momento inoportuno, si es posible, deje que el correo de voz conteste en su lugar.
- 4. Termine las conversaciones que se produzcan en condiciones o situaciones de conducción peligrosa. Comunique a la persona con la que está hablando que está conduciendo; si fuera necesario, termine la llamada en situaciones de tráfico pesado o en las que las condiciones climatológicas comporten un peligro para la conducción. La lluvia, el aguanieve, la nieve y el hielo pueden ser peligrosos, así como un tráfico pesado. Como conductor, su principal responsabilidad es prestar atención a la carretera.
- 5. No tome notas ni busque números de teléfono mientras conduce. Si está leyendo una agenda o una tarjeta de visita, así como si está escribiendo una lista de "tareas por hacer" mientras conduce, no está viendo lo que está haciendo. Es de sentido común. No se ponga en una situación peligrosa porque esté leyendo o escribiendo y no esté prestando atención a la carretera o a los vehículos cercanos.
- 6. Marque con cuidado y observe el tráfico; si es posible, realice las llamadas cuando no esté circulando o antes de ponerse en circulación. Intente planificar sus llamadas antes de iniciar el viaje o intente que éstas coincidan con los momentos en los que esté parado en una señal de Pare, en un semáforo en rojo o en cualquier otra situación en la que deba detenerse. Pero si necesita marcar mientras conduce, siga este sencillo consejo: marque unos cuantos números, compruebe la carretera y los espejos y, a continuación, siga marcando.
- 7. No mantenga conversaciones conflictivas o de gran carga emocional que puedan distraerle. Este tipo de conversaciones debe evitarse a toda costa, ya que lo distraen e incluso lo pueden poner en peligro cuando está al volante. Asegúrese de que la gente con la que está hablando sabe que está conduciendo y, si fuera necesario, termine aquellas conversaciones que puedan distraer su atención de la carretera.
- 8. Utilice el teléfono inalámbrico para pedir ayuda. Un teléfono inalámbrico es una de las mejores herramientas que posee para protegerse y proteger a su familia en situaciones peligrosas; con el teléfono a su lado,

sólo tres números lo separarán de la ayuda necesaria. Marque el 911 u otro número de emergencia local en caso de incendio, accidente de tráfico, peligro en la carretera o emergencia médica. Recuerde que es una llamada gratuita para su teléfono inalámbrico.

- 9. Utilice el teléfono inalámbrico para ayudar a otras personas en situaciones de emergencia. Un teléfono inalámbrico le ofrece la oportunidad perfecta para ser un "buen samaritano" en su comunidad. Si presencia un accidente de circulación, un delito o cualquier otra emergencia grave en la que haya vidas en peligro, llame al 911 o a otro número de emergencia local, ya que también le gustaría que otros lo hicieran por usted.
- 10. Llame al servicio de asistencia en carretera o a un número de asistencia especial para situaciones que no sean de emergencia si fuera necesario. Durante la conducción encontrará situaciones que precisen de atención, pero no serán lo bastante urgentes como para llamar a los servicios de emergencia. Sin embargo, puede utilizar el teléfono inalámbrico para echar una mano. Si ve un vehículo averiado que no presenta un peligro grave, un semáforo roto, un accidente de tránsito leve donde nadie parece herido o un vehículo que sabe que es robado, llame a la asistencia en ruta o a un número especial para asistencia de no emergencia desde el teléfono inalámbrico.

Los consejos anteriores se proporcionan a modo de lineamientos generales. Antes de decidir si va a usar su teléfono mientras maneja un vehículo, se recomienda que consulte las leyes u otras reglamentaciones locales de la jurisdicción aplicables respecto de dicho uso. Es posible que dichas leyes u otras reglamentaciones restrinjan la manera en que un conductor puede usar su teléfono mientras maneja un vehículo.

## <span id="page-230-0"></span>**Precauciones**

- La interfaz de usuario de las aplicaciones de Google (Búsqueda de Google, Mapas de Google, Navigation, etc.) pueden variar dependiendo de la versión del software.
- Las ubicaciones no son precisas cuando no se han configurado los sistemas de GPS y Wi-Fi.
- Con el sistema operativo Android, algunas aplicaciones disponibles de Play Store sólo funcionan correctamente con teléfonos que tienen una resolución específica de pantalla.

Tenga presente que algunas de las aplicaciones de Play Store no estarán disponibles en su teléfono debido a los requerimientos de resolución de LCD que no cumple su teléfono. Además, tenga en cuenta que las aplicaciones de terceros con defectos de programación pueden provocar problemas en su teléfono, incluidos bloqueos y reinicios.

 Todo el contenido del teléfono, incluido el contenido que usted crea o descarga, se borrará después de restablecer el teléfono a los valores de fábrica.

# **DivX Mobile**

ACERCA DEL VIDEO DIVX: DivX® es un formato de video digital creado por DivX, Inc. Este es un dispositivo oficial certificado por DivX®, que reproduce videos DivX. Visite www.divx.com si desea obtener más información y herramientas de software para convertir sus archivos en videos DivX.

ACERCA DEL VIDEO A PEDIDO DIVX: Este dispositivo certificado por DivX® debe registrarse para reproducir películas de video a pedido DivX (VOD). Para obtener el código de reciente, busque la sección DivX VOD en el Reproductor de video. Vaya a vod.divx.com, para obtener más información sobre cómo completar el reciente.

Certificado por DivX® para reproducir videos DivX® de hasta HD 720p, incluyendo contenido de paga. Div $X^{\circ}$  y DivX Certified $^{\circ}$  y los logotipos asociados son marcas comerciales de Rovi Corporation y se usan bajo licencia.

## <span id="page-232-0"></span>**1. ESTA GARANTÍA CUBRE:**

LG le ofrece una garantía limitada de que la unidad adjunta para el suscriptor y sus accesorios adjuntos estarán libres de defectos de materiales y mano de obra, según los siguientes términos y condiciones:

- (1) La garantía limitada del producto se extiende durante DOCE (12) MESES contados a partir de la fecha de compra del producto con una prueba de compra válida o, de no haber una prueba de compra válida, QUINCE (15) MESES contados a partir de la fecha de fabricación según se determine por el código de fecha de fabricación de la unidad.
- (2) La garantía limitada se extiende solamente al comprador original del producto y no está permitido cederla o transferirla a ningún otro comprador o usuario final.
- (3) Esta garantía sólo tiene validez para el comprador original del producto durante el período de garantía y siempre que se encuentre en los EE. UU., incluidos Alaska, Hawai, los Territorios de los EE. UU. y Canadá.
- (4) El armazón externo y las piezas de adorno estarán libres de defectos en el momento del envío y, por lo tanto, no estarán cubiertas por los términos de esta garantía limitada.
- (5) A solicitud de LG, el consumidor debe proporcionar información para probar de manera razonable la fecha de compra.
- (6) El consumidor deberá hacerse cargo de los gastos de envío del producto ante el Departamento de Servicio al Cliente de LG. LG deberá pagar el gasto de envío del producto al consumidor, después de haber cumplido con el servicio según esta garantía limitada.

### **2. ESTA GARANTÍA NO CUBRE:**

- (1) Defectos o daños ocasionados por usar el producto de una manera diferente del modo normal y habitual.
- (2) Defectos o daños ocasionados por uso anormal, condiciones anormales, almacenamiento inadecuado, exposición a humedad excesiva, modificaciones no autorizadas, conexiones no autorizadas, reparaciones no autorizadas, uso inadecuado, negligencia, abuso, accidente, alteración, instalación inadecuada u otras acciones que no sean responsabilidad de LG, incluido el daño causado por envío, fusibles fundidos, derrames de comida o líquidos.
- (3) Roturas o daños en las antenas, a menos que hayan sido causados por defectos de los materiales o la mano de obra.
- (4) Que el Departamento de Servicio al Cliente de LG no fuera notificado por el consumidor del defecto o avería del producto durante el período de garantía limitada aplicable.
- (5) Productos a los que les hayan quitado el número de serie o que haya quedado ilegible.
- (6) Esta garantía limitada reemplaza a todas las demás garantías explícitas o implícitas, ya sea de hecho o por intervención de la ley, reglamentaria o de otro tipo, que comprendan, pero sin limitación, cualquier garantía implícita de comercialización o idoneidad para un uso en particular.
- (7) Daños ocasionados por el uso de accesorios no aprobados por LG.
- (8) Todas las superficies de plástico y todas las demás piezas expuestas externamente que tengan arañazos o daños causados por el uso normal por parte del cliente.
- (9) Productos que se hayan hecho funcionar fuera de los límites máximos publicados.
- (10) Productos utilizados o adquiridos en un plan de alquiler.
- (11) Consumibles (por ejemplo, fusibles).

# **3. LO QUE HARÁ LG:**

LG, a su exclusivo criterio, reparará, reemplazará o reembolsará el precio de compra de cualquier unidad que no cumpla con la presente garantía limitada. LG puede, a su elección, optar por usar partes o unidades nuevas, restauradas o reacondicionadas equivalentes en cuanto a funcionalidad. Además, LG no reinstalará o realizará copias de seguridad de ningún dato, aplicación o software que el usuario haya agregado al teléfono. Por lo tanto, se recomienda que usted realice una copia de seguridad de todo dato o información de ese tipo antes de enviar la unidad a LG, de modo de evitar una pérdida permanente de esa información.

# **4. DERECHOS SEGÚN LA LEGISLACIÓN ESTATAL:**

A este producto no le es aplicable ninguna otra garantía explícita. LA DURACIÓN DE CUALQUIER GARANTÍA IMPLÍCITA, INCLUIDA LA GARANTÍA IMPLÍCITA DE COMERCIABILIDAD, ESTÁ LIMITADA A LA DURACIÓN DE LA GARANTÍA EXPLÍCITA INCLUIDA EN EL PRESENTE. LG NO SERÁ RESPONSABLE POR LA PÉRDIDA DE USO DEL PRODUCTO, LOS INCONVENIENTES, LA PÉRDIDA O CUALQUIER OTRO DAÑO, DIRECTO O CONSECUENTE, QUE SURJA DEL USO DEL PRODUCTO O DE LA IMPOSIBILIDAD DE USARLO, O DE UNA VIOLACIÓN DE CUALQUIER GARANTÍA EXPLÍCITA O IMPLÍCITA,

INCLUIDA LA GARANTÍA IMPLÍCITA DE COMERCIABILIDAD APLICABLE A ESTE PRODUCTO.

Algunos estados no permiten la exclusión o limitación de daños incidentales o consecuenciales, o no permiten limitaciones al tiempo de duración de una garantía implícita, de modo que estas limitaciones o exclusiones podrían no aplicársele a usted. Esta garantía le da derechos legales concretos, y podría tener otros derechos que varían de un estado a otro.

### **5. CÓMO OBTENER EL SERVICIO POR GARANTÍA:**

Si tuvo cualquier problema con el auricular Bluetooth o con el teléfono móvil, en cada caso según lo que cubre esta garantía limitada, sólo deberá devolver el dispositivo afectado. Por ejemplo, si tiene un problema con el auricular Bluetooth, NO devuelva el teléfono móvil junto con el auricular. De la misma manera, si tiene un problema con el teléfono móvil, NO devuelva el auricular Bluetooth con el equipo.

Para obtener servicio por garantía, llame o envíe un fax a los siguientes números de teléfono desde cualquier punto de los Estados Unidos continentales:

### Tel. 1-800-793-8896 or Fax. 1-800-448-4026

O visite http://us.lgservice.com. También se puede enviar correspondencia a:

LG Electronics Service- Mobile Handsets, P.O. Box 240007, Huntsville, AL 35824

# NO DEVUELVA EL PRODUCTO A LA DIRECCIÓN MENCIONADA **ANTERIORMENTE**

Llame o escriba para conocer la ubicación del centro de servicio autorizado de LG más cercano a usted y para conocer los procedimientos necesarios para obtener la atención de reclamos por la garantía.

### **7.11 Legislación sobre la garantía**

Las leves siguientes rigen las garantías que surgen en virtud de las ventas minorista de productos para el consumidor:

- Ley Song-Beverly de Garantía del Consumidor de California [CC, Sección 1790 y siguientes]
- El Código Uniforme de Comercio de California, División Dos [Cód. de Comercio, Sección 2101 y siguientes], y

 • La Ley Federal Magnuson-Moss de Mejoramiento de las Garantías de la Comisión Federal de Comercio [Título 15 del Cód. de los Estados Unidos (USC), Sección 2301 y siguientes; Título 16 del Código de Reglamentos Federales (CFR), partes 701 a 703]. Una garantía típica de la Ley Magnuson-Moss es una promesa escrita de que el producto no presenta defectos o una promesa escrita de devolver el dinero, reparar o reemplazar los productos defectuosos. [Ver el Título 15 del Cód. de los Estados Unidos, Sección 2301(6)]. Entre los resarcimientos se incluyen los daños y perjuicios por incumplir con una garantía escrita o un contrato de servicios o por violar las disposiciones sobre divulgación. [Ver el Título 15 del Cód. de los Estados Unidos, Sección 2310(d)]. Con excepción de determinados requisitos respecto de divulgación y difamación, la ley federal no prevalece sobre la ley estatal. [Ver el Título 15 del Cód. de los Estados Unidos, Sección 2311].

La Ley de Garantía del Consumidor no afecta los derechos y las obligaciones de las partes en virtud del Código Uniforme de Comercio, con la excepción de que las disposiciones de la Ley prevalecen sobre las disposiciones del Código de Comercio en caso de surgir un conflicto. [CC §1790.3.]

A los fines de demandas de menor cuantía, este curso se enfocará en los derechos y obligaciones en virtud de las leyes estatales.

### **237 Índice**

#### **Números**

10 consejos de seguridad para conductores [228](#page-227-0)

#### **A**

Abrir YouTube y mirar videos [144](#page-143-0) Actualización de la FDA para los consumidores [219](#page-218-0) Administrador de archivos [165](#page-164-0) Administrar notificaciones [45](#page-44-0) Administrar varias llamadas [76](#page-75-0) Agenda [149](#page-148-0) Agregar contactos [92](#page-91-0) Agregar un evento al calendario [151](#page-150-0) Ajustar y activar las alarmas [156](#page-155-0) Ajuste del Temporizador [158](#page-157-0) Ajustes [168](#page-167-0) Ajustes del Horario Mundial [159](#page-158-0) Aplicaciones: Cómo ver, abrir, y alternar [38](#page-37-0) Aspectos básicos [7](#page-6-0) AVANZADA [87](#page-86-0)

### **B**

Bloquear la pantalla [51](#page-50-0) Buscar en el teléfono y la Web [50](#page-49-0)

### **C**

Calculadora [154](#page-153-0)

Cámara [119](#page-118-0)

Cambiar la configuración de los mensajes [101](#page-100-0)

Características de la pantalla principal [25](#page-24-0)

Carga del teléfono [16](#page-15-0) Cargar el teléfono [13](#page-12-0) Chrome [79](#page-78-0) Clima [161](#page-160-0) Cómo comunicarse con los contactos [96](#page-95-0) Cómo usar los marcadores [84](#page-83-0) Cómo volver a colocar la tapa posterior [13](#page-12-0) Comunicación [90](#page-89-0) Conectarse a redes móviles  $60$ Conectarse a redes Wi-Fi [61](#page-60-0) Conectarse a redes y dispositivos [60](#page-59-0) Conexión USB [63](#page-62-0) Configuración [168](#page-167-0) Configuración de Chrome [85](#page-84-0) Configurar tu teléfono [11](#page-10-0) Contactos [90](#page-89-0) Contactos favoritos [94](#page-93-0) Contenido [4](#page-3-0) Correo electrónico [103](#page-102-0)

#### **D**

Declaración de garantía limitada [233](#page-232-0) Descargar archivos [83](#page-82-0) Descargar e instalar apps [137](#page-136-0)

Descripción general del teléfono [7](#page-6-0) Disfrutar de contenido con una variedad de dispositivos [64](#page-63-0) Disfrutar del contenido de dispositivos cercanos [64](#page-63-0)

#### **E**

Encender y apagar el teléfono [19](#page-18-0) Entretenimiento [119](#page-118-0) Escuchar el correo de voz [77](#page-76-0) evite una posible pérdida de la audición [208](#page-207-0)

### **G**

Galería [130](#page-129-0) General [182](#page-181-0) Gmail [109](#page-108-0) Grabador de voz [162](#page-161-0)

#### **H**

Hacer y recibir llamadas [66](#page-65-0) Hangouts [116](#page-115-0) Herramientas [145](#page-144-0)

#### **I**

Iconos de estado del teléfono [23](#page-22-0) Iconos de QSlide en el Panel de notificaciones [147](#page-146-0) Idiomas [37](#page-36-0) Índice 237 Información al consumidor sobre la tasa de absorción específica [204](#page-203-0)

### **238 Índice**

Información de seguridad [214](#page-213-0)

Información de seguridad de la Asociación de la Industria de las Telecomunicaciones [210](#page-209-0)

Información importante sobre la salud y precauciones de seguridad [3](#page-2-0)

Información para el consumidor sobre emisiones de radiofrecuencia [200](#page-199-0)

Insertar y retirar una tarjeta de memoria [15](#page-14-0) Inserte la tarjeta SIM [12](#page-11-0) Instalar la batería [12](#page-11-0)

#### **L**

Leer mensajes [105](#page-104-0), [111](#page-110-0) Llamar a los contactos [73](#page-72-0)

#### **M**

Manejo [228](#page-227-0) Maps [160](#page-159-0) Mensajes [97](#page-96-0) Métodos de entrada de texto [33](#page-32-0) Modo invitado [56](#page-55-0) Música [138](#page-137-0)

#### **N**

Navegar con pestañas [81](#page-80-0)

#### **O**

Opciones durante una llamada [75](#page-74-0)

Optimizar la vida útil de la batería [17](#page-16-0)

#### **P**

Pantalla [179](#page-178-0) Pantalla táctil [31](#page-30-0) Para quitar la tapa posterior [11](#page-10-0) Personalizar la pantalla principal [57](#page-56-0) Play Store [136](#page-135-0) POLARIS Viewer 5 [164](#page-163-0) Precauciones [231](#page-230-0)

#### **Q**

QSlide [147](#page-146-0) QuickMemo [145](#page-144-0)

#### **R**

Realizar y finalizar llamadas [66](#page-65-0) Redactar y enviar un mensaje [112](#page-111-0) REDES [169](#page-168-0)

Reglamentaciones de compatibilidad con dispositivos de ayuda auditiva (HAC) para aparatos inalámbricos [206](#page-205-0)

Reloj/Alarmas [156](#page-155-0)

Reproducir música [140](#page-139-0)

Reproductor de video [134](#page-133-0)

Responder o rechazar llamadas [70](#page-69-0)

Responder o reenviar un mensaje [113](#page-112-0)

Retirar la batería y tarjeta SIM [13](#page-12-0)

#### **S**

Seguridad [197](#page-196-0) Sonido [176](#page-175-0)

### **T**

Tareas [166](#page-165-0) Trabajar con pestañas [82](#page-81-0) Transferir archivos de música al teléfono [138](#page-137-0)

#### **U**

Usar la etiqueta Registros [71](#page-70-0) Usar las fotos [131](#page-130-0) Usar las listas de reproducción [142](#page-141-0) Usar los menús [45](#page-44-0) Usar los videos [132](#page-131-0) Using SmartShare [64](#page-63-0) Uso del cronómetro [159](#page-158-0)

#### **V**

Ver calendario y eventos [149](#page-148-0) Ver detalles del evento [153](#page-152-0) Versión de la pantalla principal [29](#page-28-0) Videocámara [126](#page-125-0) Vista de minipaneles [28](#page-27-0)

#### **W**

Web [79](#page-78-0)

#### **Y**

YouTube<sup>™</sup> [144](#page-143-0)

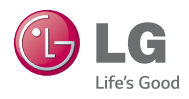